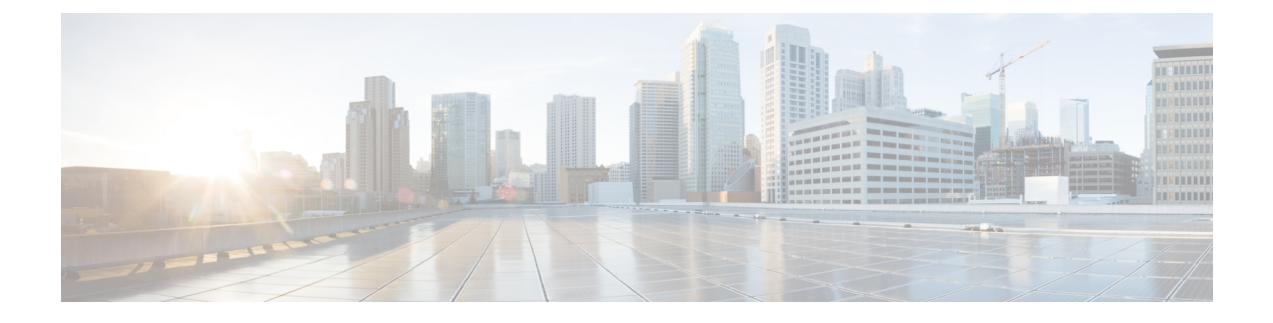

# **Configuring Router Interfaces**

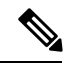

**Note**

From version 4.17, though Cisco Security Manager continues to support IOS features/functionality, it does not support any bug fixes or enhancements.

This chapter contains the following topics:

- Basic [Interface](#page-0-0) Settings on Cisco IOS Routers , on page 1
- Router [Interfaces](#page-6-0) Page , on page 7
- [Advanced](#page-11-0) Interface Settings on Cisco IOS Routers , on page 12
- [Advanced](#page-14-0) Interface Settings Page , on page 15
- IPS Module [Interface](#page-19-0) Settings on Cisco IOS Routers , on page 20
- IPS Module [Interface](#page-20-0) Settings Page , on page 21
- CEF [Interface](#page-23-0) Settings on Cisco IOS Routers , on page 24
- CEF [Interface](#page-24-0) Settings Page , on page 25
- Dialer [Interfaces](#page-26-0) on Cisco IOS Routers , on page 27
- Dialer [Policy](#page-29-0) Page , on page 30
- ADSL on Cisco IOS [Routers](#page-32-0) , on page 33
- [ADSL](#page-35-0) Policy Page , on page 36
- [SHDSL](#page-39-0) on Cisco IOS Routers, on page 40
- [SHDSL](#page-40-0) Policy Page , on page 41
- PVCs on Cisco IOS [Routers](#page-45-0) , on page 46
- PVC [Policy](#page-53-0) Page , on page 54
- PPP on Cisco IOS [Routers](#page-69-0) , on page 70
- [PPP/MLP](#page-74-0) Policy Page , on page 75

## <span id="page-0-0"></span>**Basic Interface Settings on Cisco IOS Routers**

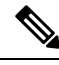

From version 4.17, though Cisco Security Manager continues to support IOS features/functionality, it does not support any bug fixes or enhancements. **Note**

You typically add interfaces to Security Manager by performing discovery, as described in [Discovering](csm-user-guide-423_chapter5.pdf#nameddest=unique_137) [Policies](csm-user-guide-423_chapter5.pdf#nameddest=unique_137). After you have discovered the interfaces, you can modify the properties of each interface.

You can also use Security Manager to configure physical and virtual interfaces manually. This is useful when you modify interface configurations of existing devices, and makes it possible for you to configure all the interfaces of a device before you physically add the device to the network.

### **Related Topics**

- [Available](#page-1-0) Interface Types , on page 2
- [Defining](#page-3-0) Basic Router Interface Settings , on page 4
- Deleting a Cisco IOS Router [Interface](#page-5-0) , on page 6

## <span id="page-1-0"></span>**Available Interface Types**

<span id="page-1-1"></span>Table 1: Router [Interface](#page-1-1) Types , on page 2 describes the types of interfaces that can be configured on Cisco IOS routers.

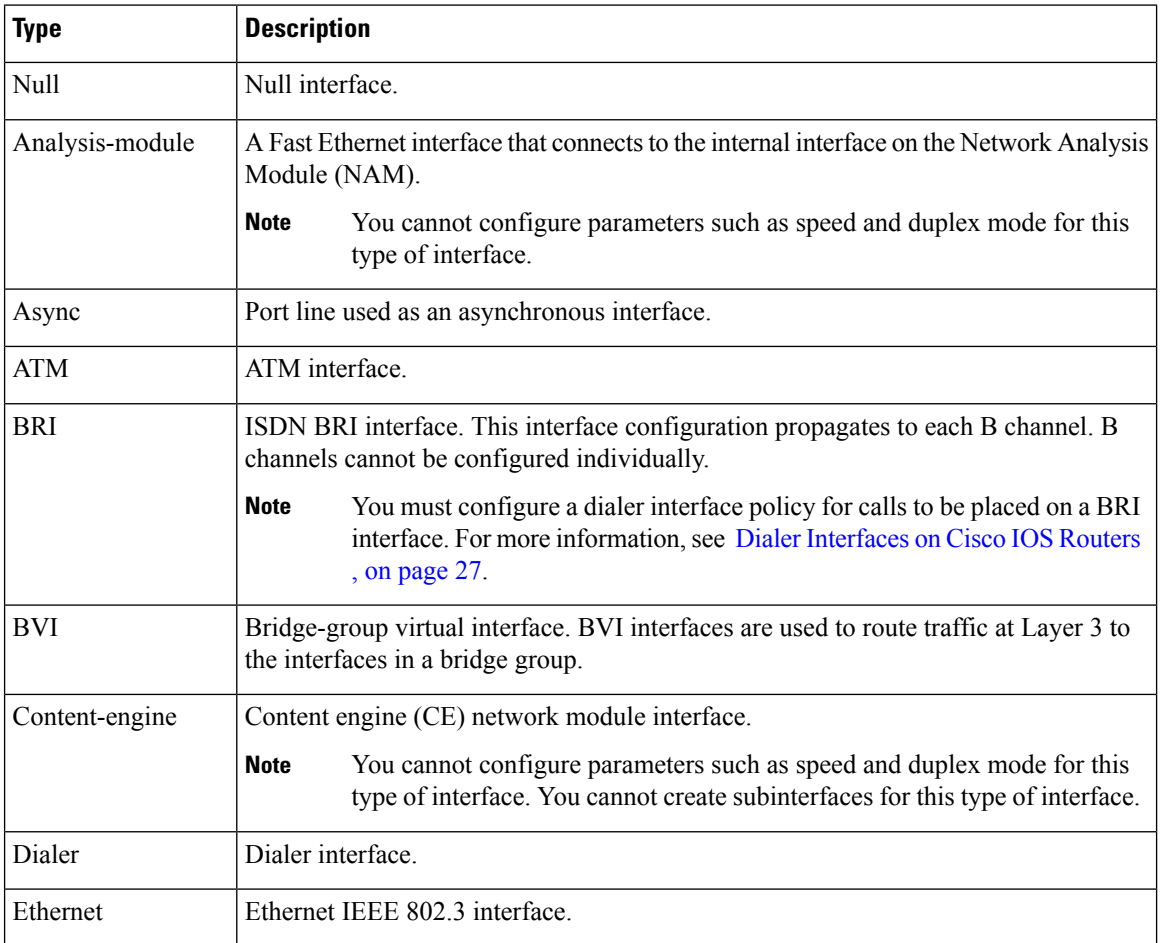

#### **Table 1: Router Interface Types**

 $\mathbf l$ 

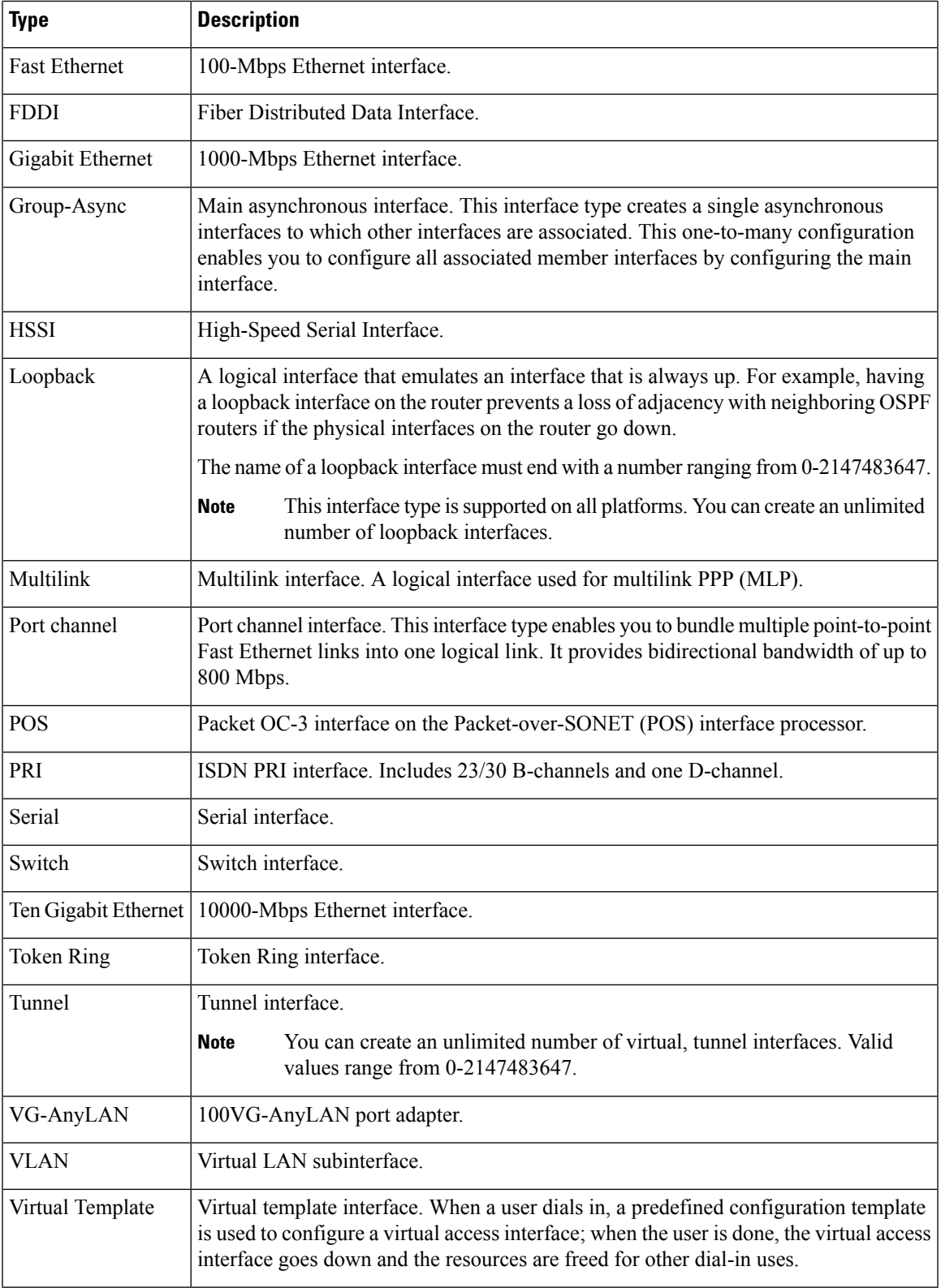

#### **Related Topics**

- [Defining](#page-3-0) Basic Router Interface Settings , on page 4
- Deleting a Cisco IOS Router [Interface](#page-5-0) , on page 6
- Basic [Interface](#page-0-0) Settings on Cisco IOS Routers , on page 1

### <span id="page-3-0"></span>**Defining Basic Router Interface Settings**

When you define an interface or subinterface for a Cisco IOS router, you name it, specify how it is assigned an IP address, and optionally define other properties, such as the speed, maximum transmission unit (MTU), and the encapsulation type.

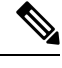

Basic interface settings are always local to the device on which they are configured. You cannot share this policy with other devices. You can, however, share advanced interface settings. For more information, see [Advanced](#page-11-0) Interface Settings on Cisco IOS Routers , on page 12. **Note**

#### **Related Topics**

• Deleting a Cisco IOS Router [Interface](#page-5-0) , on page 6

**Step 1** In Device view, select **Interfaces > Interfaces** from the Policy selector.

The Router [Interfaces](#page-6-0) Page , on page 7 is displayed.

**Step 2** To add a new interface or subinterface, click the Add Row button to open the Create Router Interface dialog box.

To edit an existing interface or subinterface, select it in the Interfaces table, and then click the Edit Row button to open the Edit Router Interface dialog box. Refer to Create Router [Interface](#page-7-0) Dialog Box , on page 8 for descriptions of the fields in these dialog boxes.

- **Step 3** Select **Enabled** to have Security Manager actively manage this interface or subinterface. If this option is deselected, the interface/subinterface definition is retained, but the interface/subinterface itself is disabled (or "shutdown").
- **Step 4** Choose **Interface** or **Subinterface** from the Type list.
- **Step 5** If you are creating an interface, enter a name for the interface. You can click **Select** to open a dialog box that will help you generate a standard name based on interface type and details about the interface's location, such as card, slot, and subinterface. For more information on using the dialog box to generate an interface name, see [Interface](#page-11-1) Auto Name [Generator](#page-11-1) Dialog Box , on page 12.
	- When naming a BVI interface, use the bridge group number as the card number. Deployment will fail if you configure a BVI interface without configuring a corresponding bridge group. **Note**
- **Step 6** If you are creating a subinterface, provide the following:
	- a) **Parent**—Choose the parent interface for this subinterface.
	- b) **Subinterface ID**—Enter a number to identify the subinterface.

**Note** Security Manager configures serial subinterfaces as point-to-point, not multipoint.

**Step 7** To specify a **Layer Type**, choose a Level 2 (data link) or Level 3 (network) option from this list.

- **Step 8** Choose a method of **IP** address assignment for this interface/subinterface, then provide additional information, as required:
	- **Static IP**—Provide an **IP Address** and **Subnet Mask**.
	- **DHCP**—No additional information is required.
	- **PPPoE**—No additional information is required.
	- **Unnumbered**—Provide the name of the interface from which an IP address is to be "borrowed."
	- **Note** Layer 2 interfaces do not support IP addresses.
- **Step 9** Define additional properties of the interface/subinterface:
	- Use the **Negotiation** check box to enable and disable auto-negotiation for the interface.

Auto-negotiation detects the capabilities of remote devices and negotiates the best possible performance between the two devices. When Negotiation is enabled, the Fast Ethernet Duplex and Speed options are disabled.

- **Note** Auto-negotiation is available only for Fast Ethernet and Gigabit Ethernet interfaces on ASR devices.
	- Choose a transmission mode from the **Duplex** list. If you choose Auto, be sure the network device to which this interface is connected is set to automatically detect the transmission mode. (Auto is not available on ASRs; use auto-negotiation instead.)
- You must configure a fixed speed to define the duplex value. Tunnel and loopback interfaces do not support this setting. **Note**
	- Choose a transmission speed from the **Speed** list. If you choose Auto, be sure the network device to which this interface is connected is set to automatically detect the transmission speed. (Auto is not available on ASRs; use auto-negotiation instead.)
	- Enter the maximum transmission unit (**MTU**), which defines the largest packet size, in bytes, that this interface can support.
- Certain interface properties are set automatically, or are unavailable, depending on the interface type and the underlying port type. For example, the Speed options are available for Fast Ethernet and Gigabit Ethernet interfaces only. **Note**
- **Step 10** Choose an encapsulation method from the **Encapsulation** list:
	- **None**—No encapsulation; no additional parameters are required.
	- (Ethernet subinterfaces only) **DOT1Q**—VLAN encapsulation, as defined by the IEEE 802.1Q standard. Provide the following VLAN parameters for this subinterface:
		- Enter a VLAN ID to associate with this subinterface.
	- **Note** All VLAN IDs must be unique among all subinterfaces configured on the same physical interface.
		- If you are defining the 802.1Q trunk interface, select Native VLAN.
	- To configure DOT1Q encapsulation on an Ethernet interface without associating a VLAN with the subinterface, enter the **vlan-id dot1q**command using CLI commands or FlexConfigs. See [Understanding](csm-user-guide-423_chapter7.pdf#nameddest=unique_353) FlexConfig [Policies](csm-user-guide-423_chapter7.pdf#nameddest=unique_353) and Policy Objects. Configuring VLANs on the main interface increases the number of VLANs that can be configured on the router. **Tip**
- (Serial interfaces only) **Frame Relay**—IETF Frame Relay encapsulation. Provide a data-link connection identifier (DLCI) for the subinterface.
- **Note** Frame relay must be configured on the parent interface.
- IETF Frame Relay encapsulation provides interoperability between a Cisco IOS router and equipment from other vendors. To configure Cisco Frame Relay encapsulation, use CLI commands or FlexConfigs. **Note**
- **Step 11** (Optional) Enter a description of up to 1024 characters for the interface.
- **Step 12** Click **OK** to save the interface/subinterface definition and close the dialog box. The new interface is displayed on the Router Interfaces page. Subinterfaces are displayed beneath the parent interface.

### <span id="page-5-0"></span>**Deleting a Cisco IOS Router Interface**

Although you can delete the definition of a virtual interface at any time, use this option with great care. If the interface is included in any policy definitions that exist for this router, deleting the interface causes these policy definitions to fail when they are deployed to the device.

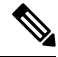

Deleting the basic interface definition does not delete any advanced settingsthat are configured under**Interface > Settings > Advanced Settings**. You must delete these advanced settings separately. If you fail to do so, deployment fails. **Note**

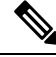

Deleting the definition of a physical interface from the Router Interfaces page does not remove the interface from the device. If you perform this operation by mistake, you can perform rediscovery to restore the definition to Security Manager. For more information, see Discovering Policies on Devices Already in Security Manager. **Note**

### **Related Topics**

- [Defining](#page-3-0) Basic Router Interface Settings , on page 4
- Basic [Interface](#page-0-0) Settings on Cisco IOS Routers , on page 1
- **Step 1** Click the **Device View** button on the toolbar.
- **Step 2** Select a router from the Device selector.
- **Step 3** Select **Interfaces > Interfaces** from the Policy selector. The Router Interfaces page is displayed. See Table 2: [Router](#page-6-1) [Interfaces](#page-6-1) Page , on page 7 for an explanation of the fields on this page.
- **Step 4** Select an interface from the table, then click the **Delete** button. The interface is deleted.

Ш

# <span id="page-6-0"></span>**Router Interfaces Page**

Use the Router Interfaces page to view, create, edit, and delete interface definitions (physical and virtual) on a selected Cisco IOS router. The Router Interfaces page displays interfaces that were discovered by Security Manager as well as interfaces added manually after you added the device to the system.

 $\mathscr{O}$ 

Unlike other router policies, the Interfaces policy cannot be shared among multiple devices. The Advanced Settings policy, however, may be shared. See Local Policies vs. Shared [Policies.](csm-user-guide-423_chapter5.pdf#nameddest=unique_281) **Note**

For more information, see Basic [Interface](#page-0-0) Settings on Cisco IOS Routers , on page 1.

### **Navigation Path**

Select a Cisco IOS router from the Device selector, then select **Interfaces > Interfaces** from the Policy selector.

### **Related Topics**

- [Available](#page-1-0) Interface Types , on page 2
- Deleting a Cisco IOS Router [Interface](#page-5-0) , on page 6
- Table [Columns](csm-user-guide-423_chapter1.pdf#nameddest=unique_187) and Column Heading Features
- <span id="page-6-1"></span>• [Filtering](csm-user-guide-423_chapter1.pdf#nameddest=unique_183) Tables

### **Field Reference**

#### **Table 2: Router Interfaces Page**

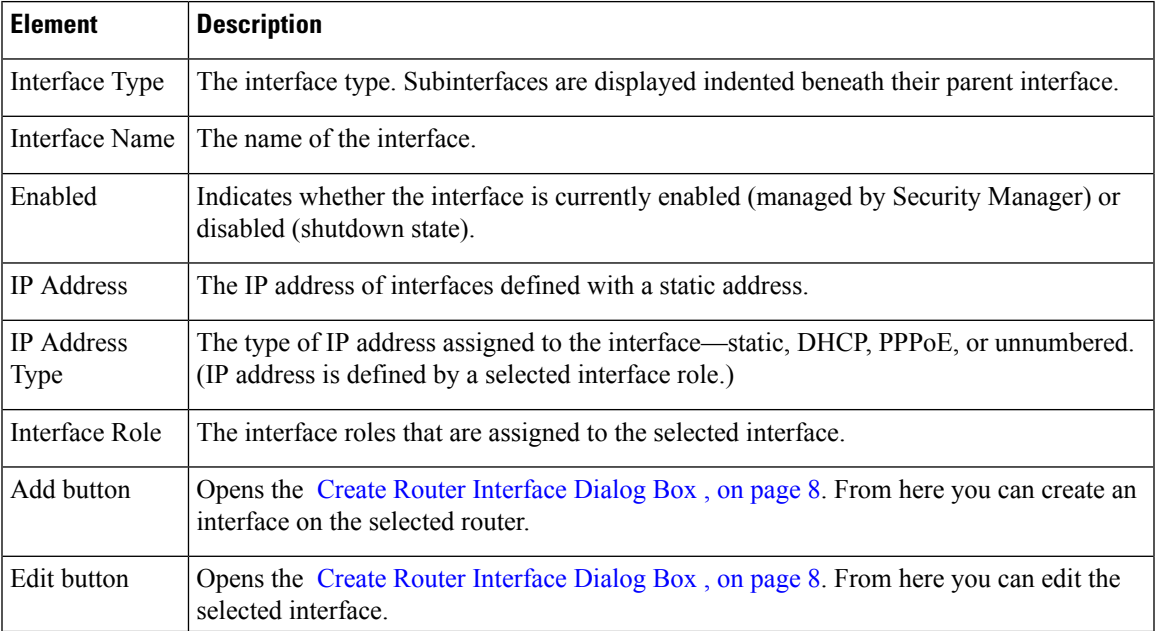

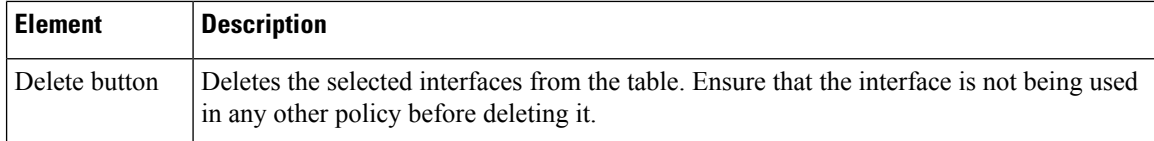

## <span id="page-7-0"></span>**Create Router Interface Dialog Box**

Use the Create Router Interface dialog box to create and edit physical and virtual interfaces on the selected Cisco IOS router.

 $\mathcal{Q}$ **Tip**

Interface configuration is specific to the type of device. Many of the options on this page might be greyed out for specific device or interface types because they do not apply or they are not configurable.

### **Navigation Path**

Go to the Router [Interfaces](#page-6-0) Page , on page 7, then click the **Add** or **Edit** button beneath the table.

### **Related Topics**

- Basic [Interface](#page-0-0) Settings on Cisco IOS Routers , on page 1
- Deleting a Cisco IOS Router [Interface](#page-5-0) , on page 6
- [Advanced](#page-11-0) Interface Settings on Cisco IOS Routers , on page 12

### **Field Reference**

### **Table 3: Create Router Interface Dialog Box**

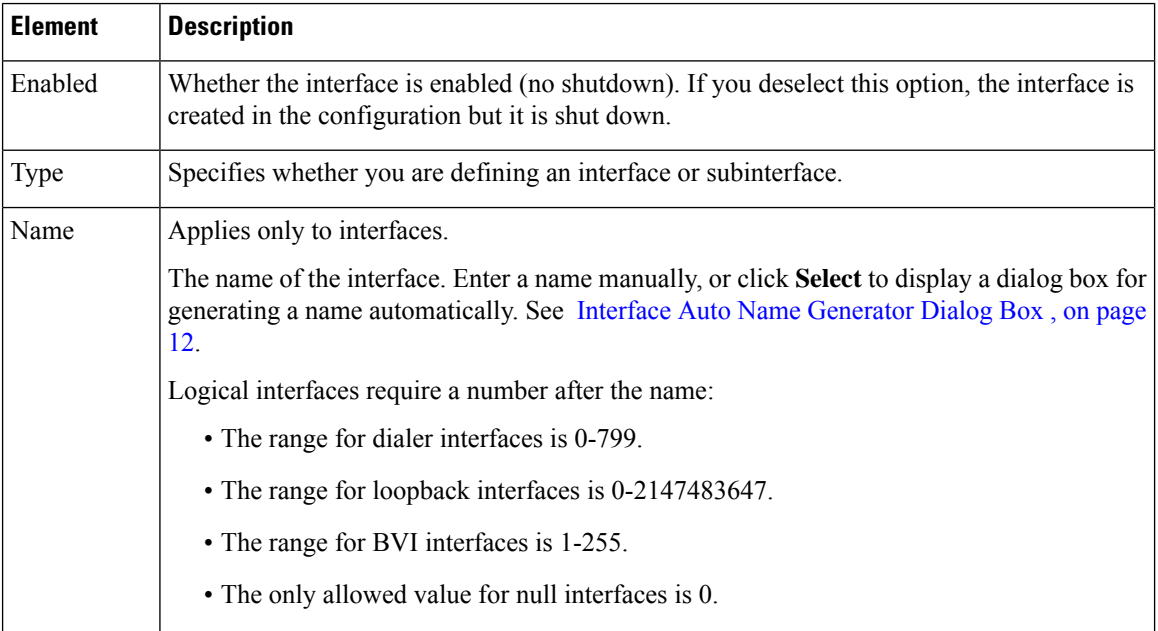

 $\mathbf l$ 

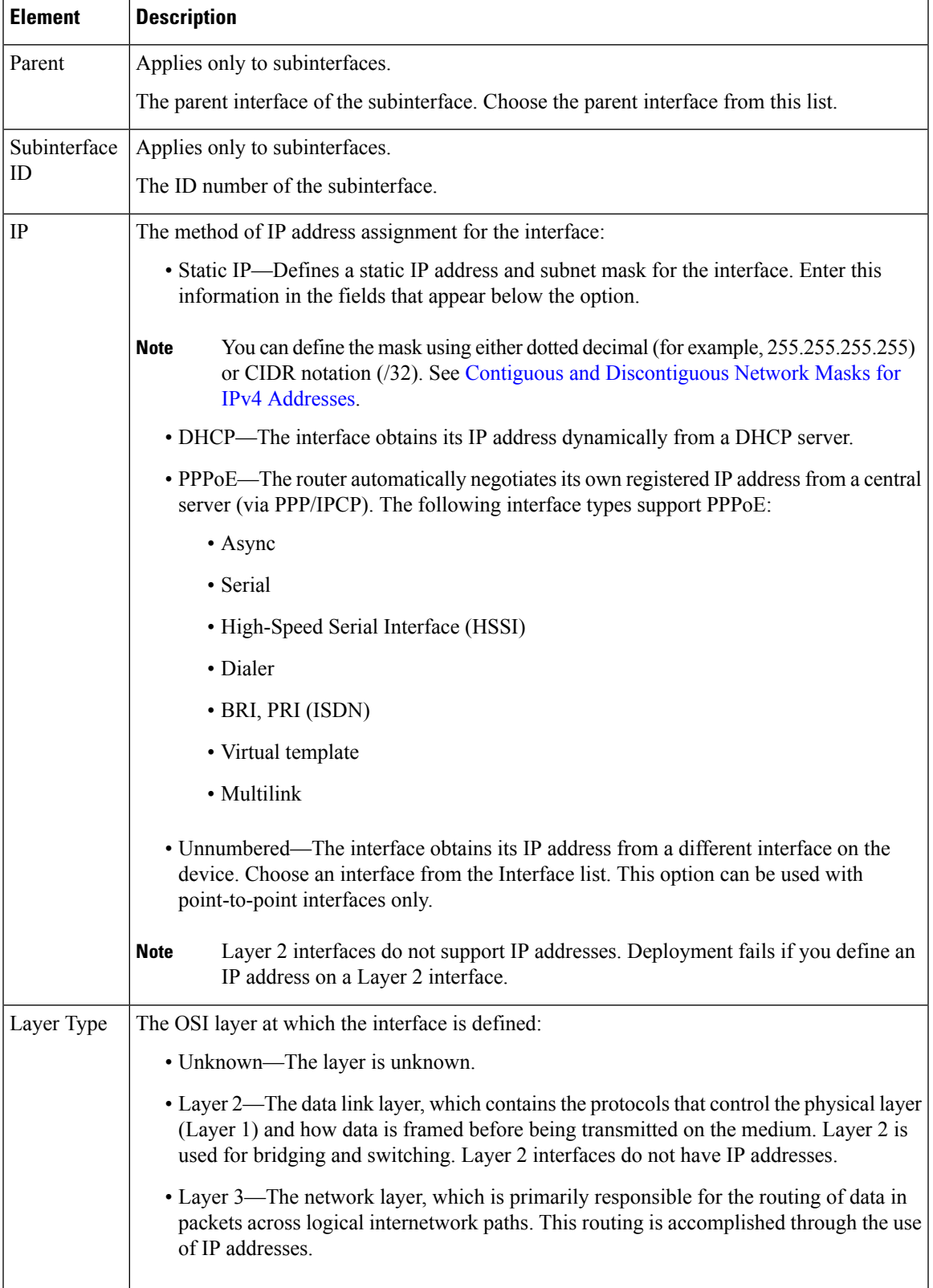

I

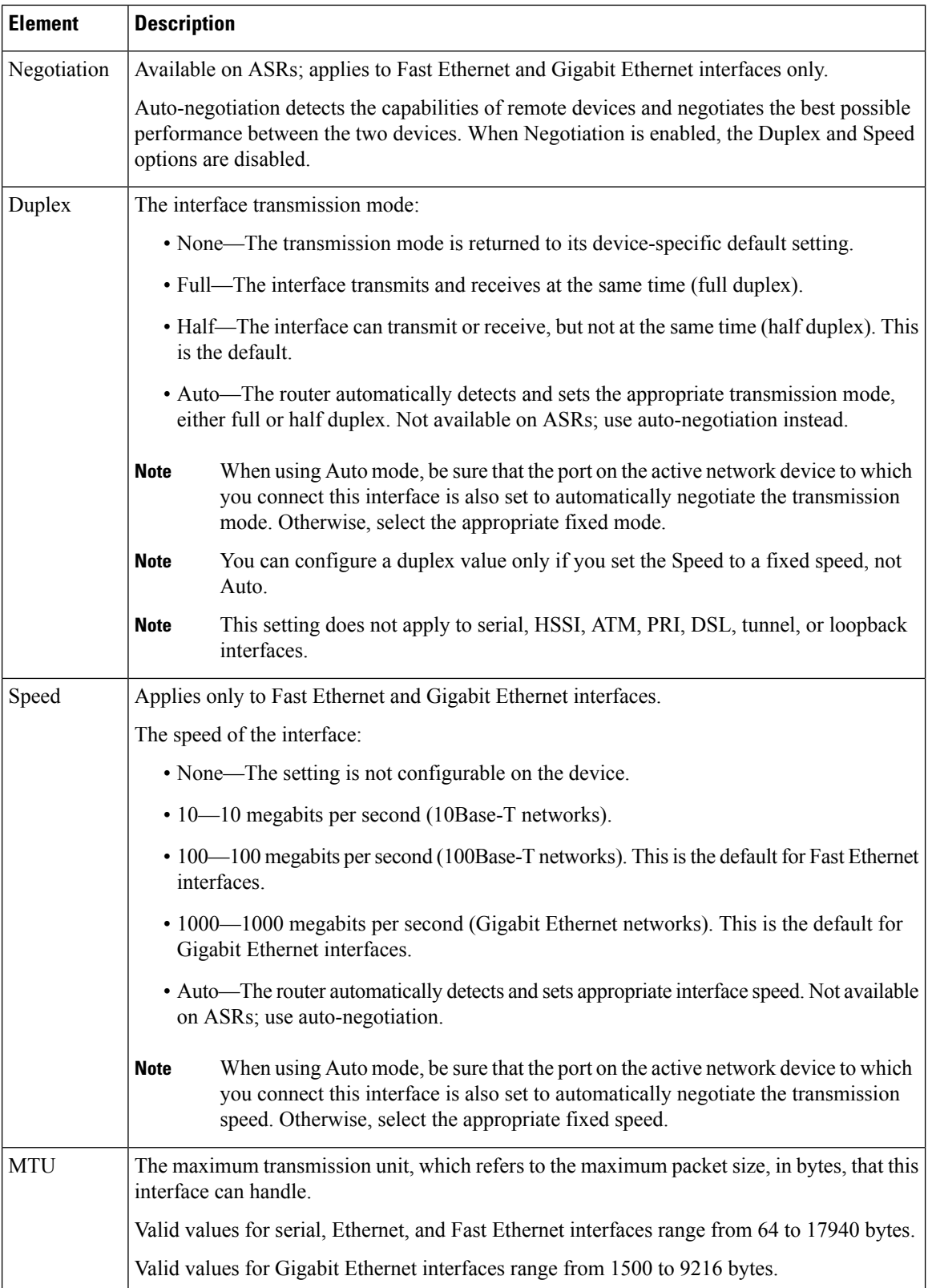

 $\mathbf l$ 

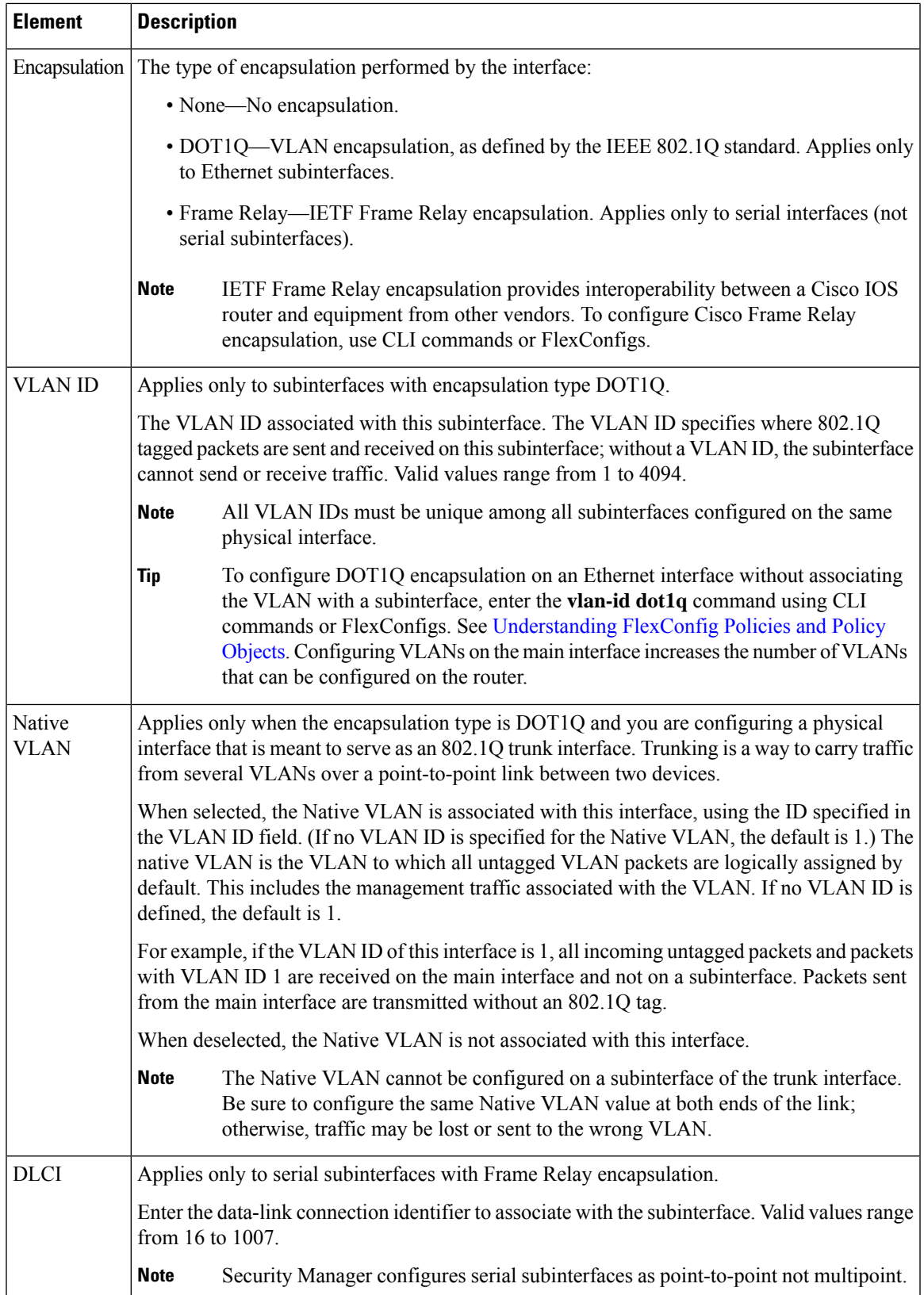

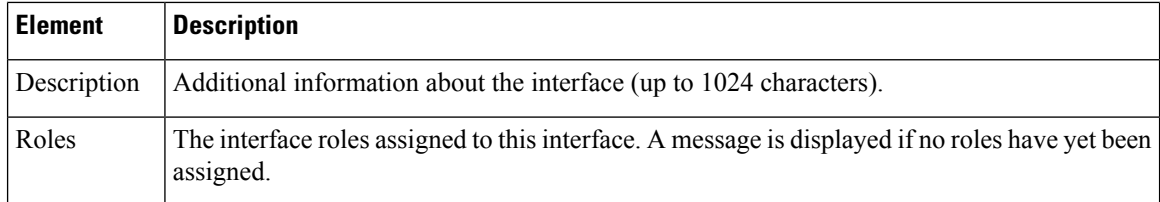

### <span id="page-11-1"></span>**Interface Auto Name Generator Dialog Box**

Use the Interface Auto Name Generator dialog box to have Security Manager generate a name for the interface based on the interface type and its location in the router or switch.

### **Navigation Path**

Go to the Create Router [Interface](#page-7-0) Dialog Box , on page 8, select **Interface** from the Type list, then click **Select** in the Name field.

### **Field Reference**

### **Table 4: Interface Auto Name Generator Dialog Box**

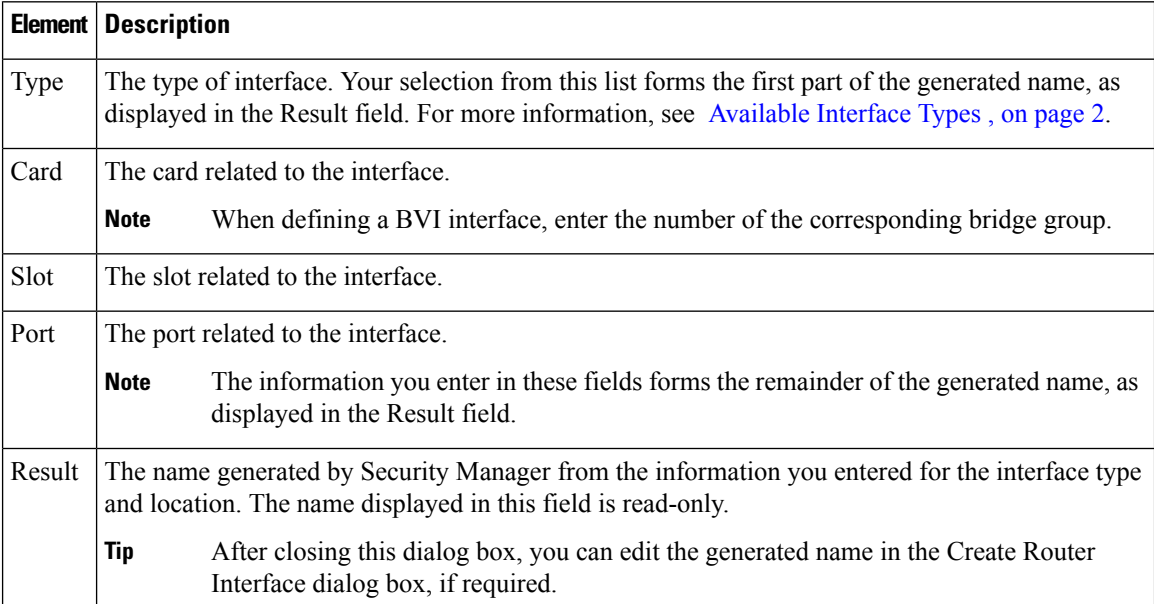

## <span id="page-11-0"></span>**Advanced Interface Settings on Cisco IOS Routers**

In addition to the basic interface definitions that you can define on the Interfaces page, Security Manager provides a method for defining selected advanced settings on interfaces that support those settings.

Unlike the basic interface settings defined on the Interface page, you can share an advanced settings policy with multiple devices. This provides a convenient method for configuring multiple devices with identical settings. See Working with Shared Policies in Device View or the [Site-to-Site](csm-user-guide-423_chapter5.pdf#nameddest=unique_286) VPN Manager.

You can define a variety of advanced settings on a selected interface, subinterface, or interface role, including:

- Cisco Discovery Protocol (CDP) settings.
- Internet Control Message Protocol (ICMP) settings.
- Directed broadcast settings.
- Load interval for determining the average load.
- Throughput delay for use by routing protocols.
- Configuring TCP maximum segment size.
- Helper addresses for forwarding UDP broadcasts. For more information on helper addresses, see [Understanding](#page-13-0) Helper Addresses , on page 14.
- Enabling Maintenance Operation Protocol (MOP).
- Enabling virtual fragmentation reassembly (VFR).
- Enabling proxy ARP.
- Enabling NBAR protocol discovery.
- Enabling and configuring unicast reverse path forwarding (RFP).

You can define these settings for multiple interfaces on a device at once by choosing an interface role instead of a specific interface.For example, if you have defined an All-Ethernetsinterface role, you can define identical advanced settings for every Ethernet interface on the device with a single definition. See [Understanding](csm-user-guide-423_chapter6.pdf#nameddest=unique_358) [Interface](csm-user-guide-423_chapter6.pdf#nameddest=unique_358) Role Objects. **Tip**

### **Before You Begin**

• Define basic interface settings. See Basic [Interface](#page-0-0) Settings on Cisco IOS Routers , on page 1.

### **Step 1** Do one of the following:

- (Device view) Select **Interfaces > Settings > Advanced Settings** from the Policy selector.
- (Policy view) Select **Router Interfaces > Settings > Advanced Settings** from the Policy Type selector. Select an existing policy or create a new one.

The Advanced Interface Settings page is displayed (see [Advanced](#page-15-0) Interface Settings Dialog Box , on page 16).

- **Step 2** Do one of the following:
	- Click the **Add** button to add an interface or interface role to the table. In the Advanced Interface Settings dialog box, enter the name of the interface or interface role, or click **Select** to select an existing role or to create a new role.
	- Select an existing entry in the table and click the **Edit** button to change its settings.
- **Step 3** Configure the advanced settings required for the selected interface. For details about each setting, see [Advanced](#page-15-0) Interface [Settings](#page-15-0) Dialog Box , on page 16.

**Step 4** Click **OK** to save your definitions. Your definitions are displayed in the Advanced Interface Settings table.

### <span id="page-13-0"></span>**Understanding Helper Addresses**

Network hosts occasionally use User Datagram Protocol (UDP) broadcasts to determine address, configuration, and name information. This presents a problem if the host is on a network segment that does not include the required server, as by default, routers do not forward UDP broadcasts beyond their subnet. You can remedy this situation by configuring the interface to forward certain classes of broadcasts to a helper address.

One common use of helper addresses is when the router acts as a relay agent for DHCP clients who need to contact a DHCP server located on a different subnet. The helper address can either represent a specific DHCP server or a network address for a segment containing multiple DHCP servers. You can also configure a helper address for each DHCP server.

<span id="page-13-1"></span>In Figure 1: Helper [Addresses,](#page-13-1) on page 14, hosts located on network 192.168.1.0 can use 10.44.23.7 as a helper address to forward UDP broadcasts to the other network, while hosts located on network 10.44.0.0 can use 192.168.1.19 as their helper address.

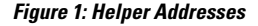

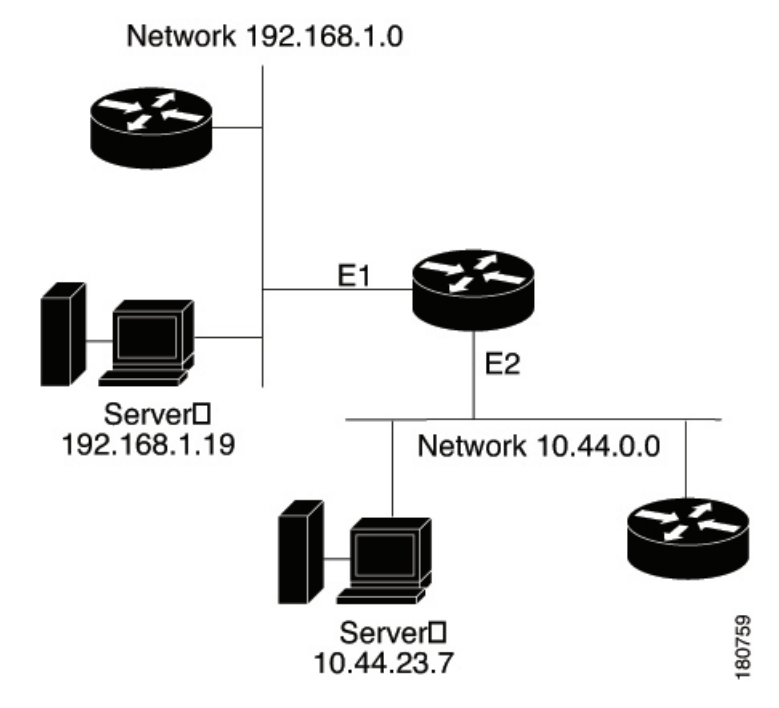

<span id="page-13-2"></span>Table 5: Default UDP Services [Forwarded](#page-13-2) to Helper Addresses , on page 14 lists the default UDP services that can be forwarded to helper addresses.

**Table 5: Default UDP Services Forwarded to Helper Addresses**

| <b>Service</b>           | Port |
|--------------------------|------|
| <b>BOOTP/DHCP Client</b> | 68   |
| <b>BOOTP/DHCP Server</b> | 67   |

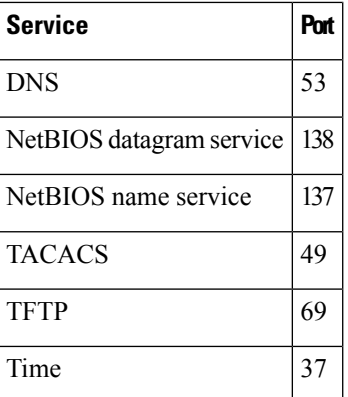

To forward additional UDP services, use the CLI or FlexConfigs to configure the ip forward-protocol command. Use the no form of this command to prevent the forwarding of any of the default services listed in [Table](#page-13-2) 5: Default UDP Services [Forwarded](#page-13-2) to Helper Addresses , on page 14. **Tip**

All of the following conditions must be met in order for a UDP or IP packet to use helper addresses:

- The MAC address of the received frame must be an all-ones broadcast address (ffff.ffff.ffff).
- The IP destination address must be one of the following: all-ones broadcast (255.255.255.255), subnet broadcast for the receiving interface, or major-net broadcast for the receiving interface if the no ip classless command is also configured.
- The IP time-to-live (TTL) value must be at least 2.
- The IP protocol must be UDP (17).

### **Related Topics**

- [Advanced](#page-14-0) Interface Settings Page , on page 15
- Basic [Interface](#page-0-0) Settings on Cisco IOS Routers , on page 1

## <span id="page-14-0"></span>**Advanced Interface Settings Page**

Use the Advanced Interface Settings page to configure advanced interface definitions (physical and virtual) on a router. Examples of advanced settings include Cisco Discovery Protocol (CDP) settings, ICMP message settings, and virtual fragment reassembly settings. You can configure settings for specific interfaces or for interface roles. The columns in the table summarize the advanced settings for an entry and are explained in [Advanced](#page-15-0) Interface Settings Dialog Box , on page 16.

To configure advanced settings:

- Click the **Add** button to add an interface or interface role to the table, and fill in the Advanced Interface Settings dialog box.
- Select an entry and click the **Edit** button to edit an existing entry.
- Select an entry and click the **Delete** button to delete it.

For more information, see [Advanced](#page-11-0) Interface Settings on Cisco IOS Routers , on page 12.

### **Navigation Path**

- (Device view) Select **Interfaces > Settings > Advanced Settings** from the Policy selector.
- (Policy view) Select **Router Interfaces > Settings > Advanced Settings** from the Policy Type selector. Right-click **Advanced Settings** to create a policy, or select an existing policy from the Shared Policy selector.

### **Related Topics**

- Router [Interfaces](#page-6-0) Page , on page 7
- [Available](#page-1-0) Interface Types , on page 2
- Deleting a Cisco IOS Router [Interface](#page-5-0) , on page 6
- Table [Columns](csm-user-guide-423_chapter1.pdf#nameddest=unique_187) and Column Heading Features
- [Filtering](csm-user-guide-423_chapter1.pdf#nameddest=unique_183) Tables

### <span id="page-15-0"></span>**Advanced Interface Settings Dialog Box**

Use the Advanced Interface Settings dialog box to define a variety of advanced settings on a selected interface as described in the table below.

#### **Navigation Path**

Go to the [Advanced](#page-14-0) Interface Settings Page , on page 15, then click the **Add** or **Edit** button beneath the table.

### **Related Topics**

- Basic [Interface](#page-0-0) Settings on Cisco IOS Routers , on page 1
- [Advanced](#page-11-0) Interface Settings on Cisco IOS Routers , on page 12
- Deleting a Cisco IOS Router [Interface](#page-5-0) , on page 6
- [Available](#page-1-0) Interface Types , on page 2

### **Field Reference**

### **Table 6: Advanced Interface Settings Dialog Box**

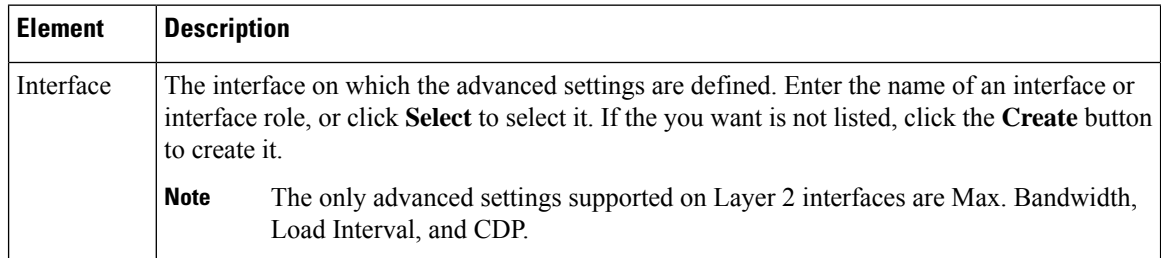

 $\mathbf l$ 

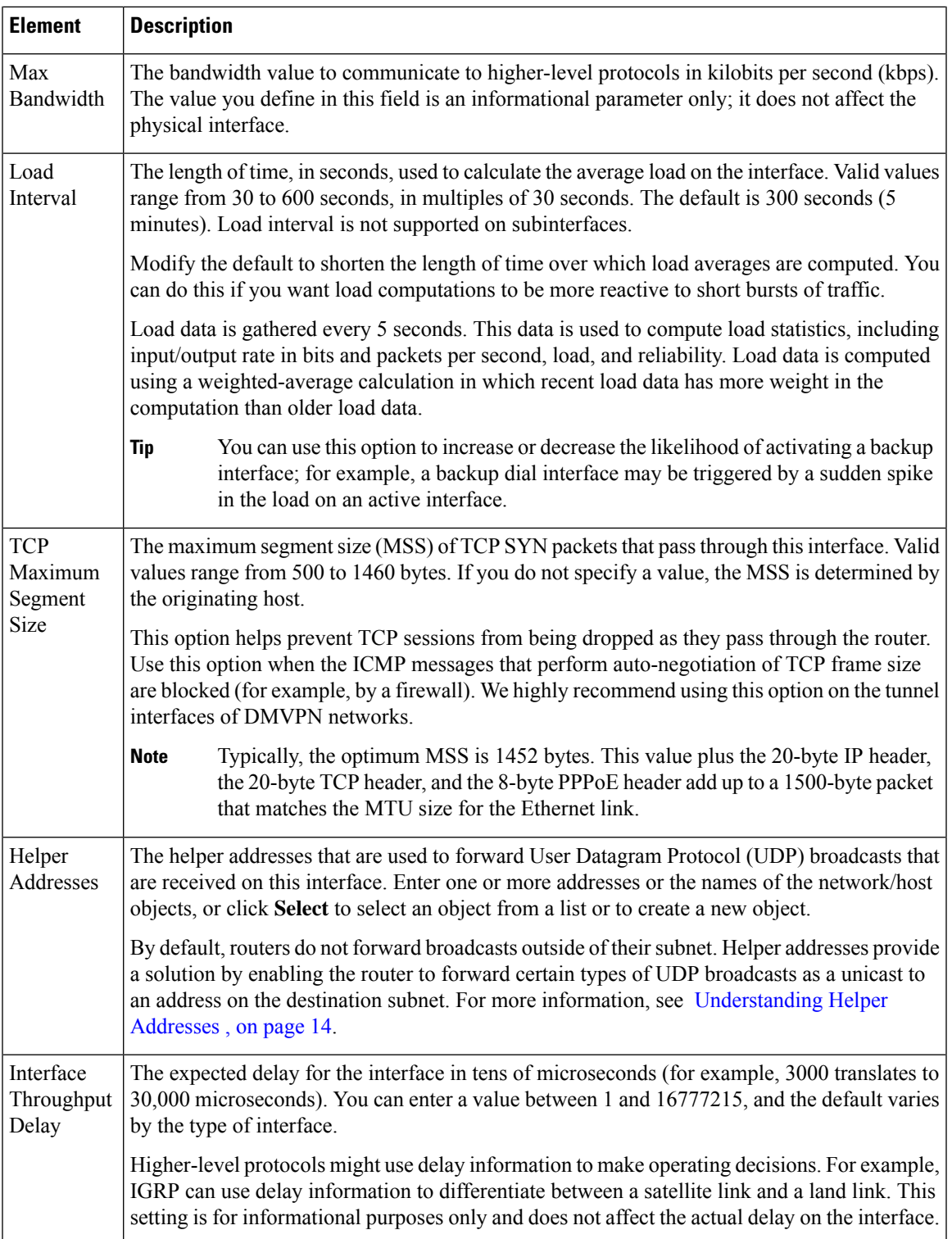

I

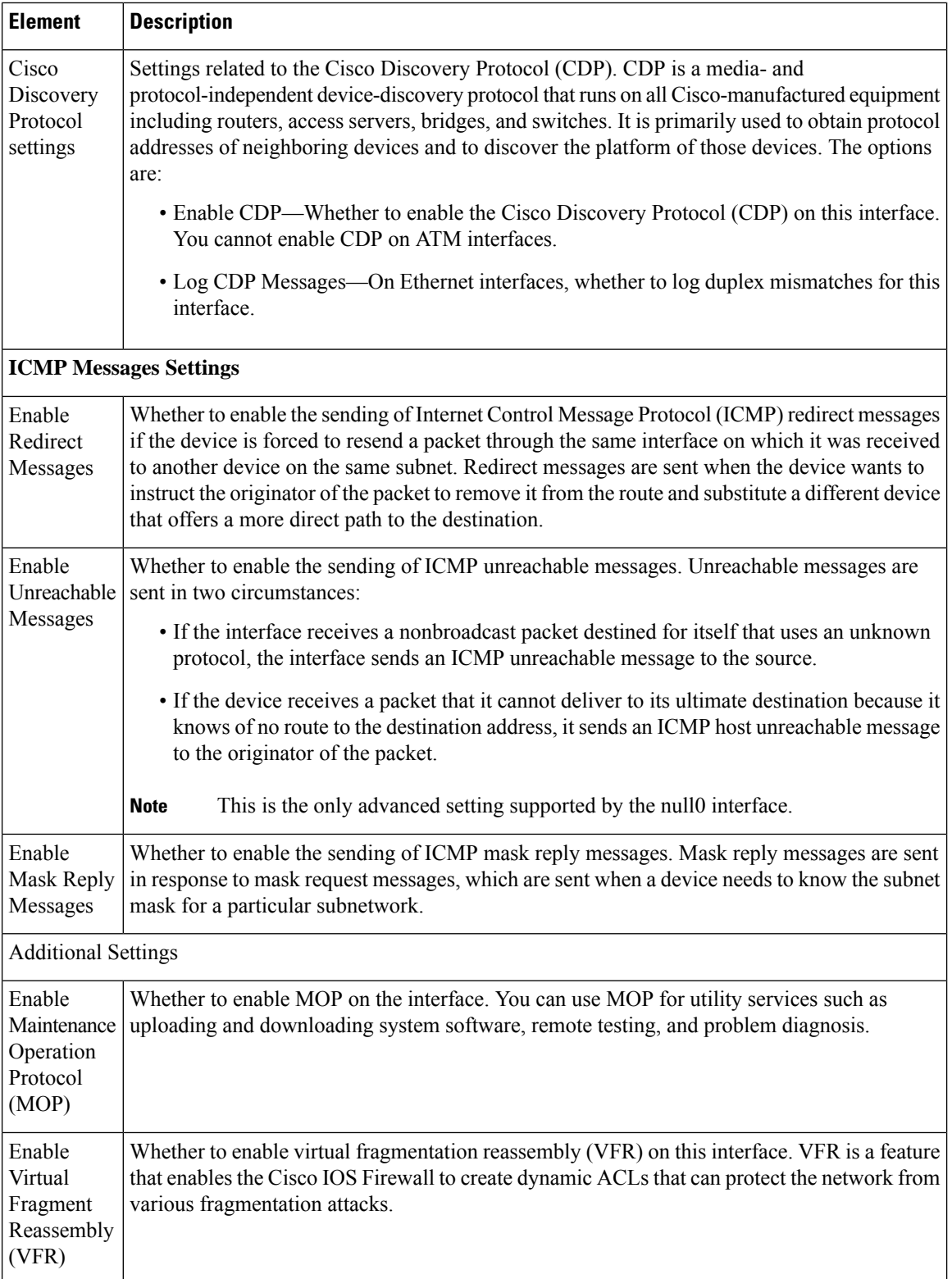

 $\mathbf l$ 

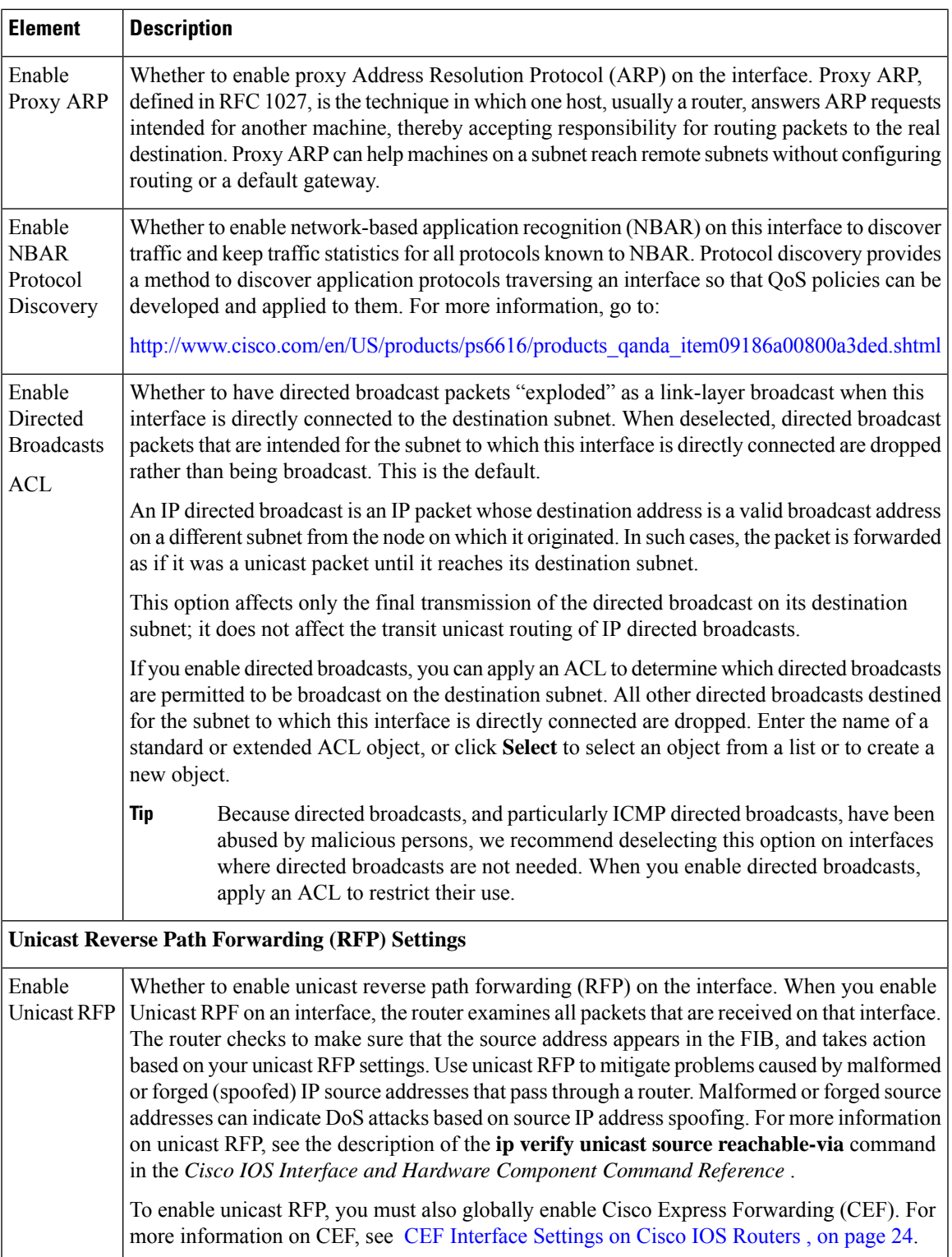

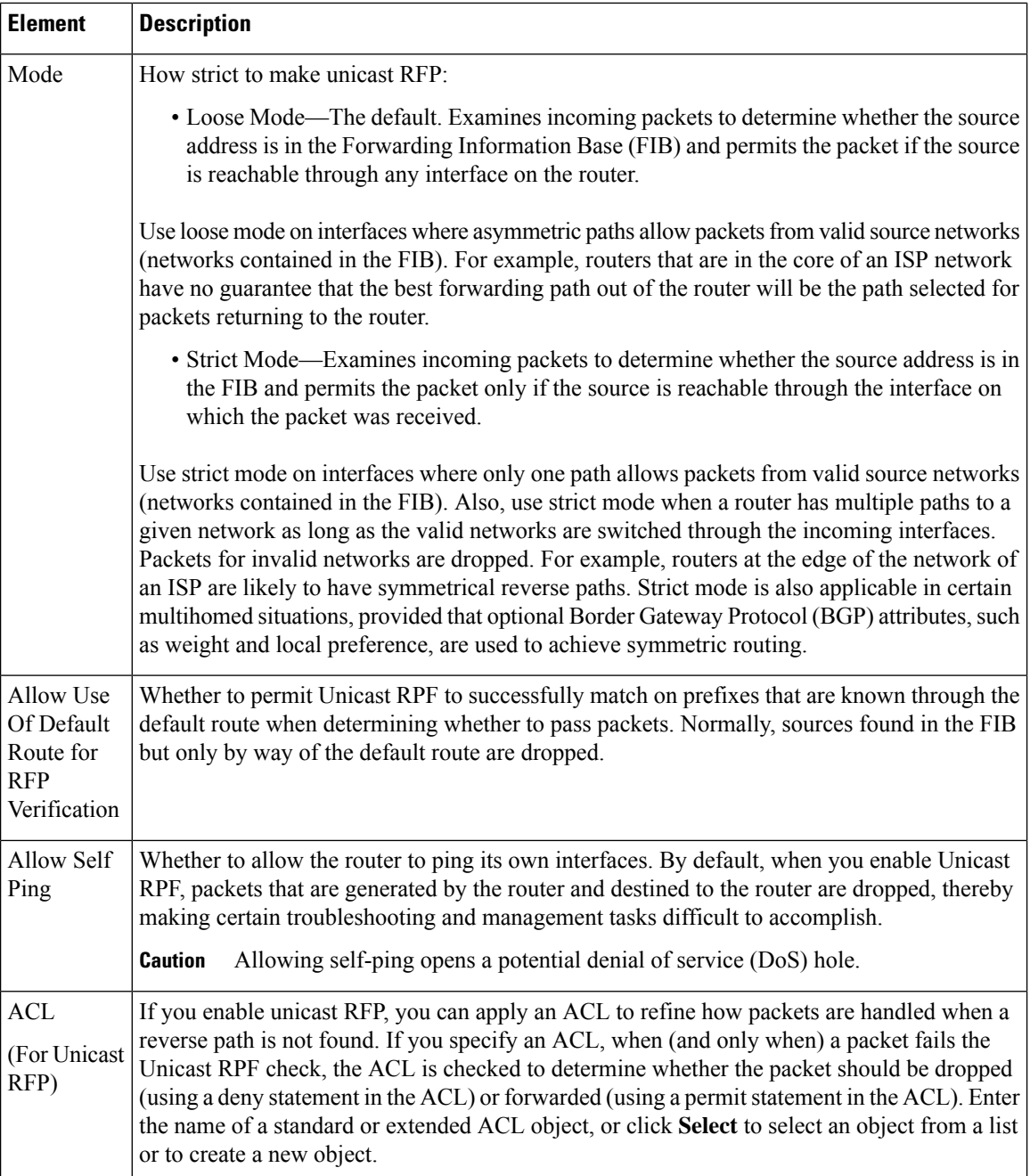

# <span id="page-19-0"></span>**IPS Module Interface Settings on Cisco IOS Routers**

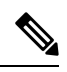

From version 4.17, though Cisco Security Manager continues to support IPS and IOS features/functionality, it does not support any bug fixes or enhancements. **Note**

On some routers, you can install IPS modules such as the Cisco Intrusion Prevention System Advanced Integration Module or Network Module. When installed and active, you must configure the IPS Module interface settings policy to define the following:

- The name of the interface between the module and the router.
- The failure mode of the module. If the module fails, you can configure it to allow all traffic or to deny all traffic.
- The router interfaces to monitor. You can name specific interfaces or use interface roles to cover more than one interface at a time. For example, if you have defined an All-Ethernets interface role, you can define identical monitoring settings for every Ethernet interface on the device with a single definition. See [Understanding](csm-user-guide-423_chapter6.pdf#nameddest=unique_358) Interface Role Objects.

 $\boldsymbol{\mathcal{Q}}$ 

After you have defined an IPS Module interface settings policy, you can share the policy and assign it to other devices. This provides a convenient method for configuring multiple devices with identical settings. See Working with Shared Policies in Device View or the [Site-to-Site](csm-user-guide-423_chapter5.pdf#nameddest=unique_286) VPN Manager. **Tip**

### **Before You Begin**

Define basic interface settings. See Basic [Interface](#page-0-0) Settings on Cisco IOS Routers , on page 1.

### **Step 1** Do one of the following:

- (Device view) Select **Interfaces > Settings > IPS Module** from the Policy selector.
- (Policy view) Select **Router Interfaces > Settings > IPS Module** from the Policy Type selector. Select an existing policy or create a new one.

The IPS Module Interface Settings page is displayed. See IPS Module [Interface](#page-20-0) Settings Page , on page 21 for an explanation of the fields on this page.

- **Step 2** In the IPS Module Interface Settings fields, enter the name of the IPS interface (such as IDS-Sensor1/0) or click Select to select it from a list. Also determine whether you want to allow all traffic if the module fails (fail open) or to deny all traffic (fail closed).
- <span id="page-20-0"></span>**Step 3** Identify the router interfaces that the module should monitor. Click the **Add** button below the IPS Module Service Module Monitoring Settings table to add interfaces to the list, or select an interface and click the **Edit** button to change the settings for an existing interface. Use the IPS Monitoring Information dialog box to define the interface name or role, monitoring mode, and access list (if any). For more information, see IPS Monitoring [Information](#page-22-0) Dialog Box , on page 23.

## **IPS Module Interface Settings Page**

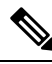

From version 4.17, though Cisco Security Manager continues to support IPS features/functionality, it does not support any bug fixes or enhancements. **Note**

Use the IPS Module Interface Settings page to define the settings on the Cisco Intrusion Prevention System Advanced Integration Module or Network Module. The module must be running IPS 6.0 or later. You can define the fail mode for the IPS interface, and the interfaces that the module should monitor. Configure this policy only if the router hosts an IPS module.

 $\sqrt{N}$ 

Cisco IOS IPS and the Cisco IPS module cannot be used together. Cisco IOS IPS must be disabled when the IPS module is installed. **Caution**

### **Navigation Path**

- (Device view) Select **Interfaces > Settings > IPS Module** from the Policy selector.
- (Policy view) Select **Router Interfaces > Settings > IPS Module** from the Policy Type selector. Create a new policy or select an existing policy from the Shared Policy selector.

### **Related Topics**

- IPS Module [Interface](#page-19-0) Settings on Cisco IOS Routers , on page 20
- Table [Columns](csm-user-guide-423_chapter1.pdf#nameddest=unique_187) and Column Heading Features
- [Filtering](csm-user-guide-423_chapter1.pdf#nameddest=unique_183) Tables

### **Field Reference**

### **Table 7: IPS Module Interface Settings Page**

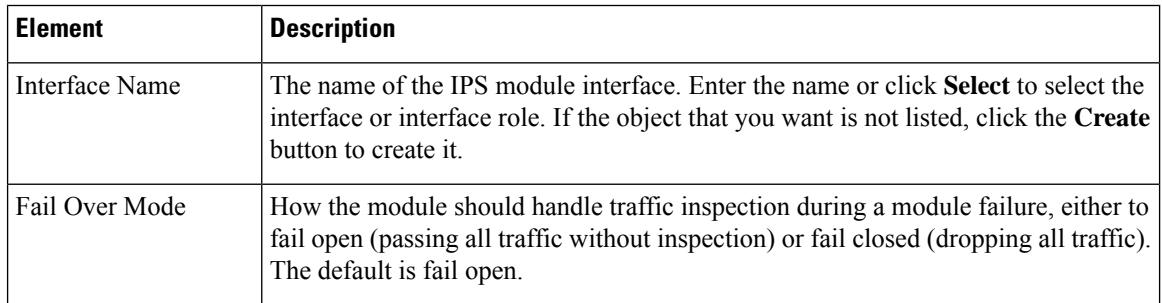

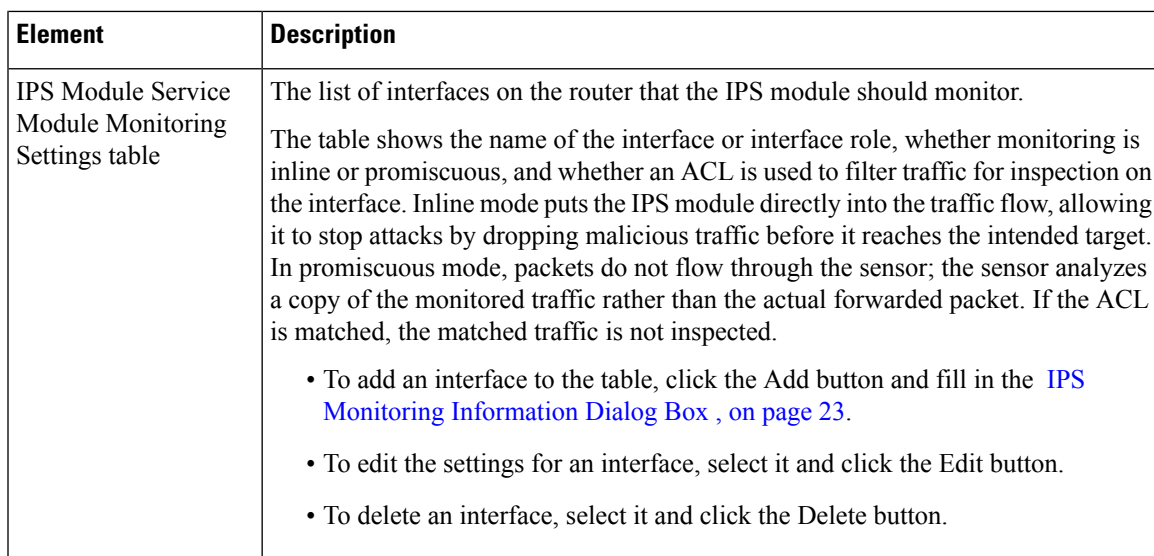

### <span id="page-22-0"></span>**IPS Monitoring Information Dialog Box**

**Note**

From version 4.17, though Cisco Security Manager continues to support IPS features/functionality, it does not support any bug fixes or enhancements.

Use the IPS Monitoring Information dialog box to add or edit the properties of interfaces to be monitored by the IPS module.

### **Navigation Path**

Go to the IPS Module [Interface](#page-20-0) Settings Page , on page 21, then click the **Add** or **Edit** button beneath the IPS Module Service Module Monitoring Settings table.

### **Related Topics**

- IPS Module [Interface](#page-19-0) Settings on Cisco IOS Routers , on page 20
- Basic [Interface](#page-0-0) Settings on Cisco IOS Routers , on page 1

### **Field Reference**

#### **Table 8: IPS Monitoring Information Dialog Box**

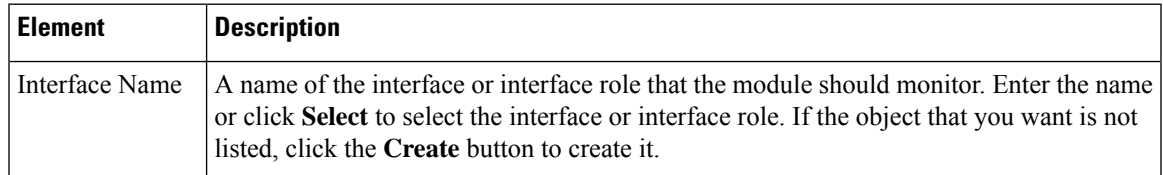

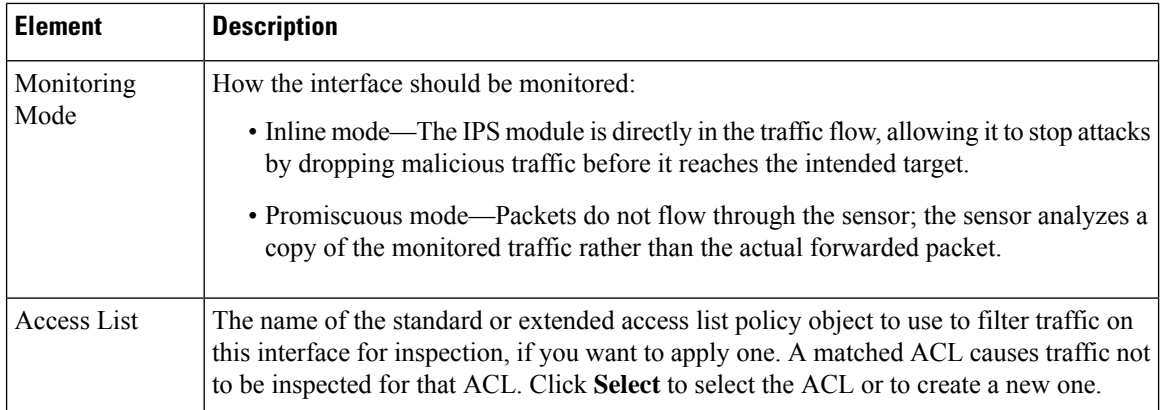

# <span id="page-23-0"></span>**CEF Interface Settings on Cisco IOS Routers**

Cisco Express Forwarding (CEF) is an advanced Layer 3 IP switching technology that optimizes network performance and scalability for all kinds of networks, from those that carry small amounts of traffic to those that carry large amounts of traffic in complex patterns, such as the Internet and networks characterized by intensive web-based applications or interactive sessions. CEF is enabled by default on most Cisco IOS routers.

Typically, you do not need to configure a CEF policy unless you want to enable CEF accounting so that you can view statistics with the **show ip cef** command on the router. You would also configure the policy if you want to disable CEF, or to configure non-default CEF behavior on specific interfaces, for example, to have CEF load balance based on packets rather than source-destination packet streams.

When configuring alternate CEF settings for interfaces, you can name specific interfaces or use interface roles to cover more than one interface at a time. For example, if you have defined an All-Ethernets interface role, you can define identical CEF settings for every Ethernet interface on the device with a single definition. See [Understanding](csm-user-guide-423_chapter6.pdf#nameddest=unique_358) Interface Role Objects.

### $\boldsymbol{\mathcal{L}}$

After you have defined a CEFinterface settings policy, you can share the policy and assign it to other devices. This provides a convenient method for configuring multiple devices with identical settings. See [Working](csm-user-guide-423_chapter5.pdf#nameddest=unique_286) with Shared Policies in Device View or the [Site-to-Site](csm-user-guide-423_chapter5.pdf#nameddest=unique_286) VPN Manager. **Tip**

### **Before You Begin**

Define basic interface settings. See Basic [Interface](#page-0-0) Settings on Cisco IOS Routers , on page 1.

### **Step 1** Do one of the following:

- (Device view) Select **Interfaces > Settings > CEF** from the Policy selector.
- (Policy view) Select **Router Interfaces > Settings > CEF** from the Policy Type selector. Select an existing policy or create a new one.

The CEF Interface Settings page is displayed. See CEF [Interface](#page-24-0) Settings Page , on page 25 for an explanation of the fields on this page.

**Step 2** If you are enabling CEF, select the accounting options you desire.

Ш

**Step 3** If you want to configure non-default behavior for certain interfaces, add them to the CEF Interface Settings table. Click the **Add** button below the table to add interfaces to the list, or select an interface and click the **Edit** button to change the settings for an existing interface. For more information about the options, see CEF [Interface](#page-25-0) Settings Dialog Box , on [page](#page-25-0) 26.

## <span id="page-24-0"></span>**CEF Interface Settings Page**

Use the CEF Interface Settings page to define the settings for Cisco Express Forwarding. CEF is an advanced Layer 3 IP switching technology that optimizes network performance and scalability for all kinds of networks, from those that carry small amounts of traffic to those that carry large amounts of traffic in complex patterns, such as the Internet and networks characterized by intensive web-based applications or interactive sessions. CEF is enabled by default on most Cisco IOS routers.

### **Navigation Path**

- (Device view) Select **Interfaces > Settings > CEF** from the Policy selector.
- (Policy view) Select **Router Interfaces > Settings > CEF** from the Policy Type selector. Create a new policy or select an existing policy from the Shared Policy selector.

### **Related Topics**

- CEF [Interface](#page-23-0) Settings on Cisco IOS Routers , on page 24
- Table [Columns](csm-user-guide-423_chapter1.pdf#nameddest=unique_187) and Column Heading Features
- [Filtering](csm-user-guide-423_chapter1.pdf#nameddest=unique_183) Tables

### **Field Reference**

### **Table 9: CEF Interface Settings Page**

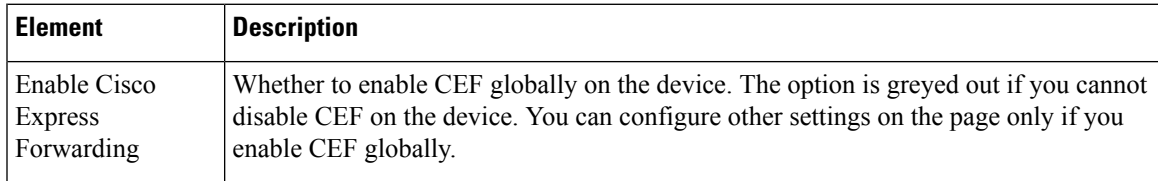

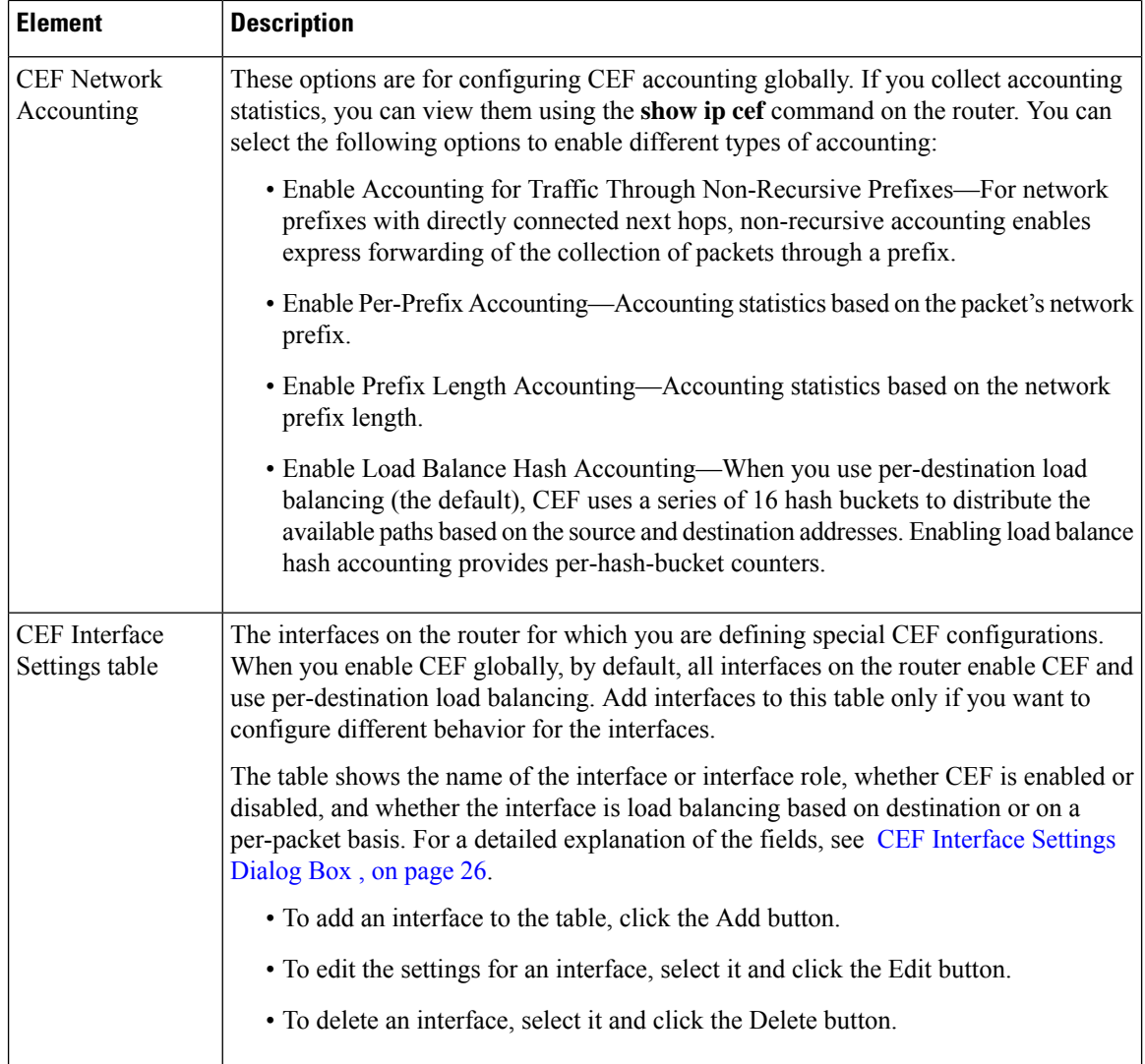

## <span id="page-25-0"></span>**CEF Interface Settings Dialog Box**

Use the CEF Interface Settings dialog box to add or edit the CEF properties of interfaces when you want to configure something different than the global default.

### **Navigation Path**

Go to the CEF [Interface](#page-24-0) Settings Page , on page 25, and then click the **Add** or **Edit** button beneath the CEF Interface Settings table.

### **Related Topics**

- CEF [Interface](#page-23-0) Settings on Cisco IOS Routers , on page 24
- Basic [Interface](#page-0-0) Settings on Cisco IOS Routers , on page 1

Ш

### **Field Reference**

**Table 10: CEF Interface Settings Dialog Box**

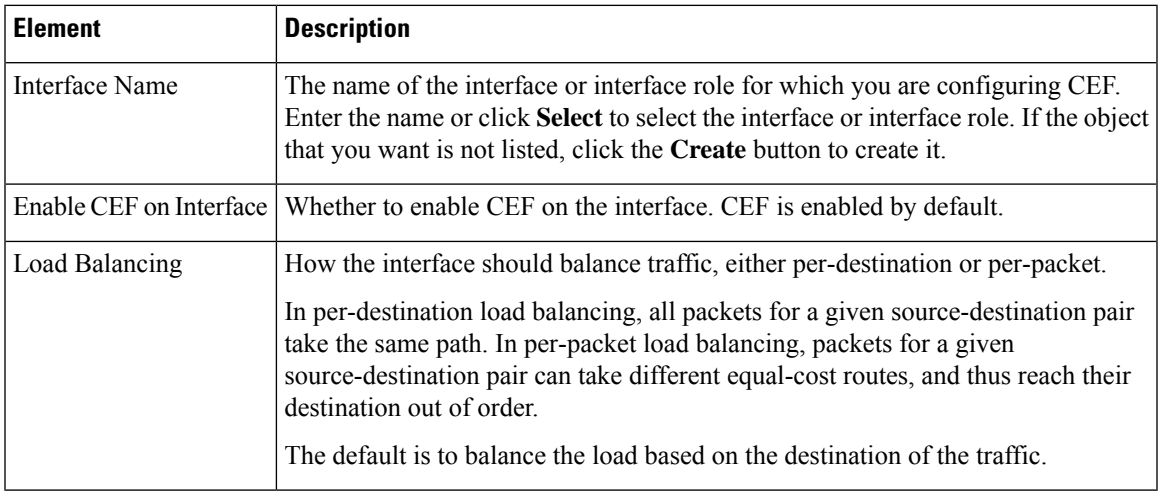

## <span id="page-26-0"></span>**Dialer Interfaces on Cisco IOS Routers**

Before you can configure a dial backup policy for a site-to-site VPN (see [Configuring](csm-user-guide-423_chapter25.pdf#nameddest=unique_478) Dial Backup), you must configure a dialer interface policy on the appropriate Cisco IOS router. The dialer interface policy uses dialer pools to associate the dialer interface used by dial backup with a physical BRI interface on the router. Each dialer interface is associated with a single dialer pool, which can contain one or more physical interfaces. Multiple dialer interfaces can reference the same dialer pool.

The following topics describe how to create dialer interfaces policies on Cisco IOS routers:

- [Defining](#page-26-1) Dialer Profiles , on page 27
- Defining BRI Interface [Properties](#page-28-0) , on page 29

### <span id="page-26-1"></span>**Defining Dialer Profiles**

When you configure a dialer profile, you must select the interface or interface role representing the dialer interface and specify the number to be dialed. You must also assign a pool ID, which you use to reference this dialer interface when configuring the physical dialer interface. Additionally, you can modify the default timeout settings for the line.

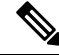

**Note** IP is the only protocol supported for dialer profiles by Security Manager.

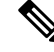

**Note** Authentication parameters for the dialer profile are defined in the PPP policy.

**Before You Begin**

Define the virtual and physical dialer interfaces on the router. See Basic [Interface](#page-0-0) Settings on Cisco IOS [Routers](#page-0-0) , on page 1.

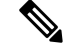

In addition, you can optionally define interface roles for the virtual and physical dialer interfaces. See [Defining](#page-26-1) Dialer [Profiles](#page-26-1) , on page 27. **Note**

#### **Related Topics**

- Defining BRI Interface [Properties](#page-28-0) , on page 29
- Dialer [Interfaces](#page-26-0) on Cisco IOS Routers , on page 27
- **Step 1** Do one of the following:
	- (Device view) Select **Interfaces > Settings > Dialer** from the Policy selector.
	- (Policy view) Select **Router Interfaces > Settings > Dialer** from the Policy Type selector. Select an existing policy or create a new one.

The Dialer page is displayed. See Table 11: [Dialer](#page-29-1) Page , on page 30 for a description of the fields on this page.

- **Step 2** Select a dialer profile from the upper table on the Dialer Interfaces page, then click **Edit**, or click **Add**to create a profile. The Dialer Profile dialog box appears. See Table 12: Dialer [Profile](#page-30-0) Dialog Box , on page 31 for a description of the fields in this dialog box.
- **Step 3** Enter the name of the interface or interface role that represents the virtual dialer interface, or click **Select** to select an interface role object or to create a new one. For more information, see [Specifying](csm-user-guide-423_chapter6.pdf#nameddest=unique_334) Interfaces During Policy Definition.
- **Step 4** Enter a name for the dialer profile. Having a name makes it easier for you to assign the correct dialer pool to the physical interface. See Defining BRI Interface [Properties](#page-28-0) , on page 29.
	- We recommend that you define a name that is logically associated with the site to which the dialer interface serves as a backup. For example, if the dialer interface is serving as a backup connection to the London site, define the name London for the dialer profile. **Tip**
- **Step 5** Enter an ID number for the dialer pool to associate with this dialer interface. Each dialer interface is associated with a single pool. Multiple interfaces may, however, be associated with the same dialer pool.
- **Step 6** Enter the number of the dialer group to assign to the dialer interface.
- **Step 7** (Optional) In the Interesting Traffic ACL field, enter the name of the extended ACL object that defines which packets are permitted to initiate calls using this dialer profile, or click **Select** to select the object from a list or to create a new one. Use this option to limit the IP traffic that can make use of the dialer.
- **Step 8** Enter the dialer string, which is the phone number of the remote side of the dialer interface connection.
- **Step 9** (Optional) Modify the default timeout values (Idle Timeout and Fast Idle Timeout), if required.
- **Step 10** Click **OK** to save your definitions locally on the client and close the dialog box. The dialer profile appears in the Dialer Profile table on the Dialer page.

### <span id="page-28-0"></span>**Defining BRI Interface Properties**

You configure the properties of the physical BRI interfaces used for dialer interface policies by selecting the appropriate interface or interface role, defining the dialer pools to which the interface belongs, and defining the ISDN switch type. It is the dialer pool that connects the physical interface with the virtual dialer interface.

**Note**

To define other types of physical dialer interfaces, such as ATM and Ethernet, use FlexConfigs. For more information, see [Understanding](csm-user-guide-423_chapter7.pdf#nameddest=unique_353) FlexConfig Policies and Policy Objects.

### **Before You Begin**

Define the virtual and physical dialer interfaces on the router. See Basic [Interface](#page-0-0) Settings on Cisco IOS [Routers](#page-0-0) , on page 1.

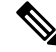

In addition, you can optionally define interface roles for the virtual and physical dialer interfaces. See [Creating](csm-user-guide-423_chapter6.pdf#nameddest=unique_424) [Interface](csm-user-guide-423_chapter6.pdf#nameddest=unique_424) Role Objects. **Note**

#### **Related Topics**

- [Defining](#page-26-1) Dialer Profiles , on page 27
- Dialer [Interfaces](#page-26-0) on Cisco IOS Routers , on page 27
- **Step 1** Do one of the following:
	- (Device view) Select **Interfaces > Settings > Dialer** from the Policy selector.
	- (Policy view) Select **Router Interfaces > Settings > Dialer** from the Policy Type selector. Select an existing policy or create a new one.

The Dialer Interfaces page is displayed. See Table 11: [Dialer](#page-29-1) Page , on page 30 for a description of the fields on this page.

- **Step 2** Select a physical BRI interface from the Dialer Physical Interfaces table, then click **Edit**, or click **Add** to add an interface. The Dialer Physical Interface dialog box appears. See Table 13: Dialer Physical [Interface](#page-31-0) Dialog Box , on page 32 for a description of the fields in this dialog box.
- **Step 3** Enter the name of the interface or interface role that represents the physical dialer interface, or click **Select** to select an interface role object from a list or to create a new one. For more information, see [Specifying](csm-user-guide-423_chapter6.pdf#nameddest=unique_334) Interfaces During Policy [Definition.](csm-user-guide-423_chapter6.pdf#nameddest=unique_334)
- **Step 4** Enter the names of the dialer pools to associate with the physical interface, or click **Select** to display a selector. Separate multiple entries with commas.
- **Step 5** Select the ISDN switch type used by the physical interface. <Table> describes the available switch types.
- **Step 6** (Optional) If you selected the Basic-DMS-100, Basic-NI, or Basic-5ess switch type, enter up to two service provider identifiers (SPIDs).

**Note** We recommend that you do not enter SPIDs for the Basic-5ess switch type, even though SPIDs are supported.

**Step 7** Click **OK** to save your definitions locally on the client and close the dialog box. The interface definition appears in the Dialer Physical Interfaces table on the Dialer Interface page.

# <span id="page-29-0"></span>**Dialer Policy Page**

Use the Dialer page to define the relationship between physical Basic Rate Interface (BRI) and virtual dialer interfaces. You use these dialer interfaces when you configure the dial backup feature for site-to-site VPNs.

For more information, see Dialer [Interfaces](#page-26-0) on Cisco IOS Routers , on page 27.

### **Navigation Path**

- (Device view) Select **Interfaces > Settings > Dialer** from the Policy selector.
- (Policy view) Select **Router Interfaces > Settings > Dialer** from the Policy Type selector. Right-click **Dialer** to create a policy, or select an existing policy from the Shared Policy selector.

### **Related Topics**

- [Configuring](csm-user-guide-423_chapter25.pdf#nameddest=unique_478) Dial Backup
- Table [Columns](csm-user-guide-423_chapter1.pdf#nameddest=unique_187) and Column Heading Features
- [Filtering](csm-user-guide-423_chapter1.pdf#nameddest=unique_183) Tables

### <span id="page-29-1"></span>**Field Reference**

#### **Table 11: Dialer Page**

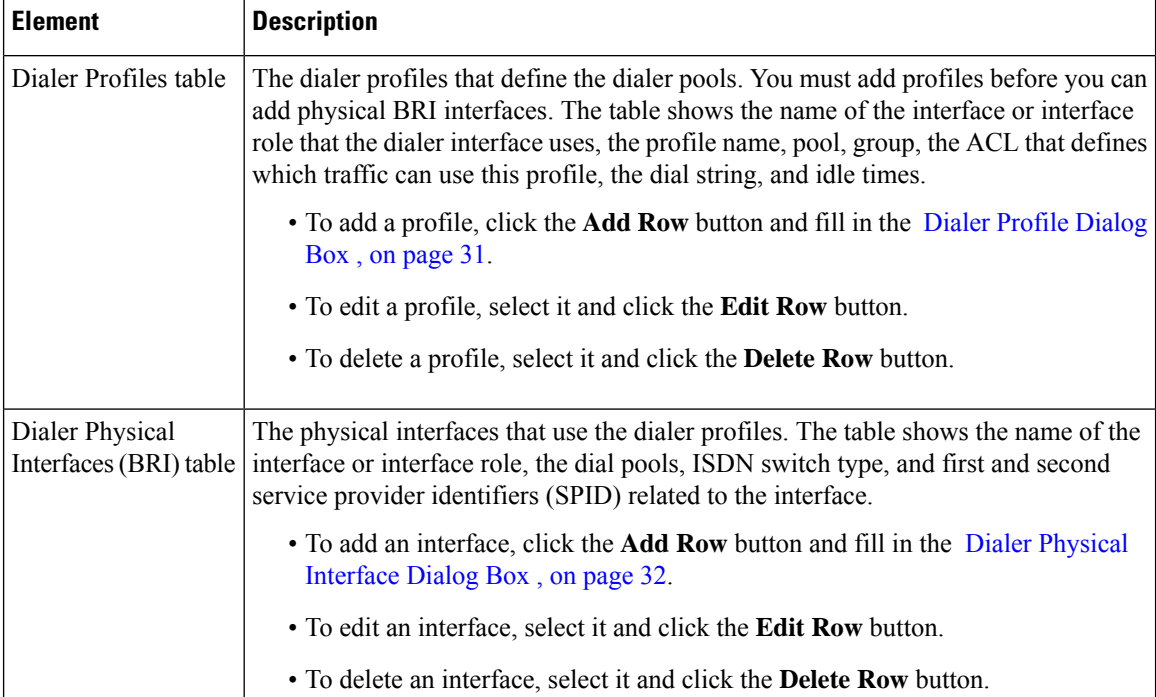

## <span id="page-30-1"></span>**Dialer Profile Dialog Box**

Use the Dialer Profile dialog box to add or edit dialer profiles.

### **Navigation Path**

Go to the Dialer [Policy](#page-29-0) Page , on page 30, then click the **Add** or **Edit** button beneath the Dialer Profile table.

### **Related Topics**

- Dialer Physical [Interface](#page-31-1) Dialog Box , on page 32
- [Defining](#page-26-1) Dialer Profiles , on page 27
- Dialer [Interfaces](#page-26-0) on Cisco IOS Routers , on page 27
- Basic [Interface](#page-0-0) Settings on Cisco IOS Routers , on page 1
- Creating [Interface](csm-user-guide-423_chapter6.pdf#nameddest=unique_424) Role Objects

### <span id="page-30-0"></span>**Field Reference**

### **Table 12: Dialer Profile Dialog Box**

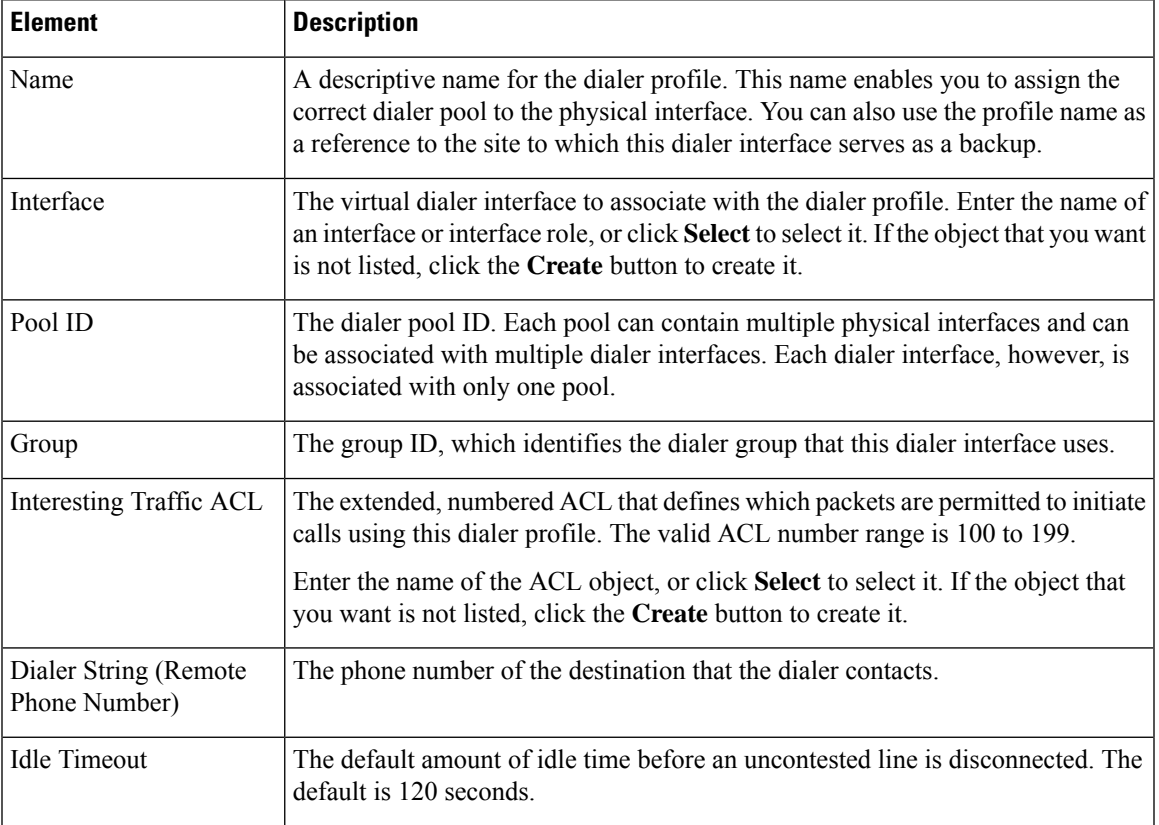

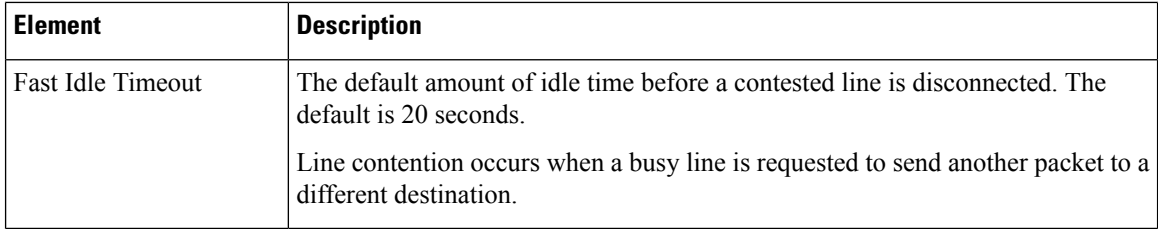

## <span id="page-31-1"></span>**Dialer Physical Interface Dialog Box**

Use the Dialer Physical Interface dialog box to add or edit the properties that associate physical BRI interfaces with dialer interfaces.

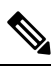

**Note**

Use FlexConfigs to define other types of physical dialer interfaces, such as ATM and Ethernet. For more information, see [Understanding](csm-user-guide-423_chapter7.pdf#nameddest=unique_353) FlexConfig Policies and Policy Objects.

### **Navigation Path**

Go to the Dialer [Policy](#page-29-0) Page , on page 30, then click the **Add** or **Edit** button beneath the Dialer Physical Interfaces table.

### **Related Topics**

- Dialer Profile [Dialog](#page-30-1) Box , on page 31
- Defining BRI Interface [Properties](#page-28-0) , on page 29
- Dialer [Interfaces](#page-26-0) on Cisco IOS Routers , on page 27
- Basic [Interface](#page-0-0) Settings on Cisco IOS Routers , on page 1
- <span id="page-31-0"></span>• [Understanding](csm-user-guide-423_chapter6.pdf#nameddest=unique_358) Interface Role Objects

### **Field Reference**

**Table 13: Dialer Physical Interface Dialog Box**

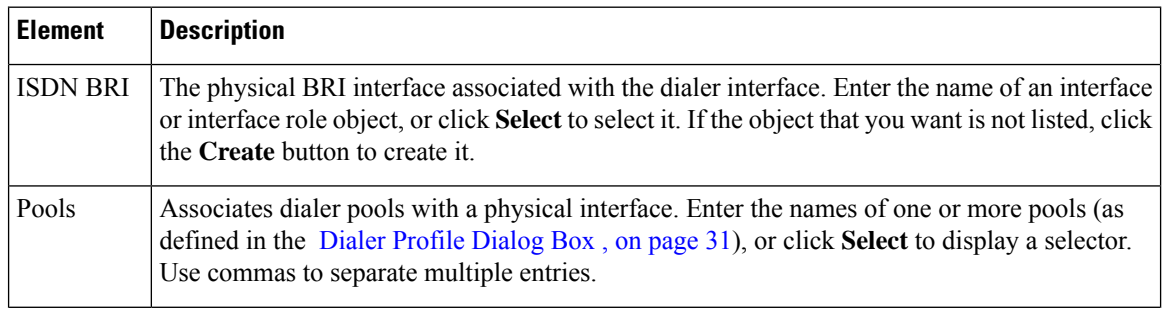

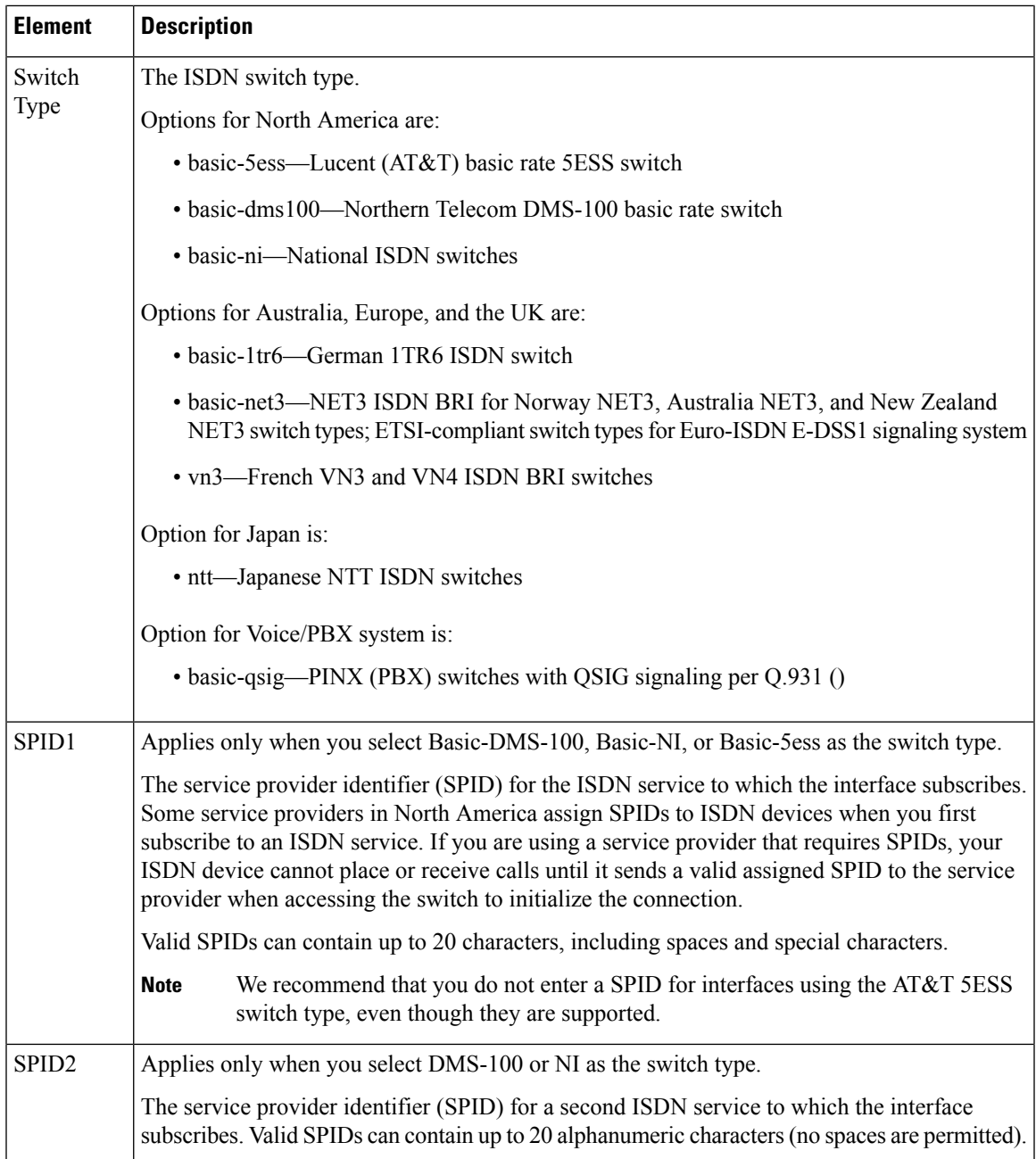

# <span id="page-32-0"></span>**ADSL on Cisco IOS Routers**

Digital Subscriber Line (DSL) is a family of technologies that transports data over existing twisted-pair copper wire. DSL uses frequencies that are beyond the upper list used by POTS (plain old telephone service) to deliver broadband applications, such as multimedia and video, over the local loop (or *last mile* ) that connects the telephone company's central office to customer sites.

Asymmetric Digital Subscriber Line (ADSL) is a form of DSL where the data flow downstream to customer sitesis much greater than the data flow upstream to the central office (CO). This asymmetric setup is well-suited

for applications where users typically download far more information than they send, such as web surfing, video-on-demand, and remote LAN access. With ADSL, the connection speed isrelated to the distance between the customer site and the digital subscriber line-access multiplexer (DSLAM) that aggregates the connections from multiple customer sites onto a high-speed line.

ADSL downstream rates range from 1.5 to 9 Mbps, whereas upstream bandwidth ranges from 16 to 640 kbps. ADSL transmissions work at distances up to 18,000 feet (5,488 meters) over a single copper twisted pair. Newer versions of ADSL technology, such as ADSL2 and ADSL2+, offer even higher data rates for short distances, as well as power management and realtime performance monitoring.

ATM is used in many ADSL implementations due to its small, fixed-length cell size, which makes it suitable for carrying time-critical traffic, such as voice and video, in conjunction with other traffic. You can use Security Manager to configure ATM over DSL on a Cisco IOS router. For more information about configuring ADSL policies in Security Manager, see [Defining](#page-34-0) ADSL Settings , on page 35.

To configure ADSL in Security Manager, you must do the following:

- **1.** Configure an ATM interface or subinterface. See [Defining](#page-3-0) Basic Router Interface Settings, on page 4.
- **2.** Configure ADSL settings on the ATM interface or subinterface. See [Defining](#page-34-0) ADSL Settings , on page [35.](#page-34-0)
- **3.** Configure PVCs on the ATM interface or subinterface. See [Defining](#page-50-0) ATM PVCs , on page 51.

 $\mathscr{P}$ 

If you perform discovery on the device, Security Manager populates the Interfaces policy with the ATM interface and subinterface and the ADSL policy with the ADSL settings for that interface. Any discovered PVCs are added to the PVC policy. **Note**

### **Related Topics**

• [Supported](#page-33-0) ADSL Operating Modes , on page 34

### <span id="page-33-0"></span>**Supported ADSL Operating Modes**

<span id="page-33-1"></span>Table 14: ADSL Cards and [Supported](#page-33-1) DSL Operating Modes , on page 34 describes the operating modes that are supported on each ADSL interface card that can be configured with Security Manager.

| <b>ADSL Interface Card</b> | <b>Supported DSL Operating Modes</b>   |
|----------------------------|----------------------------------------|
| WIC-1ADSL                  | auto, ansi-dmt, itu-dmt, splitterless  |
| WIC-1ADSL-I-DG             | auto, etsi, itu-dmt                    |
| WIC-1ADSL-DG               | auto, ansi-dmt, itu-dmt, splitterless  |
| HWIC-1ADSL                 | auto, ansi-dmt, itu-dmt, adsl2, adsl2+ |
| <b>HWIC-1ADSLI</b>         | auto, etsi, itu-dmt, adsl2, adsl2+     |
| <b>HWIC-ADSL-B/ST</b>      | auto, ansi-dmt, itu-dmt, adsl2, adsl2+ |

**Table 14: ADSL Cards and Supported DSL Operating Modes**

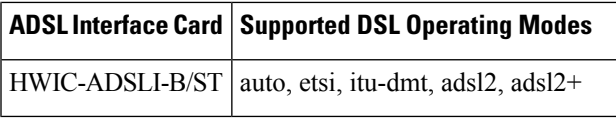

<span id="page-34-1"></span>Table 15: Fixed ADSL Devices and [Supported](#page-34-1) DSL Operating Modes , on page 35 describes the operating modes that are supported on each ADSL device that can be configured with Security Manager.

**Table 15: Fixed ADSL Devices and Supported DSL Operating Modes**

| <b>Device</b>                   | <b>Supported DSL Operating Modes</b>                                 |
|---------------------------------|----------------------------------------------------------------------|
| 857 Integrated Services Router  | auto, ansi-dmt, itu-dmt, adsl2, adsl2+                               |
| 876 Integrated Services Router  | auto, etsi, itu-dmt, adsl2, adsl2+                                   |
| 877 Integrated Services Router  | auto, ansi-dmt, itu-dmt, adsl2, adsl2+                               |
| 1801 Integrated Services Router | auto, ansi-dmt, itu-dmt, adsl2, adsl2+                               |
|                                 | 1802 Integrated Services Router   auto, etsi, itu-dmt, adsl2, adsl2+ |

### **Related Topics**

- [Defining](#page-34-0) ADSL Settings , on page 35
- ADSL on Cisco IOS [Routers](#page-32-0) , on page 33

### <span id="page-34-0"></span>**Defining ADSL Settings**

When you configure an ADSL definition in Security Manager, you must select the ATM interface on which ADSL is being defined. In addition, we highly recommend that you specify the router type or the type of WIC (WAN interface card) installed in the router. The validity of DSL policy definitions is highly dependent on the hardware. By specifying the hardware used by this policy, you enable Security Manager to properly validate the values you define and avoid deployment failures.

You can optionally specify the following parameters:

- The DSL operating mode.
- Whether to enable dynamic VC bandwidth adjustments when using Inverse Multiplexing over ATM (IMA).
- Whether certain interface cards should use a particular set of carrier tones.

Modular Cisco IOS routers may contain multiple interface cards, each of which contains a single ATM interface. You may define only one ADSL definition per interface.

### **Before You Begin**

• Make sure that the device contains an ADSL ATM interface. See Basic [Interface](#page-0-0) Settings on Cisco IOS [Routers](#page-0-0) , on page 1.

### **Related Topics**

• [Supported](#page-33-0) ADSL Operating Modes , on page 34

- ADSL on Cisco IOS [Routers](#page-32-0), on page 33
- PVCs on Cisco IOS [Routers](#page-45-0), on page 46
- **Step 1** Do one of the following:
	- (Device view) Select **Interfaces > Settings > DSL > ADSL** from the Policy selector.
	- (Policy view) Select **Router Interfaces** > **Settings** > **DSL** > **ADSL** from the Policy Type selector. Select an existing policy or create a new one.

The ADSL page is displayed. See Table 16: [ADSL](#page-36-0) Page , on page 37 for a description of the fields on this page.

- <span id="page-35-1"></span>**Step 2** Click the **Add** button beneath the table to display the ADSL [Settings](#page-37-0) dialog box. See Table 17: ADSL Settings Dialog Box , on [page](#page-37-0) 38 for a description of the fields in this dialog box.
- **Step 3** In the ATM Interface field, enter the name of the ATM interface or interface role on which you want to define ADSL settings, or click **Select** to select an interface role or create a new one. For more information, see [Specifying](csm-user-guide-423_chapter6.pdf#nameddest=unique_334) Interfaces During Policy [Definition.](csm-user-guide-423_chapter6.pdf#nameddest=unique_334)
	- **Note** The interface that you select must be physically present on the device; otherwise, deployment fails.
- **Step 4** (Optional) Select the interface card type installed on the router.
	- When discovering from a live device, the correct interface card type is already displayed. If you did not perform discovery on a live device, or if Security Manager cannot detect the type of interface card installed on the device, this field displays "Unknown". **Note**
- **Step 5** (Optional) When using IMA groups, select the **Allow bandwidth change on ATM PVCs** check box to enable dynamic adjustments to VC bandwidth in response to changes in group bandwidth. If this check box is left deselected, you must make these adjustments manually.
- <span id="page-35-2"></span>**Step 6** (Optional) Specify the DSL operating mode for this ATM interface. See Table 14: ADSL Cards and [Supported](#page-33-1) DSL [Operating](#page-33-1) Modes , on page 34 for a list of the operating modes supported for each card type.
- **Step 7** (Optional) Select the **Use low tone set** check box to have the interface card use carrier tones 29 through 48.
- **Step 8** Click **OK** to save your definitions locally on the client and close the dialog box. Your definitions are displayed in the ADSL table.
	- To edit an ADSL definition, select it from the table, then click **Edit**. To remove an ADSL definition, select it, then click **Delete**. **Note**
- <span id="page-35-0"></span>**Step 9** Repeat Step 2, on [page](#page-35-2) 36 through Step 8, on page 36 to define ADSL settings on additional ATM interfaces. Only one ADSL definition may be defined on an interface.

## **ADSL Policy Page**

Use the ADSL page to create, edit, and delete ADSL definitions on the ATM interfaces of the router. For more information, see [Defining](#page-34-0) ADSL Settings , on page 35.

### **Navigation Path**

• (Device view) Select **Interfaces > Settings > DSL > ADSL** from the Policy selector.
Ш

• (Policy view) Select **Router Interfaces > Settings > DSL > ADSL** from the Policy Type selector. Right-click **ADSL** to create a policy, or select an existing policy from the Shared Policy selector.

## **Related Topics**

- PVC [Policy](#page-53-0) Page , on page 54
- [SHDSL](#page-40-0) Policy Page , on page 41
- ADSL on Cisco IOS [Routers](#page-32-0) , on page 33
- Table [Columns](csm-user-guide-423_chapter1.pdf#nameddest=unique_187) and Column Heading Features
- [Filtering](csm-user-guide-423_chapter1.pdf#nameddest=unique_183) Tables

### **Field Reference**

#### **Table 16: ADSL Page**

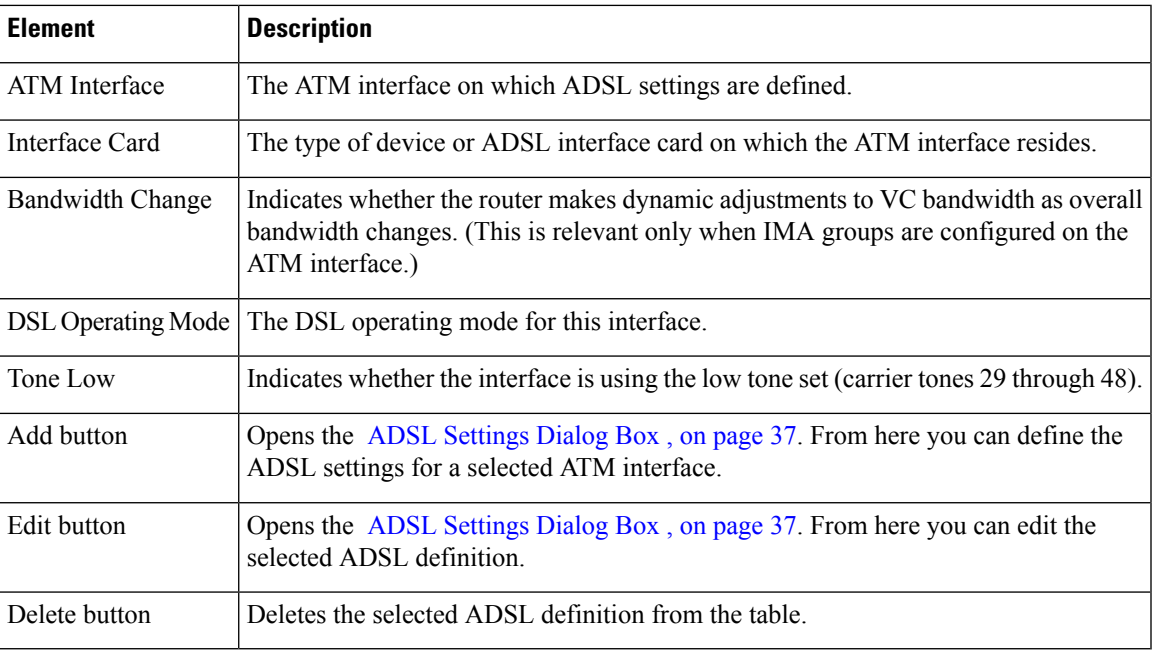

# <span id="page-36-0"></span>**ADSL Settings Dialog Box**

Use the ADSL Settings dialog box to configure ADSL settings on a selected ATM interface.

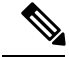

**Note**

When you configure ADSL settings, we highly recommend that you select the type of device or interface card on which the ATM interface is defined. ADSL settings are highly dependent on the hardware. Defining the hardware type in Security Manager enables proper validation of your configuration for a successful deployment to your devices.

# **Navigation Path**

Go to the [ADSL](#page-35-0) Policy Page , on page 36, then click the **Add** or **Edit** button beneath the table.

## **Related Topics**

- [Defining](#page-34-0) ADSL Settings , on page 35
- PVC [Policy](#page-53-0) Page , on page 54

### **Field Reference**

### **Table 17: ADSL Settings Dialog Box**

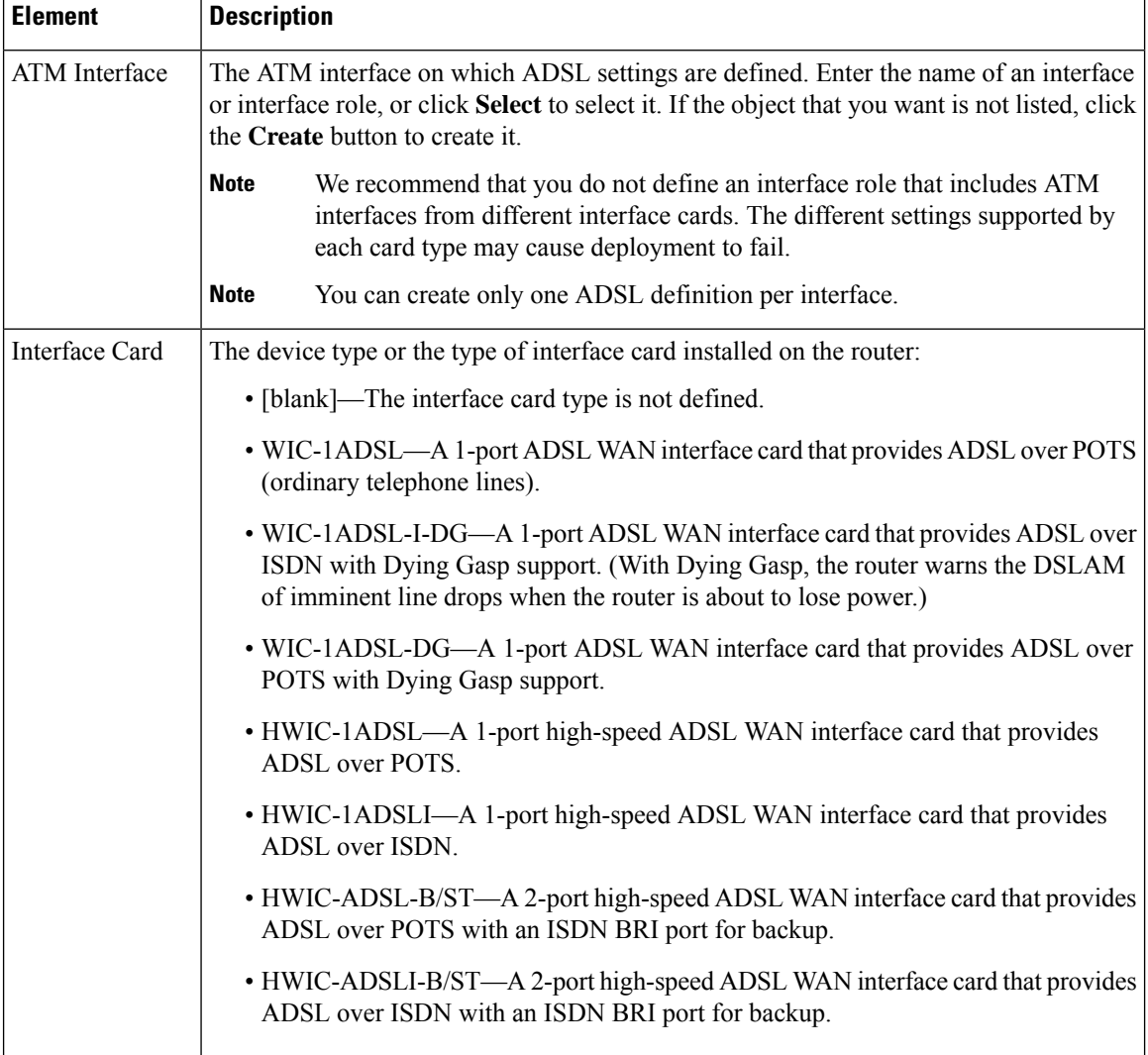

 $\mathbf I$ 

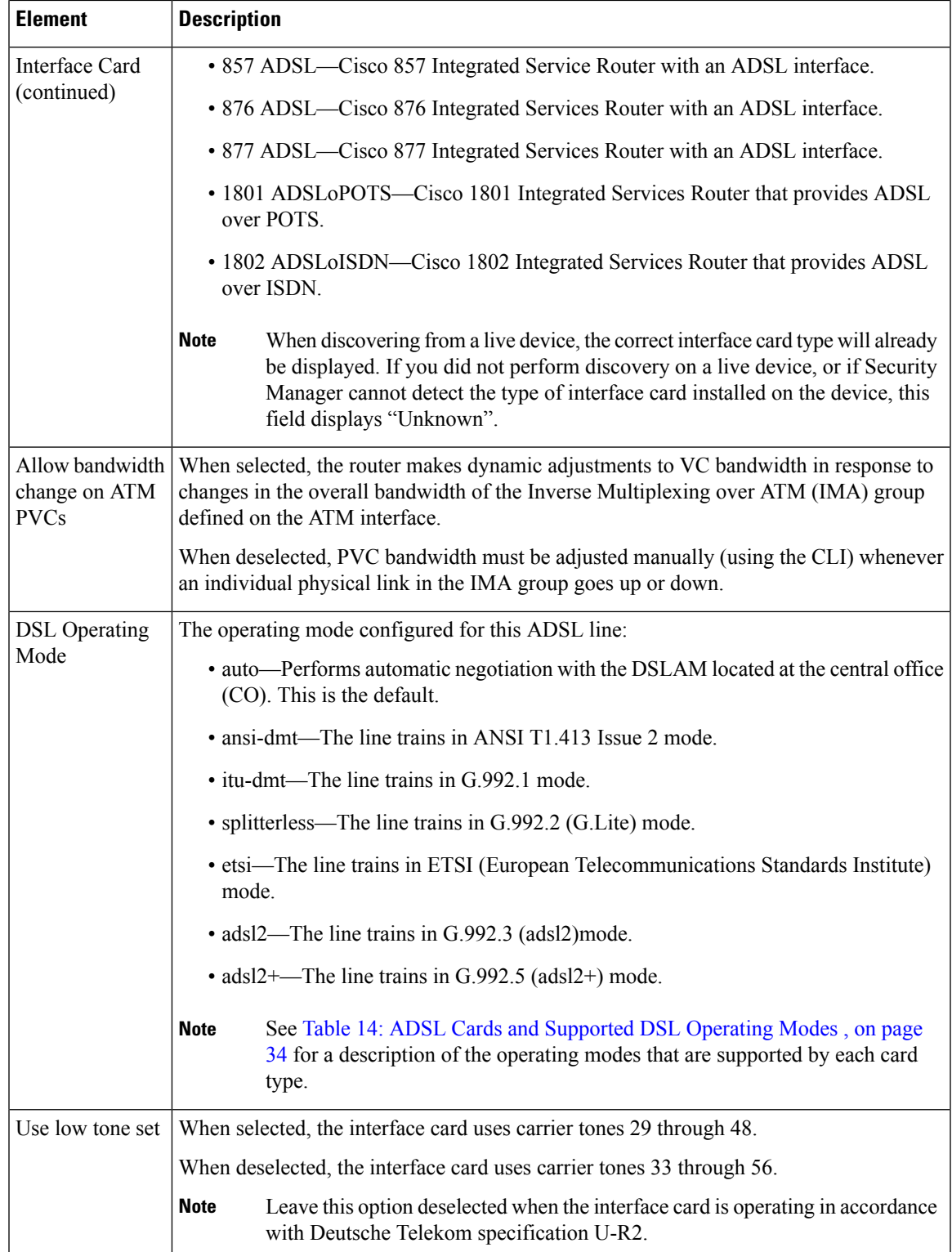

# <span id="page-39-1"></span>**SHDSL on Cisco IOS Routers**

Digital Subscriber Line (DSL) is a family of technologies that transports data over existing twisted-pair copper wire. DSL uses frequencies that are beyond the upper list used by POTS (plain old telephone service) to deliver broadband applications, such as multimedia and video, over the local loop (or *last mile* ) that connects the telephone company's central office to customer sites.

Based on the International Telecommunications Union (ITU) G.991.2 global industry standard, symmetric high-speed digital subscriber line (SHDSL) delivers symmetrical data rates from 192 up to 2.3 Mbps on a single wire pair. It transports many types of signals, such as T1, E1, ISDN, ATM, and IP. In addition, the G.SHDSL signal has a greater distance reach from the central office than ADSL and proprietary SDSL connections.

To configure SHDSL in Security Manager, do the following:

- **1.** Configure the SHDSL controller. See Defining SHDSL [Controllers](#page-39-0) , on page 40.
- **2.** Deploy the SHDSL policy. If ATM mode is activated, the router creates an ATM interface that corresponds to the controller upon deployment. See Working with Deployment and the [Configuration](csm-user-guide-423_chapter8.pdf#nameddest=unique_275) Archive.
- **3.** Rediscover the device to add the new ATM interface to Security Manager. See [Discovering](csm-user-guide-423_chapter5.pdf#nameddest=unique_232) Policies on Devices Already in Security [Manager](csm-user-guide-423_chapter5.pdf#nameddest=unique_232).
- **4.** (Optional) Create one or more subinterfaces on the ATM interface. See [Defining](#page-3-0) Basic Router Interface [Settings](#page-3-0) , on page 4.
- **5.** Configure PVCs on the ATM interface or subinterface. See [Defining](#page-50-0) ATM PVCs , on page 51.

If you perform discovery on the device, Security Manager populates the SHDSL policy with the definition of the controller and the Interfaces policy with the ATM interface and subinterface. Any discovered PVCs are added to the PVC policy. **Note**

#### **Related Topics**

• PVCs on Cisco IOS [Routers](#page-45-0) , on page 46

# <span id="page-39-0"></span>**Defining SHDSL Controllers**

When you configure an SHDSL controller in Security Manager, you must enter the name of the controller that is installed in the Cisco IOS router. The following settings are then applied automatically:

- ATM mode is enabled.
- The line termination is set to CPE (customer premises equipment).
- The line mode is set to Auto.

You can optionally change the line termination to CO and specify the DSL mode and line mode. In addition, you can define signal-to-noise ratio margins to improve line stability.

A Cisco IOS router may contain multiple SHDSL controllers. You may define only one SHDSL definition per controller.

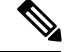

When you deploy an SHDSL policy with ATM mode enabled, an ATM interface is created automatically on the router. Perform rediscovery to add the interface into Security Manager. You can then define PVCs on the ATM interface as required. See [Defining](#page-50-0) ATM PVCs , on page 51. **Note**

### **Before You Begin**

• Make sure that an SHDSL controller in installed on the device.

#### **Related Topics**

- [SHDSL](#page-39-1) on Cisco IOS Routers, on page 40
- PVCs on Cisco IOS [Routers](#page-45-0), on page 46

**Step 1** Do one of the following:

- (Device view) Select **Interfaces > Settings > DSL > SHDSL** from the Policy selector.
- (Policy view) Select **Router Interfaces > Settings > DSL > SHDSL** from the Policy Type selector. Select an existing policy or create a new one.

The SHDSL page is displayed. See [SHDSL](#page-40-0) Policy Page , on page 41 for a description of the fields on this page.

- <span id="page-40-1"></span>**Step 2** Click the **Add** button beneath the table to display the SHDSL dialog box.
- <span id="page-40-2"></span>**Step 3** Enter the name of the controller, or click **Select** to display the utility for generating the name. See [Controller](#page-44-0) Auto Name [Generator](#page-44-0) Dialog Box , on page 45.

**Note** The controller that you select must be physically present on the device; otherwise, deployment fails.

- **Step 4** Define the [SHDSL](#page-42-0) controller as required. For more information, see Table 19: SHDSL Dialog Box, on page 43.
- **Step 5** Click **OK** to save your definitions locally on the client and close the dialog box. Your definitions are displayed in the SHDSL table.
	- To edit an SHDSL controller, select it from the table, then click **Edit**. To remove an SHDSL controller, select it, then click **Delete**. **Note**
- <span id="page-40-0"></span>**Step 6** Repeat Step 2, on [page](#page-40-2) 41 through Step 5, on page 41 to define additional SHDSL controllers. Only one definition may be defined per controller.

# **SHDSL Policy Page**

Use the SHDSL page to create, edit, and delete DSL controller definitions on the router. For more information, see Defining SHDSL [Controllers](#page-39-0) , on page 40.

## **Navigation Path**

- (Device view) Select **Interfaces > Settings > DSL > SHDSL** from the Policy selector.
- (Policy view) Select **Router Interfaces > Settings > DSL > SHDSL** from the Policy Type selector. Right-click **SHDSL** to create a policy, or select an existing policy from the Shared Policy selector.

#### **Related Topics**

- PVC [Policy](#page-53-0) Page , on page 54
- [ADSL](#page-35-0) Policy Page , on page 36
- [SHDSL](#page-39-1) on Cisco IOS Routers , on page 40
- Table [Columns](csm-user-guide-423_chapter1.pdf#nameddest=unique_187) and Column Heading Features
- [Filtering](csm-user-guide-423_chapter1.pdf#nameddest=unique_183) Tables

#### **Field Reference**

#### **Table 18: SHDSL Page**

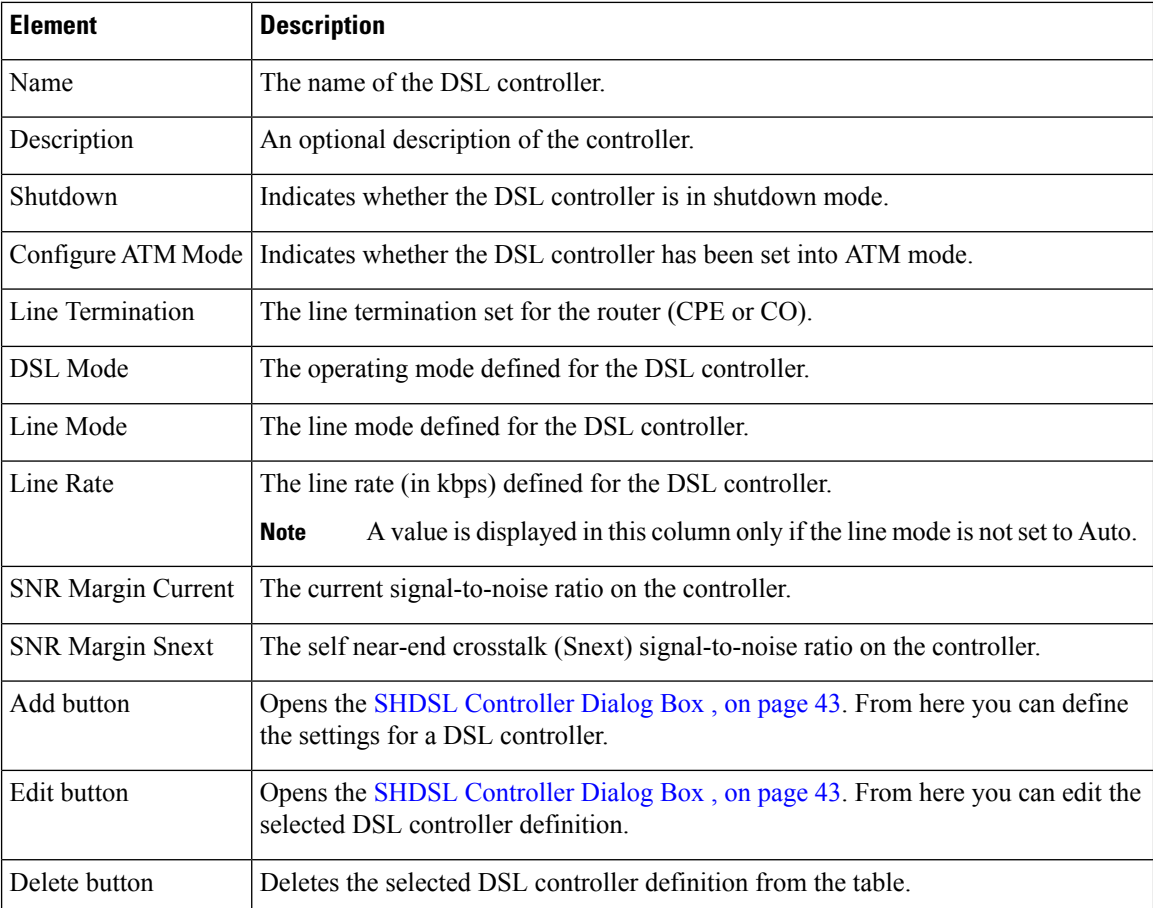

# <span id="page-42-1"></span>**SHDSL Controller Dialog Box**

Use the SHDSL Controller dialog box to configure SHDSL controllers.

## **Navigation Path**

Go to the [SHDSL](#page-40-0) Policy Page , on page 41, then click the **Add** or **Edit** button beneath the table.

### **Related Topics**

- Defining SHDSL [Controllers](#page-39-0) , on page 40
- PVC [Policy](#page-53-0) Page , on page 54
- [Discovering](csm-user-guide-423_chapter5.pdf#nameddest=unique_232) Policies on Devices Already in Security Manager

# <span id="page-42-0"></span>**Field Reference**

# **Table 19: SHDSL Dialog Box**

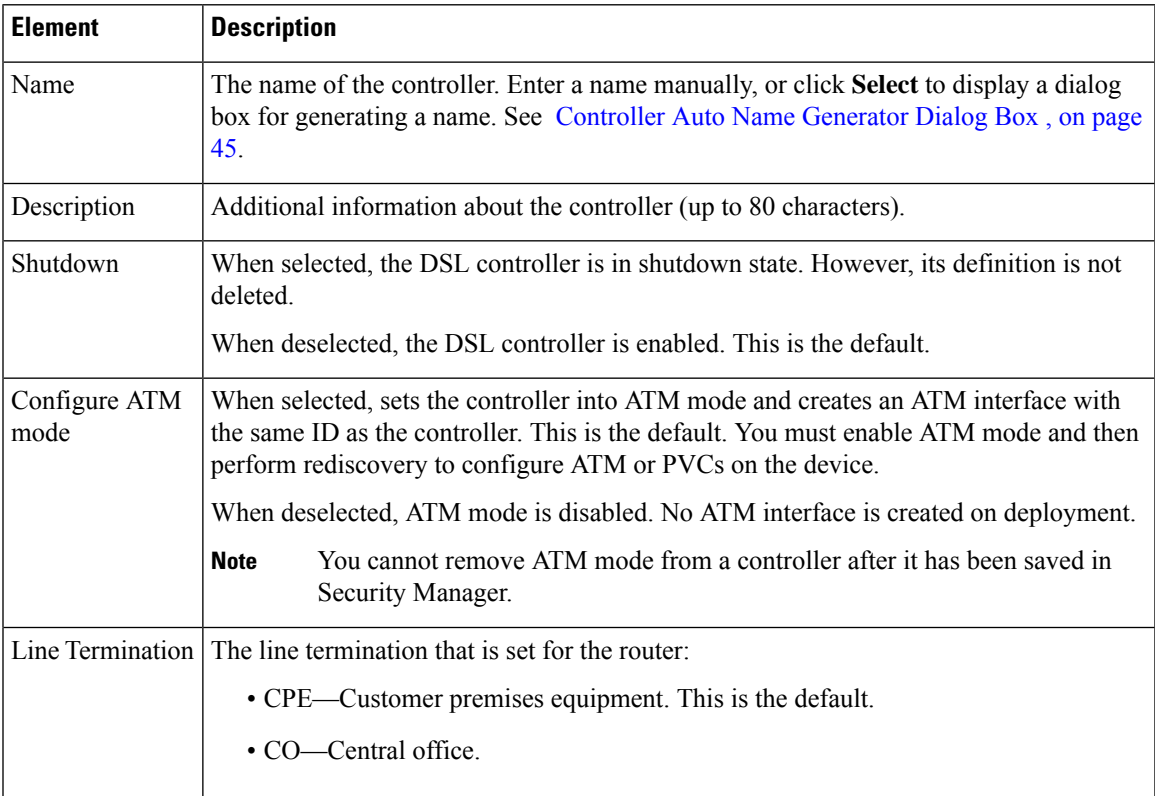

I

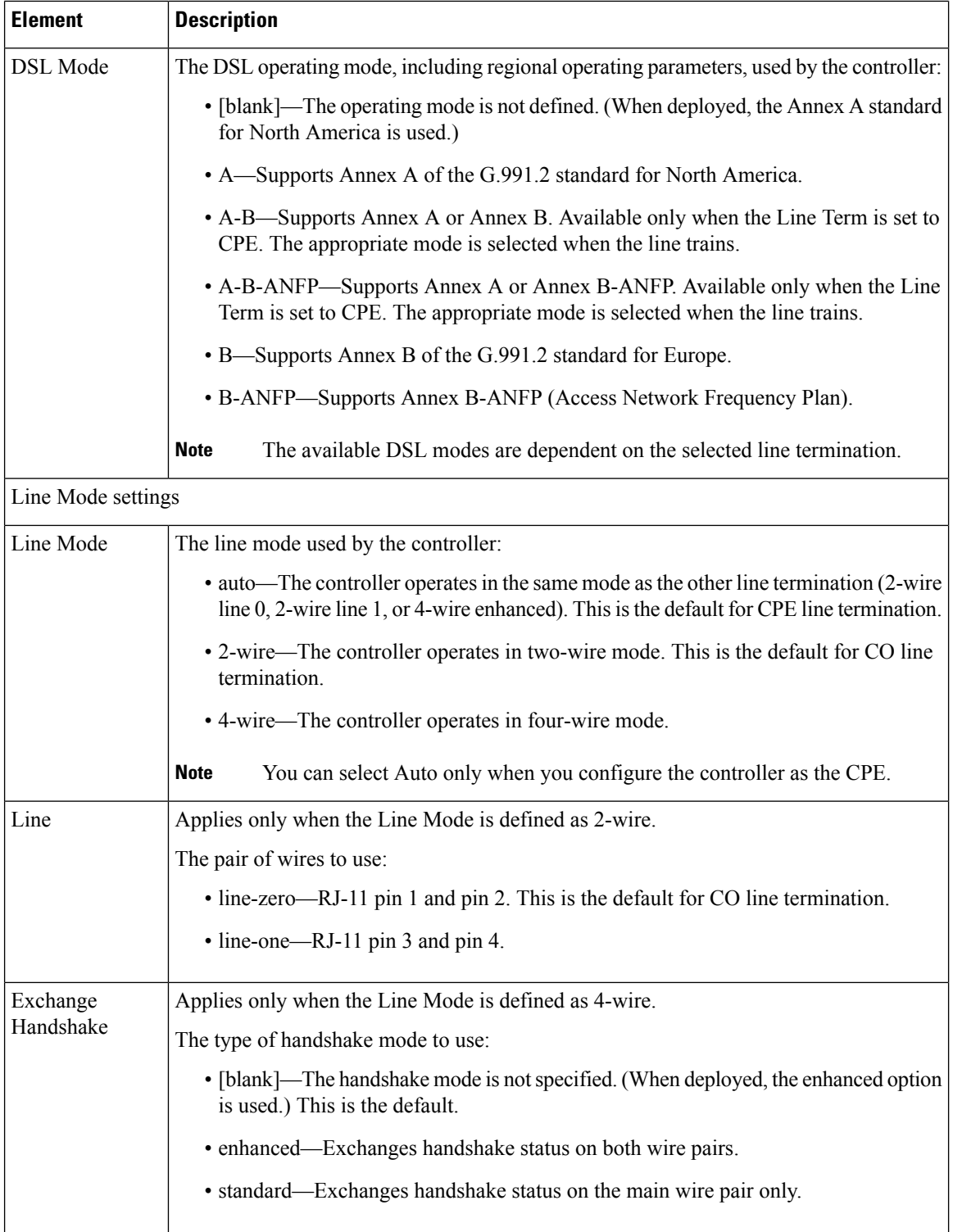

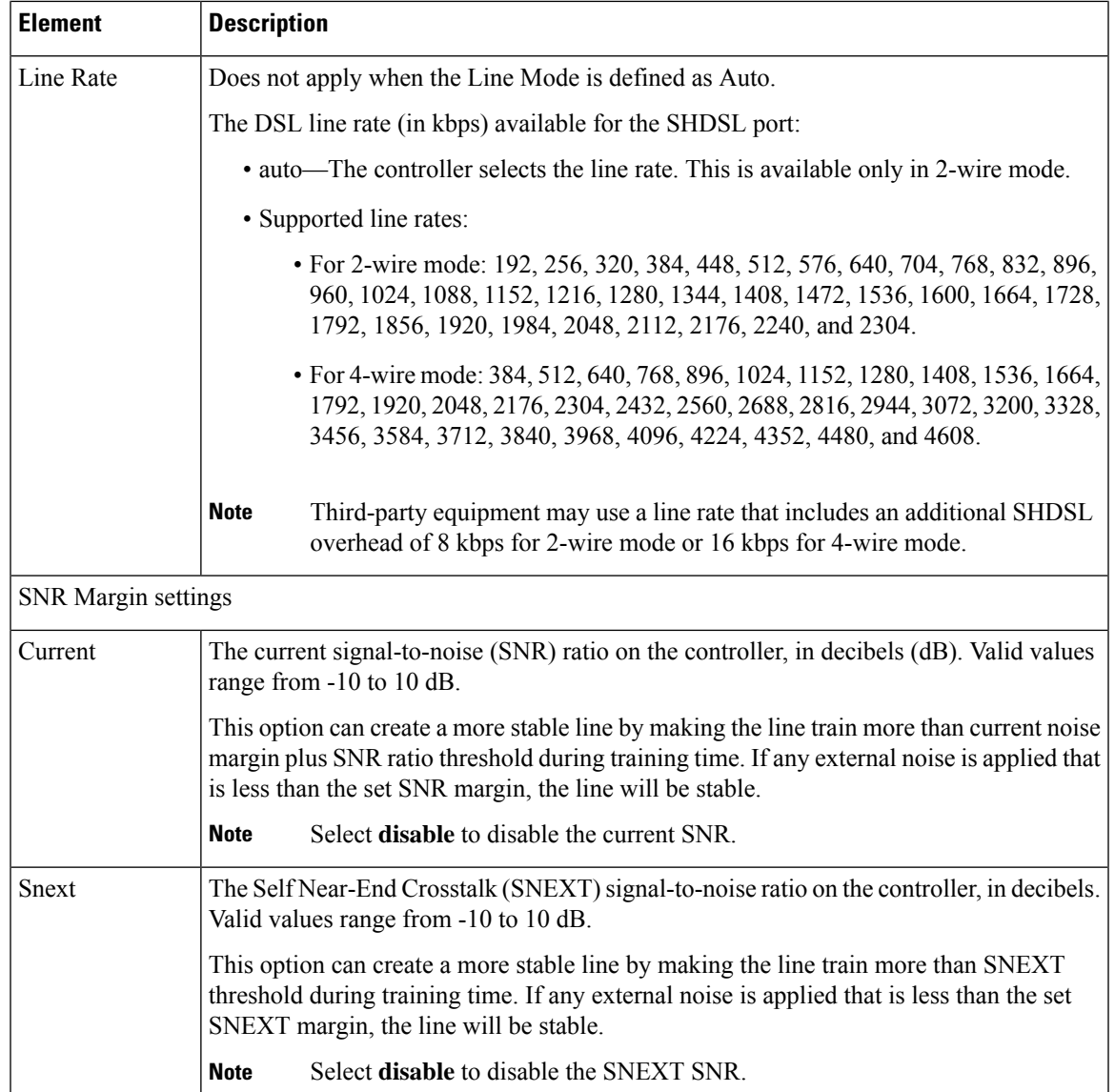

# <span id="page-44-0"></span>**Controller Auto Name Generator Dialog Box**

Use the Controller Auto Name Generator dialog box to have Security Manager generate a name for the DSL controller based on its location in the router.

### **Navigation Path**

Go to the SHDSL [Controller](#page-42-1) Dialog Box , on page 43, then click **Select** in the Name field**.**

- Defining SHDSL [Controllers](#page-39-0) , on page 40
- [SHDSL](#page-40-0) Policy Page , on page 41

### • PVC [Policy](#page-53-0) Page , on page 54

#### **Field Reference**

**Table 20: Controller Auto Name Generator Dialog Box**

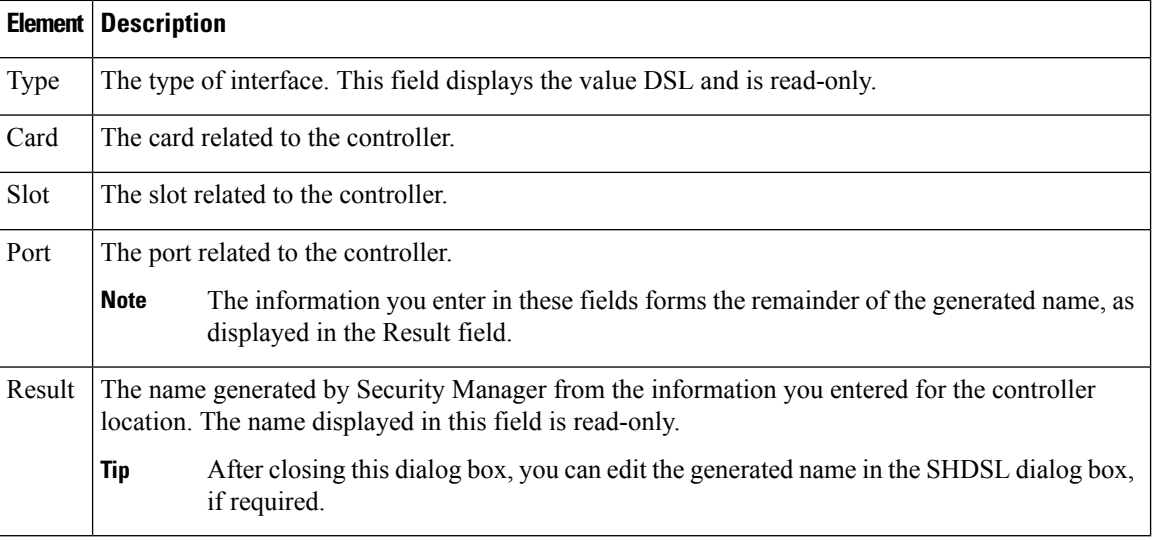

# <span id="page-45-0"></span>**PVCs on Cisco IOS Routers**

Asynchronous Transfer Mode (ATM) is an International Telecommunication Union (ITU-T) standard designed for the high-speed transfer of voice, video, and data through public and private networks using cell relay technology. A cell switching and multiplexing technology, ATM combines the benefits of circuit switching (constant transmission delay, guaranteed capacity) with those of packet switching (flexibility, efficiency for intermittent traffic). An ATM network is made up of one or more ATM switches and ATM endpoints, such as a Cisco IOS router.

There are three general types of ATM services, permanent virtual connections (PVCs), switched virtual connections (SVCs), and connectionless service.PVCs allow direct and permanent connections between sites to provide a service that is similar to a leased line. Advantages of PVCs are the guaranteed availability of a connection and that no callsetup procedures are required between switches. Each piece of equipment between the source and destination must be manually provisioned for the PVC.

For more information about ATM PVCs, see:

- [Understanding](#page-46-0) Virtual Paths and Virtual Channels , on page 47
- [Understanding](#page-47-0) ATM Service Classes , on page 48
- [Understanding](#page-48-0) ATM Management Protocols , on page 49

For more information about defining PVCs in Security Manager, see:

- [Defining](#page-50-0) ATM PVCs , on page 51
- [SHDSL](#page-39-1) on Cisco IOS Routers , on page 40

#### **Related Topics**

- ADSL on Cisco IOS [Routers](#page-32-0) , on page 33
- [SHDSL](#page-39-1) on Cisco IOS Routers, on page 40

# <span id="page-46-0"></span>**Understanding Virtual Paths and Virtual Channels**

ATM networks are fundamentally connection oriented. This means that a virtual connection needs to be established across the ATM network before any data transfer. Two types of ATM connections exist:

- Virtual path connections (VPCs), identified by a virtual path identifier (VPI).
- Virtual channel connections (VCCs), identified by the combination of a VPI and a VCI (virtual channel identifier). PVCs are a type of VCC where a permanent connection is defined between two sites.

<span id="page-46-1"></span>As shown in Figure 2: ATM Virtual Path and Virtual Channel [Connections,](#page-46-1) on page 47, a virtual path is a bundle of virtual channels, all of which are switched transparently across the ATM network on the basis of the common VPI. A VPC can be thought of as a bundle of VCCs with the same VPI value.

### **Figure 2: ATM Virtual Path and Virtual Channel Connections**

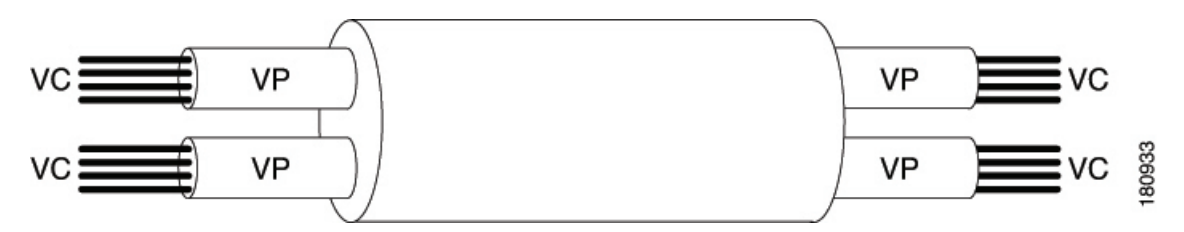

Every cell header contains a VPI field and a VCI field, which explicitly associate a cell with a given virtual channel on a physical link. It is important to remember the following attributes of VPIs and VCIs:

- VPIs and VCIs are not addresses, such as MAC addresses used in LAN switching.
- VPIs and VCIs are explicitly assigned at each segment of a connection and, as such, have only local significance across a particular link. They are remapped, as appropriate, at each switching point.

Using the VPI/VCI identifier, the ATM layer can multiplex (interleave), demultiplex, and switch cells from multiple connections. Certain VPI/VCI identifiers are reserved for particular uses, such as the Integrated Local Management Interface (ILMI).

- [Understanding](#page-47-0) ATM Service Classes , on page 48
- [Understanding](#page-48-0) ATM Management Protocols , on page 49
- [Defining](#page-50-0) ATM PVCs , on page 51
- PVCs on Cisco IOS [Routers](#page-45-0) , on page 46

# <span id="page-47-0"></span>**Understanding ATM Service Classes**

Version 4.0 of the Traffic Management Specification published by the ATM Forum defines five service classes that describe the user traffic transmitted on a network and the quality of service that a network needs to provide for that traffic. Security Manager supports the following ATM service classes:

- *Available Bit Rate (ABR)* This is a service class where ATM switches make no guarantee of cell delivery, but do guarantee a minimum bit rate and that cell lossis kept aslow as possible with the use of a feedback mechanism. The ABR service category is designed for VCs that carry file transfers and other bursty, non-real-time traffic that requires a minimum amount of bandwidth. This bandwidth is specified via a minimum cell rate that must be available while the VC is configured and active. For more details, see *Understanding the Available Bit Rate (ABR) Service Category for ATM VCs* at: http://www.cisco.com/en/US/tech/tk39/tk51/technologies tech\_note09186a00800fbc76.shtml .
- *Constant Bit Rate (CBR)* This is a service class where cells are transmitted in a continuous bitstream to meet voice and video QoS needs. The CBR service class is designed for ATM virtual circuits (VCs) that need a static amount of bandwidth that is continuously available for the duration of the active connection. An ATM VC configured as CBR can send cells at peak cell rate (PCR) at any time and for any duration. It also can send cells at a rate less than the PCR or even emit no cells. The configuration on CBR may vary with different platforms. For more details, see *Understanding the CBR Service Category for ATM VCs* at: [http://www.cisco.com/en/US/tech/tk39/tk51/technologies\\_tech\\_note09186a0080094e6a.shtml](http://www.cisco.com/en/US/tech/tk39/tk51/technologies_tech_note09186a0080094e6a.shtml) .
- *Unspecified Bit Rate (UBR)* This is a service class where the network management makes no Quality of Service (QoS) commitment. It models the best-effort service that the Internet normally provides and is suitable for applications tolerant to delay that do not require real-time responses. Examples include email, fax transmission, file transfers, Telnet, LAN and remote office interconnections. For more details, see *Understanding the UBR Service Category for ATM Virtual Circuits* at: [http://www.cisco.com/en/US/tech/tk39/tk51/technologies\\_tech\\_note09186a00800a4837.shtml](http://www.cisco.com/en/US/tech/tk39/tk51/technologies_tech_note09186a00800a4837.shtml) .
- *Unspecified Bit Rate (UBR+)* Cisco provides a variant of the UBR service class called UBR+. The main advantage of the UBR+ service class is that it allows an ATM end-system to signal a minimum cell rate to an ATM switch in a connection request, and the ATM network attempts to maintain this minimum as an end-to-end guarantee. For more details, see *Understanding the UBR+ Service Category for ATM VCs* at: [http://www.cisco.com/en/US/tech/tk39/tk51/technologies\\_tech\\_note09186a0080094b40.shtml](http://www.cisco.com/en/US/tech/tk39/tk51/technologies_tech_note09186a0080094b40.shtml) .
- *Variable Bit Rate - Non-Real Time (VBR-nrt)* This service class is used to transmit non-real-time applications that are bursty in nature. The traffic characteristics are defined in terms of the Peak Cell Rate (PCR), Sustained Cell Rate (SCR), and Minimum Burst Size (MBS). For more details, see *Understanding the VBR-nrt Service Category and Traffic Shaping for ATM VCs* at: [http://www.cisco.com/en/US/tech/tk39/tk51/technologies\\_tech\\_note09186a0080102a42.shtml](http://www.cisco.com/en/US/tech/tk39/tk51/technologies_tech_note09186a0080102a42.shtml) .
- *Variable Bit Rate - RealTime (VBR-rt)* This service class is used to transmit real-time data that is sensitive to time delays, like compressed voice over IP and video conferencing. As with VBR-nrt, VBR-rt traffic is defined in terms of a PCR, SCR, and MBS. For more details, see *Understanding the Variable Bit Rate Real Time (VBR-rt) Service Category for ATM VCs* at: [http://www.cisco.com/en/US/tech/tk39/tk51/technologies\\_tech\\_note09186a0080094cd0.shtml](http://www.cisco.com/en/US/tech/tk39/tk51/technologies_tech_note09186a0080102a42.shtml) .

You can use these service classes to define ATM quality of service (QoS) guarantees, such as traffic shaping. Traffic shaping is the use of queues to constrain data bursts, limit peak data rate, and smooth jitter so that traffic fits within the envelope defined by the traffic contract. ATM devices use traffic shaping to adhere to the terms of the traffic contract.

#### **Related Topics**

- [Understanding](#page-46-0) Virtual Paths and Virtual Channels , on page 47
- [Understanding](#page-48-0) ATM Management Protocols , on page 49
- [Defining](#page-50-0) ATM PVCs , on page 51
- PVCs on Cisco IOS [Routers](#page-45-0) , on page 46

# <span id="page-48-0"></span>**Understanding ATM Management Protocols**

ATM uses two different types of signaling for tracking the status of PVCs:

- Integrated Local Management Interface (ILMI). For more information, see [Understanding](#page-48-1) ILMI , on [page](#page-48-1) 49.
- Flow 4 (F4) and Flow 5 (F5) Operation, Administration, and Maintenance (OAM) cells. For more information, see [Understanding](#page-49-0) OAM , on page 50.

Security Manager can be used to enable and disable ILMI on specific PVCs and to configure F5 OAM functionality.

#### **Related Topics**

- [Understanding](#page-46-0) Virtual Paths and Virtual Channels , on page 47
- [Understanding](#page-47-0) ATM Service Classes , on page 48
- [Defining](#page-50-0) ATM PVCs , on page 51
- Defining OAM [Management](#page-52-0) on ATM PVCs , on page 53
- PVCs on Cisco IOS [Routers](#page-45-0) , on page 46

# <span id="page-48-1"></span>**Understanding ILMI**

The Integrated Local Management Interface (ILMI) is a protocol defined by the ATM Forum for setting and capturing physical layer, ATM layer, virtual path, and virtual circuit parameters on ATM interfaces. ILMI facilitates network-wide autoconfiguration by enabling devices to determine the status of components at the other end of a physical link and to negotiate a common set of operational parametersto ensure interoperability. The ATM routing protocols, PNNI (Private Network to Network Interface) and IISP (Interim-Interswitch Signaling Protocol), use this information to discover and bring up a network of interconnected ATM switch routers.

When two ATM interfaces run the ILMI protocol, they exchange ILMI packets across the physical connection. These packets consist of SNMP messages as large as 484 octets. ATM interfaces encapsulate these messages in an ATM adaptation layer 5 (AAL5) trailer, segment the packet into cells, and schedule the cells for transmission. ATM interfaces use the SNMP object IDs in network functions such as permanent virtual circuit (PVC) autodiscovery, which is particularly useful in digital subscriber line (DSL) applications.

ILMI organizes managed objects into multiple information bases (MIBs), including one for link management. This MIB contains the following object groups for all ATM interfaces:

• Physical layer—ILMI 4.0 discontinues or "deprecates" earlier physical-layer ILMI values and specifies the use of the standard Interface MIB (RFC 1213).

- ATM layer—Indicates the number of available bits for VPI and VCI values in the ATM cell header, maximum number of virtual path connections (VPCs) and virtual channel connections (VCCs) allowed, number of configured PVCs, and so on.
- Virtual path connection—Indicates the up or down status of a VPC and its Quality of Service (QoS) parameters.
- Virtual channel connection—Indicates the up or down status of the VCC and its QoS parameters.

Administrators may enable or disable ILMI at will, but we highly recommend you enable it. Without ILMI, you must manually configure many of the parameters otherwise managed by ILMI for the ATM devices to operate correctly. ILMI operates over a reserved PVC of VPI=X, VCI=16.

#### **Related Topics**

- [Understanding](#page-48-0) ATM Management Protocols , on page 49
- PVCs on Cisco IOS [Routers](#page-45-0), on page 46

# <span id="page-49-0"></span>**Understanding OAM**

The Operation, Administration, and Maintenance (OAM) feature providesfault management and performance management for ATM and is based on the standard defined in ITU recommendation I.610. OAM detects network connectivity failures on a PVC and reacts by bringing down the PVC. Without OAM, a PVC would remain up after network connectivity is lost. In such a situation, routing table entries would continue to point to the PVC, resulting in lost packets.

Security Manager enables the use of F5 OAM, which operates at the virtual circuit (VC) level. To detect a failure along the PVC path on an end-device, such as a Cisco IOS router, OAM uses the following cells:

- Loopback cells—At regular intervals, routers configured for OAM send loopback cells which must be looped in the network. This looping point can be the machine at the end of the PVC (end-to-end loopback cells) or a device on the path (segment loopback cells). A failure occurs when the loopback cell fails to return to its point of origin.
- Continuity Check (CC) cells—CC cells are sent regularly by routers configured for OAM to check the integrity of the link. CC cells can be sent either end-to-end or confined to a particular segment of the PVC. Activation and deactivation cells are used to initiate and suspend continuity checking. Any connectivity failures are reported in special SNMP notifications.
- Alarm Indication Signal (AIS) cells—In the event of a failure at the physical layer, AIS cells are sent to downstream devices to report a virtual connection failure at the ATM layer. The PVC moves to the down state after a defined number of AIS cells are received and does not come up again until a defined interval passes without additional AIS cells.
- Remote Detection Indication (RDI) cells—When AIS cells are sent to warn downstream devices of a connectivity failure, RDI cells are sent upstream in response as a control and feedback mechanism for the network.

AIS/RDI cells are sent using the same VPI/VCI as the user cells on the affected PVC until the failure is resolved.

#### **Related Topics**

• [Understanding](#page-48-0) ATM Management Protocols , on page 49

- PVCs on Cisco IOS [Routers](#page-45-0), on page 46
- Defining OAM [Management](#page-52-0) on ATM PVCs , on page 53

# <span id="page-50-0"></span>**Defining ATM PVCs**

You define an ATM permanent virtual circuit (PVC) by selecting an ATM interface and then defining the following settings:

- The PVC ID.
- The type of encapsulation to use.
- Whether ILMI management is enabled on this PVC.
- Whether Inverse ARP (InARP) is used to learn the IP addresses of the destination devices.
- Options related to PPP over Ethernet (PPPoE) and PPP over ATM (PPPoA).
- Quality-of-service settings, such as traffic shaping.
- Static IP address mappings in place of InARP.

For information about defining F5 Operation, Administration, and Maintenance (OAM) management, such as loopbacks and continuity checks, on PVCs, see Defining OAM [Management](#page-52-0) on ATM PVCs , on page [53](#page-52-0).

#### **Before You Begin**

- When configuring ATM over DSL, make sure that you have configured either an ADSL policy (see ADSL on Cisco IOS [Routers](#page-32-0) , on page 33) or an SHDSL policy ( [SHDSL](#page-39-1) on Cisco IOS Routers , on [page](#page-39-1) 40).
- Make sure that the device contains an ATM interface and subinterface. (PVCs are typically configured on ATM subinterfaces.) See Basic [Interface](#page-0-0) Settings on Cisco IOS Routers , on page 1.

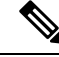

When configuring ATM for SHDSL, the ATM interface is created when you define the SHDSL controller and enable ATM mode. You must then rediscover the device to add the ATM interface to Security Manager. See Defining SHDSL [Controllers](#page-39-0) , on page 40. **Note**

#### **Related Topics**

- Defining OAM [Management](#page-52-0) on ATM PVCs , on page 53
- [Understanding](csm-user-guide-423_chapter66.pdf#nameddest=unique_1881) Policing and Shaping Parameters
- PVCs on Cisco IOS [Routers](#page-45-0) , on page 46

### **Step 1** Do one of the following:

• (Device view) Select **Interfaces > Settings > PVC** from the Policy selector.

• (Policy view) Select **Router Interfaces > Settings > PVC** from the Policy Type selector. Select an existing policy or create a new one.

The PVC page is displayed. See [Table](#page-54-0) 21: PVC Page , on page 55 for a description of the fields on this page.

- <span id="page-51-2"></span>**Step 2** Click the **Add** button beneath the table to display the PVC dialog box. See Table 22: PVC [Dialog](#page-55-0) Box, on page 56 for a description of the fields in this dialog box.
- **Step 3** In the Interface field, enter the name of the ATM interface, ATM subinterface, or interface role on which you want to define the PVC, or click **Select** to select an interface role or to create a new one.
- **Step 4** Select the type of device or DSL WAN interface card that contains the ATM interface.
	- We highly recommend that you define this setting to ensure the proper validation of your PVC policy, as the settings in this policy are highly hardware-dependent. **Note**
- **Step 5** On the Settings tab of the PVC dialog box, define the basic settings of the PVC:
	- a) Enter the VPI/VCI identifier and an optional text handle. If you are defining the management PVC, select the **Management PVC (ILMI)** check box.

**Note** An error occurs if two users attempt to define PVCs with the same identifiers at the same time.

- b) Select the type of ATM encapsulation to use. If you select aal5autoppp or aal5ciscoppp, you must define the virtual template to use for PPPoA, or click Select to display a selector. If you select aal5mux as the encapsulation type, you must select the protocol that is carried by the PVC.
	- **Note** Do not select an encapsulation type when defining the management PVC.
	- If you modify the virtual template settings on an existing PVC, you must enter the **shutdown** command followed by the **no shutdown** command on the ATM subinterface to restart the interface. This causes the newly configured parameters to take effect. **Note**
- c) Select the Enable ILMI check box to enable the ILMI to manage this PVC. For more information, see [Understanding](#page-48-1) [ILMI](#page-48-1) , on page 49.
	- **Note** You cannot configure the management PVC on a subinterface.
- d) Select the Inverse ARP check box to enable the PVC to dynamically learn the Layer 3 addresses that are required to forward traffic to those devices.

**Note** Alternatively, you can create static address mappings, as described in Step 7, on [page](#page-51-0) 52.

- e) In the PPPoE Max Sessions field, define the maximum number of PPPoE sessions allowed on the PVC.
- f) In the VPN Service Name field, define the static domain name to use for PPPoA sessions on the PVC.

<span id="page-51-1"></span>See Table 23: PVC Dialog [Box—Settings](#page-57-0) Tab , on page 58 for a description of the fields on the Settings tab.

- <span id="page-51-0"></span>**Step 6** (Optional) On the QoS tab of the PVC dialog box, define the type of ATM traffic shaping to perform on the traffic carried by this PVC. Traffic shaping regulates the flow of traffic carried by the PVC by queuing traffic that exceeds the defined bit rates. See Table 24: PVC Dialog [Box—QoS](#page-60-0) Tab , on page 61 for a description of the fields on the QoS tab.
- **Step 7** (Optional) On the Protocol tab of the PVC dialog box, create static mappings for the IP addresses at the other end of the PVC:
	- a) Click **Add** to display the Define Mapping dialog box. See Table 26: Define [Mapping](#page-64-0) Dialog Box , on page 65 for a description of the fields in this dialog box.
	- b) Select IP Address, then enter the address or network/host object that you want to map, or click **Select** to select a network/host object from a list or to create a new one.
- <span id="page-52-1"></span>c) Click **OK**. The static mapping is displayed on the Protocol tab.
- d) Repeat 7.a, on [page](#page-51-1) 52 through 7.c, on [page](#page-52-1) 53 to define additional static mappings.

**Note** You can also use the Protocol tab to change the type of InARP to use, broadcast or non-broadcast.

- <span id="page-52-2"></span>**Step 8** Click **Advanced** to configure OAM management on the PVC. See Defining OAM [Management](#page-52-0) on ATM PVCs, on [page](#page-52-0) 53.
- **Step 9** Click **OK** to save your definitions locally on the client and close the dialog box. Your definitions are displayed in the PVC table.

**Note** To edit a PVC, select it from the table, then click **Edit**. To remove a PVC, select it, then click **Delete**.

<span id="page-52-0"></span>**Step 10** Repeat Step 2, on [page](#page-52-2) 52 through Step 9, on page 53 to define additional PVCs.

# **Defining OAM Management on ATM PVCs**

Security Manager enables you to configure the following F5 (VC level) Operation, Administration, and Maintenance (OAM) cells for detecting PVC failures in a Cisco IOS router:

- Loopback cells
- Continuity Check (CC) cells
- Alarm Indication Signal (AIS) cells
- Remote Detection Indication (RDI) cells

You can enable and disable each of these cell types and define settings that determine how each cell type affects the PVC when a failure is detected.

#### **Before You Begin**

- Select the ATM interface on which the PVC is defined.
- Define the general settings and the QoS settings of the PVC. See [Defining](#page-50-0) ATM PVCs , on page 51.

- [Defining](#page-50-0) ATM PVCs , on page 51
- PVCs on Cisco IOS [Routers](#page-45-0) , on page 46
- **Step 1** In the PVC dialog box, click **[Advanced](#page-64-1)** to display the PVC Advanced Settings dialog box. See Table 27: PVC Advanced [Settings](#page-64-1) Dialog Box , on page 65 for a description of the fields in this dialog box.
- <span id="page-52-3"></span>**Step 2** Enable OAM loopback cells on the selected PVC:
	- a) Click the **OAM-PVC** tab. See Table 29: PVC Advanced Settings Dialog [Box—OAM-PVC](#page-67-0) Tab , on page 68 for a description of the fields on this tab.
	- b) Select the **Enable OAM Management** check box.
	- c) Define the frequency of loopback cell transmissions.
- **Step 3** (Optional) Enable segment CC cells on the PVC:
	- a) Under Segment Continuity Check, select **Configure Continuity Check**.
- b) Choose whether the router should act as the sink, source, or both. This determines the direction in which CC cells are sent.
- c) Choose whether the PVC should remain up after segment or end-to-end failures are detected.

**Note** Select **Deny Activation Requests** to have the router reject CC activation requests received from peers.

- **Step 4** (Optional) Enable end-to-end CC cells on the PVC, using the procedure described in Step 3, on [page](#page-52-3) 53 for segment CC cells.
- **Step 5** (Optional) Configure additional loopback cell parameters:
	- a) Click the **OAM** tab.
	- b) Select the **Enable OAM Retry** check box, then define the down count, up count, and retry frequency. See [Table](#page-65-0) 28: PVC Advanced Settings Dialog [Box—OAM](#page-65-0) Tab , on page 66 for a description of the available options.
- <span id="page-53-1"></span>**Step 6** (Optional) Configure additional CC cell parameters:
	- a) Select the **Enable** check box for segment CC cells, then define the activation count, deactivation count, and retry frequency. These fields determine how many activation and deactivation requests are sent to peers and how often the router waits between each attempt. See Table 28: PVC Advanced Settings Dialog [Box—OAM](#page-65-0) Tab , on page 66 for a description of the available options.
	- b) Repeat 6.a, on [page](#page-53-1) 54 for end-to-end CC cells.
- **Step 7** (Optional) Configure AIS/RDI cells on the PVC:
	- a) On the OAM tab, select the **Enable AIS-RDI Detection** check box.
	- b) Define how many AIS/RDI cells are required to move the PVC to the down state.
	- c) Define how many seconds must elapse without receiving AIS/RDI cells before moving the PVC to the up state.
- <span id="page-53-0"></span>**Step 8** Click **OK** to close the dialog box and return to PVC dialog box.

# **PVC Policy Page**

Use the PVC page to create, edit, and delete permanent virtual connections (PVCs) on the router. PVCs allow direct and permanent connections between sites to provide a service that is similar to a leased line. These PVCs can be used in ADSL, SHDSL, or pure ATM environments. For more information, see [Defining](#page-50-0) ATM [PVCs](#page-50-0) , on page 51.

### **Navigation Path**

- (Device view) Select **Interfaces > Settings > PVC** from the Policy selector.
- (Policy view) Select **Router Interfaces > Settings > PVC** from the Policy Type selector. Right-click **PVC** to create a policy, or select an existing policy from the Shared Policy selector.

- [ADSL](#page-35-0) Policy Page, on page 36
- [SHDSL](#page-40-0) Policy Page, on page 41
- PVCs on Cisco IOS [Routers](#page-45-0) , on page 46
- Table [Columns](csm-user-guide-423_chapter1.pdf#nameddest=unique_187) and Column Heading Features

### • [Filtering](csm-user-guide-423_chapter1.pdf#nameddest=unique_183) Tables

#### <span id="page-54-0"></span>**Field Reference**

#### **Table 21: PVC Page**

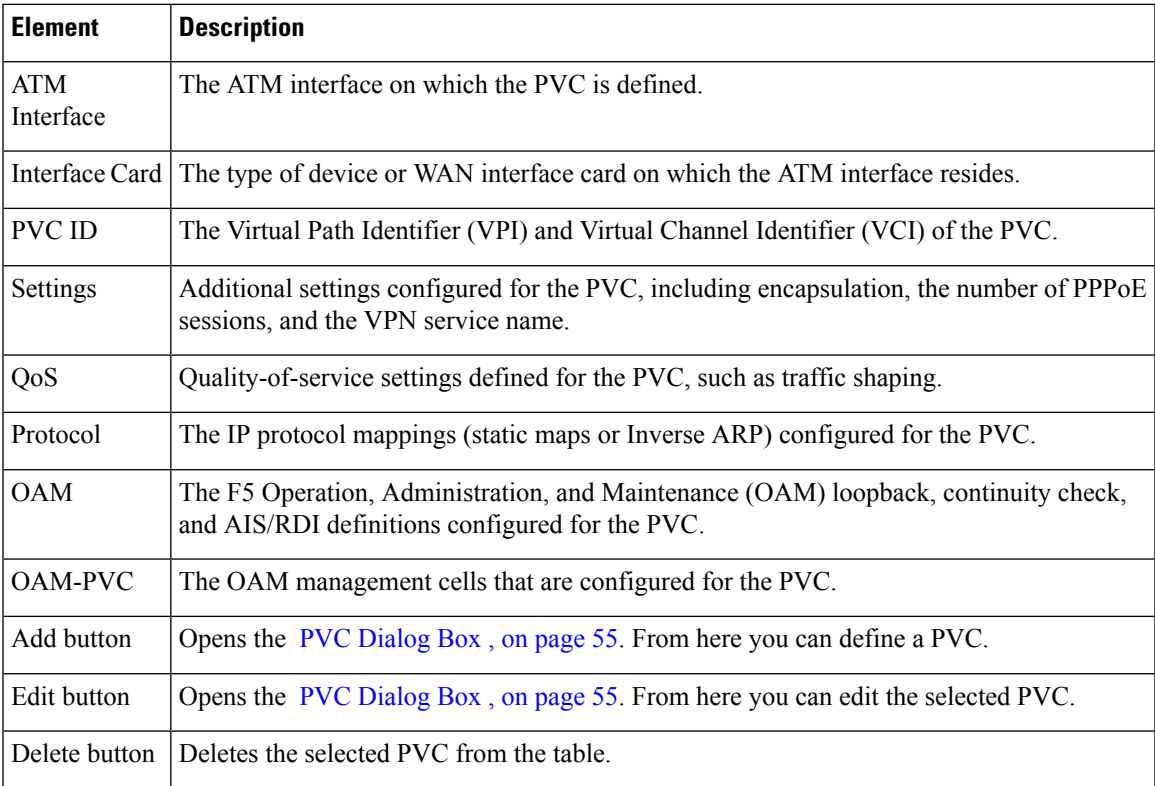

# <span id="page-54-1"></span>**PVC Dialog Box**

Use the PVC dialog box to configure ATM permanent virtual circuits (PVCs).

You can configure the following types of interface cards:

- Unknown—The interface card type is not defined.
- WIC-1ADSL—A 1-port ADSL WAN interface card that provides ADSL over POTS (ordinary telephone lines).
- WIC-1ADSL-I-DG—A 1-port ADSL WAN interface card that provides ADSL over ISDN with Dying Gasp support. (With Dying Gasp, the router warns the DSLAM of imminent line drops when the router is about to lose power.)
- WIC-1ADSL-DG—A 1-port ADSL WAN interface card that provides ADSL over POTS with Dying Gasp support.
- HWIC-1ADSL—A 1-port high-speed ADSL WAN interface card that provides ADSL over POTS.
- HWIC-1ADSLI—A 1-port high-speed ADSL WAN interface card that provides ADSL over ISDN.
- HWIC-ADSL-B/ST—A 2-port high-speed ADSL WAN interface card that provides ADSL over POTS with an ISDN BRI port for backup.
- HWIC-ADSLI-B/ST—A 2-port high-speed ADSL WAN interface card that provides ADSL over ISDN with an ISDN BRI port for backup.
- WIC-1-SHDSL-V2—A 1-port multiline G.SHDSL WAN interface card with support for 2-wire mode and enhanced 4-wire mode.
- WIC-1-SHDSL-V3—A 1-port multiline G.SHDSL WAN interface card with support for 2-wire mode and 4-wire mode (standard & enhanced).
- NM-1A-T3—A 1-port ATM network module with a T3 link.
- NM-1A-OC3-POM—A 1-port ATM network module with an optical carrier level 3 (OC-3) link and three operating modes (multimode, single-mode intermediate reach (SMIR), and single-mode long-reach (SMLR)).
- NM-1A-E3—A 1-port ATM network module with an E3 link.
- 857 ADSL—Cisco 857 Integrated Service Router with an ADSL interface.
- 876 ADSL—Cisco 876 Integrated Services Router with an ADSL interface.
- 877 ADSL—Cisco 877 Integrated Services Router with an ADSL interface.
- 878 888 G.SHDSL—Cisco 878 Integrated Services Router with a G.SHDSL interface.
- 1801 ADSLoPOTS—Cisco 1801 Integrated Services Router that provides ADSL over POTS.
- 1802 ADSLoISDN—Cisco 1802 Integrated Services Router that provides ADSL over ISDN.
- 1803 G.SHDSL—Cisco 1803 Integrated Services Router that provides 4-wire G.SHDSL.

#### **Navigation Path**

Go to the PVC [Policy](#page-53-0) Page , on page 54, then click the **Add** or **Edit** button beneath the table.

### <span id="page-55-0"></span>**Related Topics**

• [Defining](#page-50-0) ATM PVCs , on page 51

#### **Field Reference**

#### **Table 22: PVC Dialog Box**

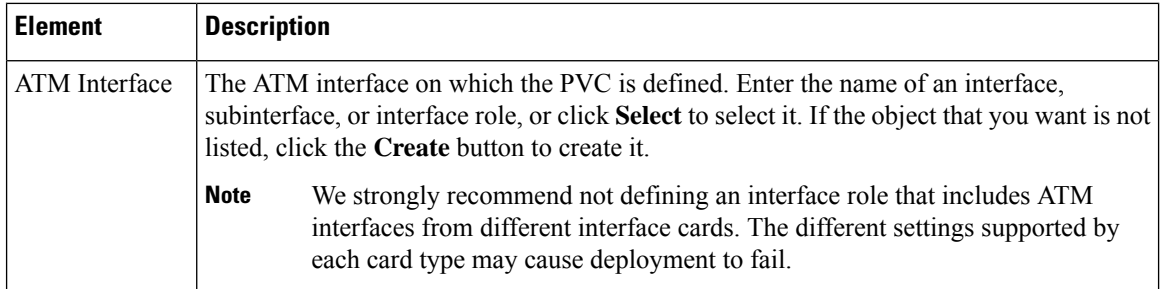

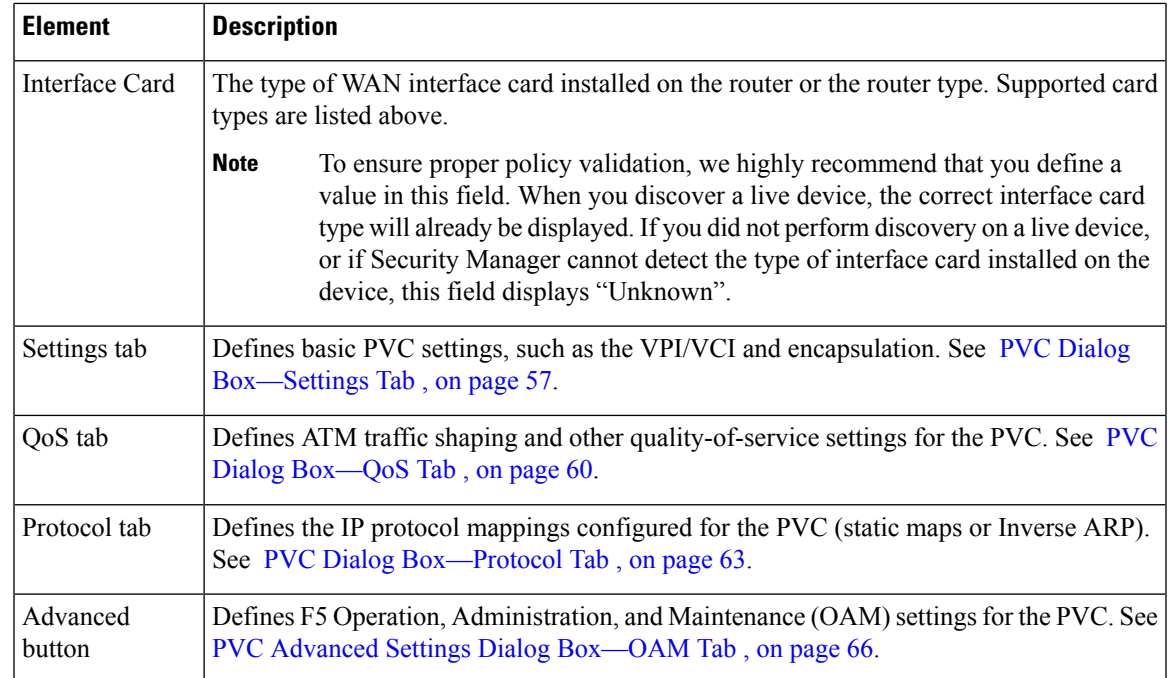

# <span id="page-56-0"></span>**PVC Dialog Box—Settings Tab**

Use the Settings tab of the PVC dialog box to configure the basic settings of the PVC, including:

- ID settings.
- Encapsulation settings.
- Whether ILMI and Inverse ARP are enabled.
- The maximum number of PPPoE sessions.
- The static domain (VPN service) name to use for PPPoA.

### **Navigation Path**

Go to the PVC [Dialog](#page-54-1) Box , on page 55, then click the **Settings** tab.

- PVC Dialog [Box—QoS](#page-59-0) Tab , on page 60
- PVC Dialog [Box—Protocol](#page-62-0) Tab , on page 63
- PVC [Advanced](#page-64-2) Settings Dialog Box , on page 65
- [Defining](#page-50-0) ATM PVCs , on page 51

I

## <span id="page-57-0"></span>**Field Reference**

## **Table 23: PVC Dialog Box—Settings Tab**

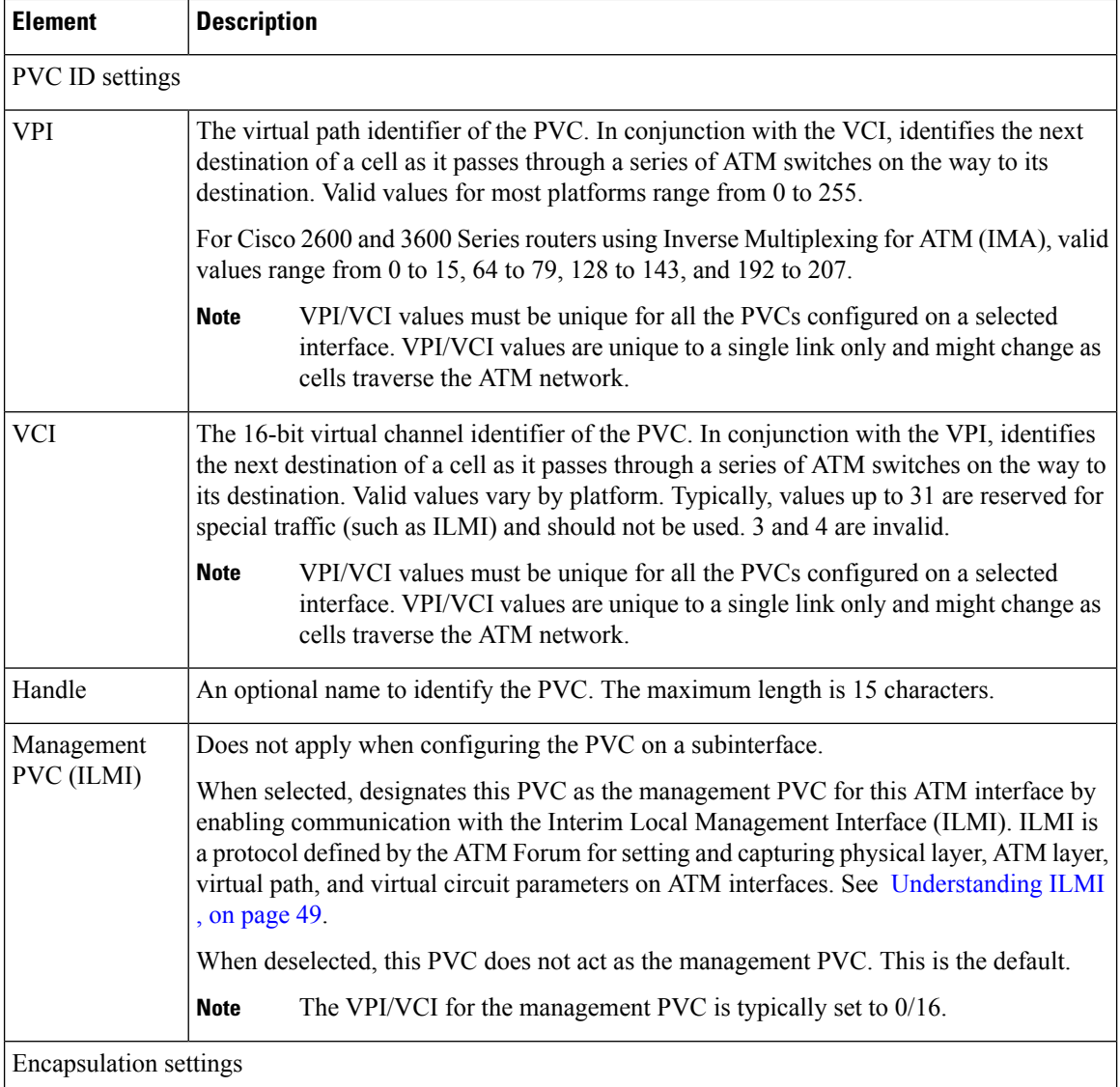

 $\mathbf I$ 

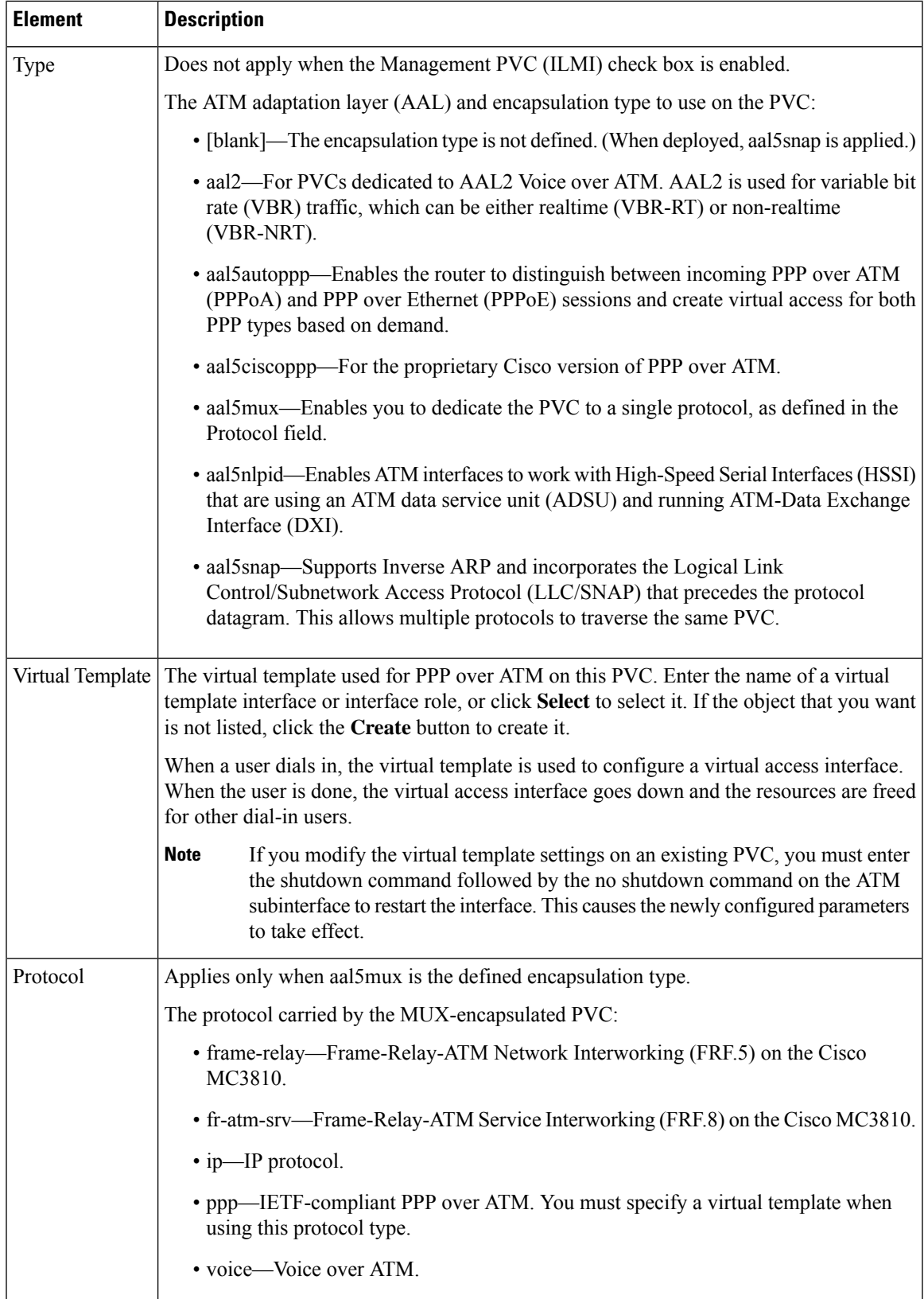

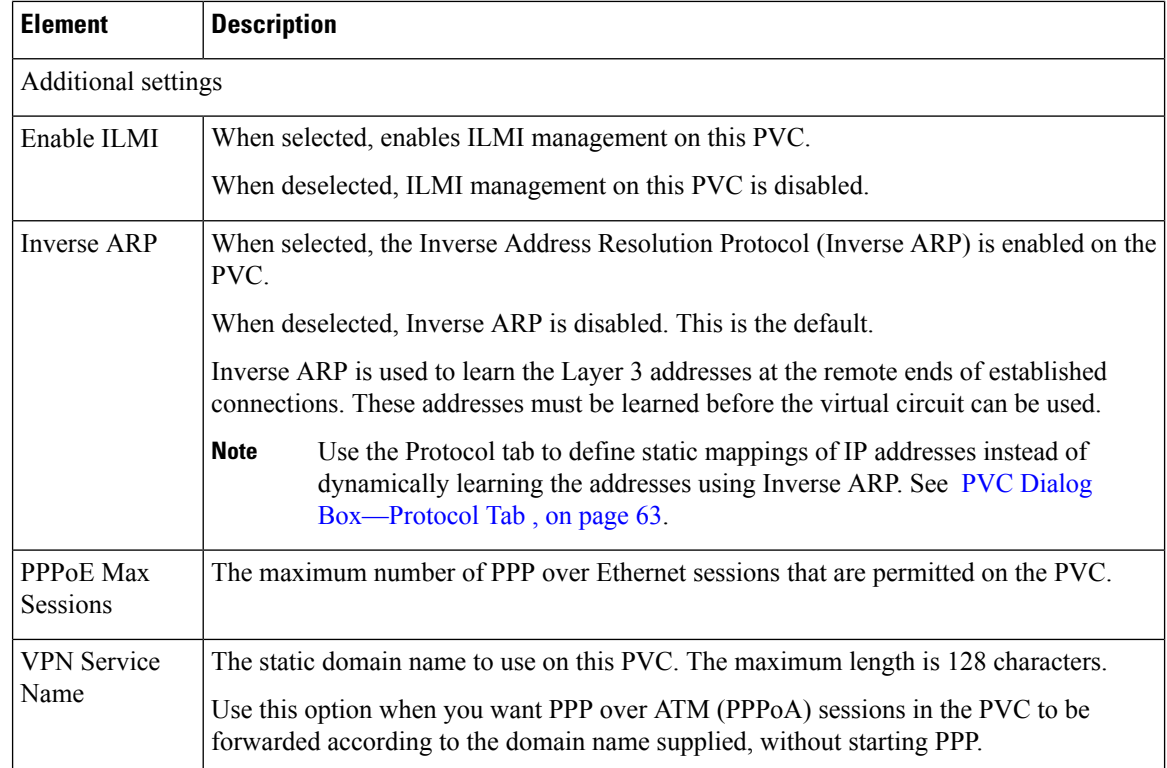

# <span id="page-59-0"></span>**PVC Dialog Box—QoS Tab**

Use the QoS tab of the PVC dialog box to configure the ATM traffic shaping and other quality-of-service settings of the PVC, including:

- The limit on packets placed on transmission rings.
- The QoS service.
- Whether random detection is enabled.

These settings regulate the flow of traffic over the PVC by queuing traffic that exceeds the defined allowable bit rates.

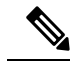

QoS values are highly hardware dependent. Please refer to your router documentation for additional details about the settings that can be configured on your device. **Note**

#### **Navigation Path**

Go to the PVC [Dialog](#page-54-1) Box , on page 55, then click the **QoS** tab.

- PVC Dialog [Box—Settings](#page-56-0) Tab , on page 57
- PVC Dialog [Box—Protocol](#page-62-0) Tab , on page 63
- PVC [Advanced](#page-64-2) Settings Dialog Box , on page 65
- [Defining](#page-50-0) ATM PVCs , on page 51
- Quality of [Service](csm-user-guide-423_chapter66.pdf#nameddest=unique_1890) Policy Page
- [Understanding](csm-user-guide-423_chapter66.pdf#nameddest=unique_1881) Policing and Shaping Parameters

# <span id="page-60-0"></span>**Field Reference**

#### **Table 24: PVC Dialog Box—QoS Tab**

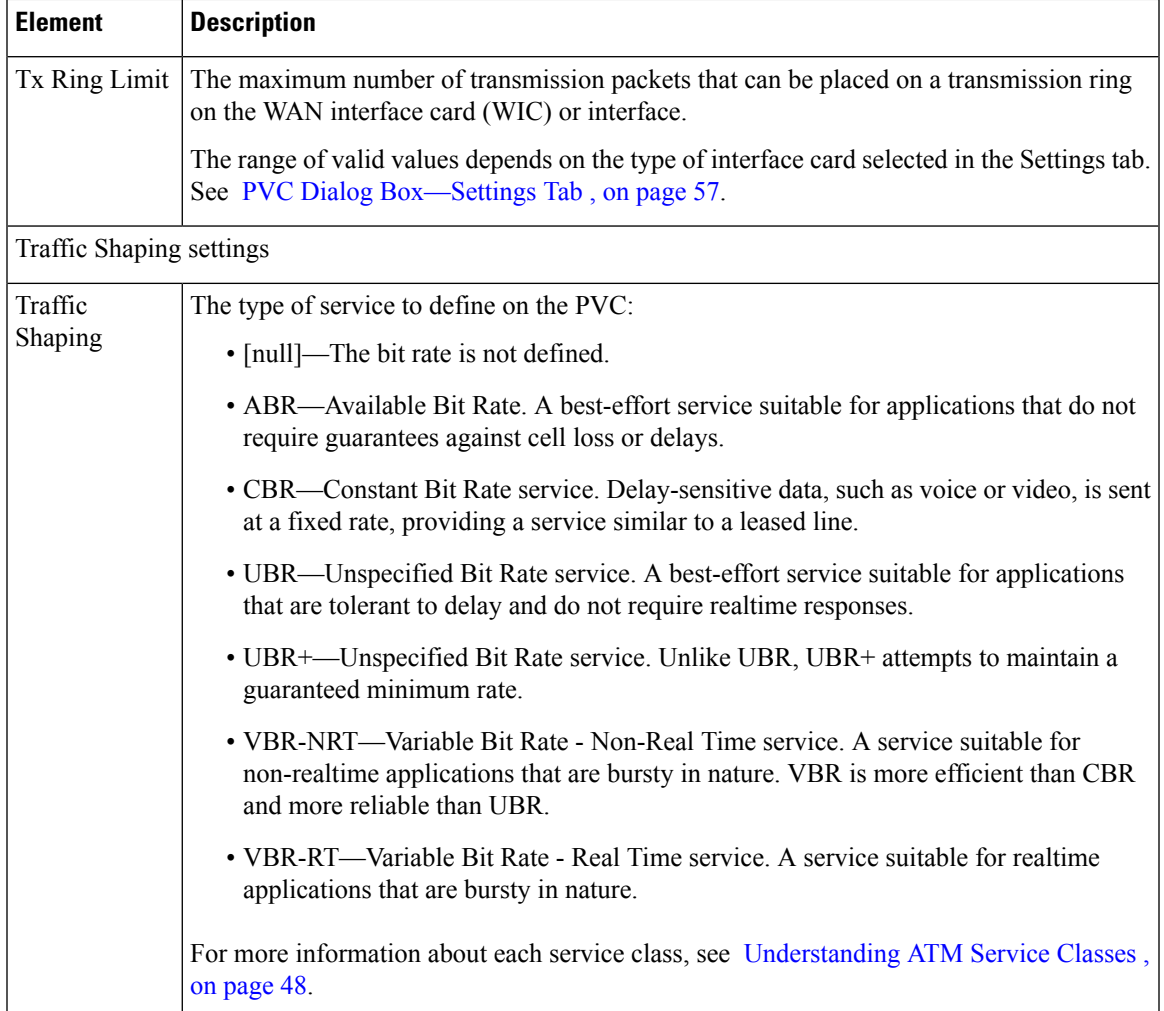

I

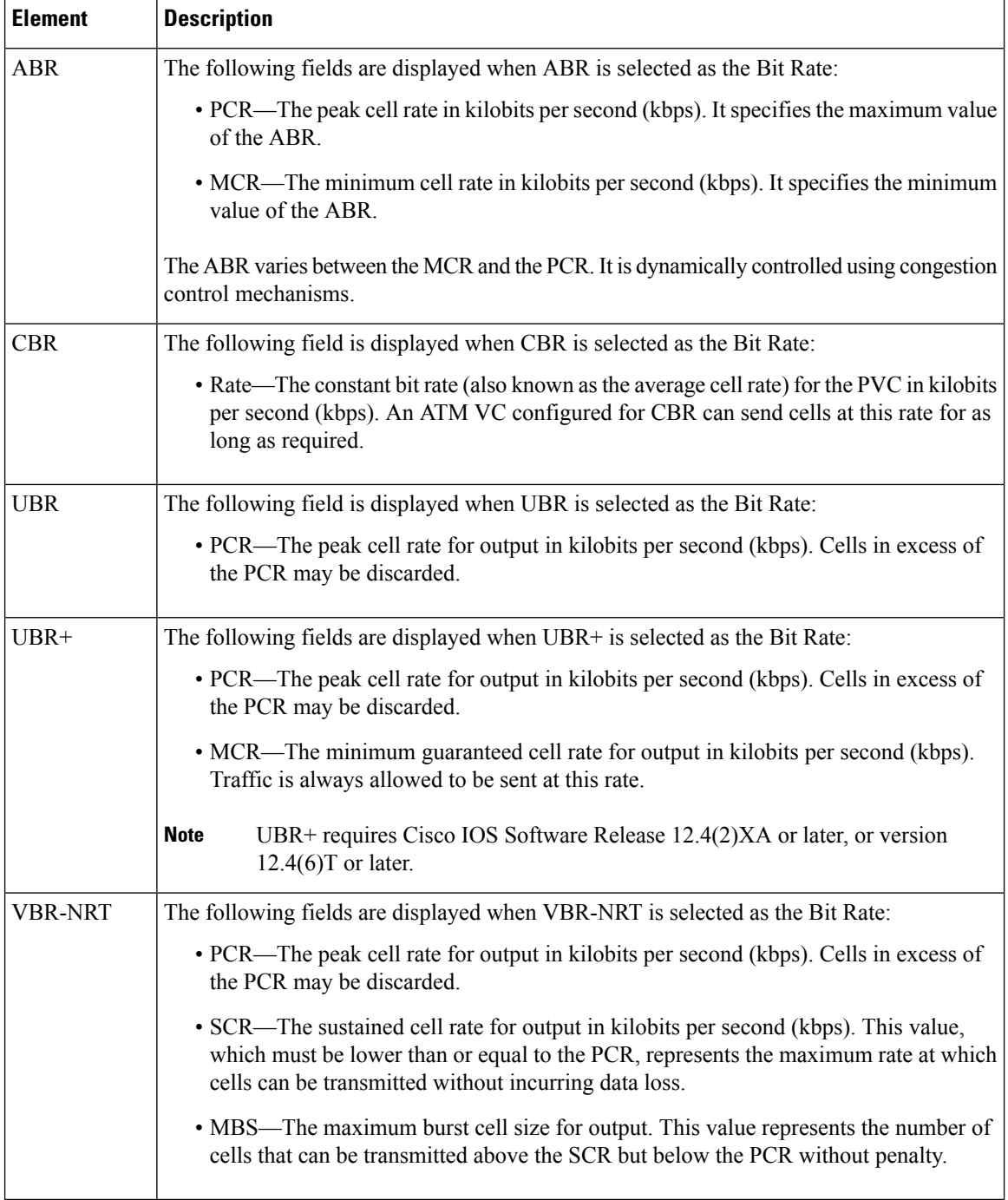

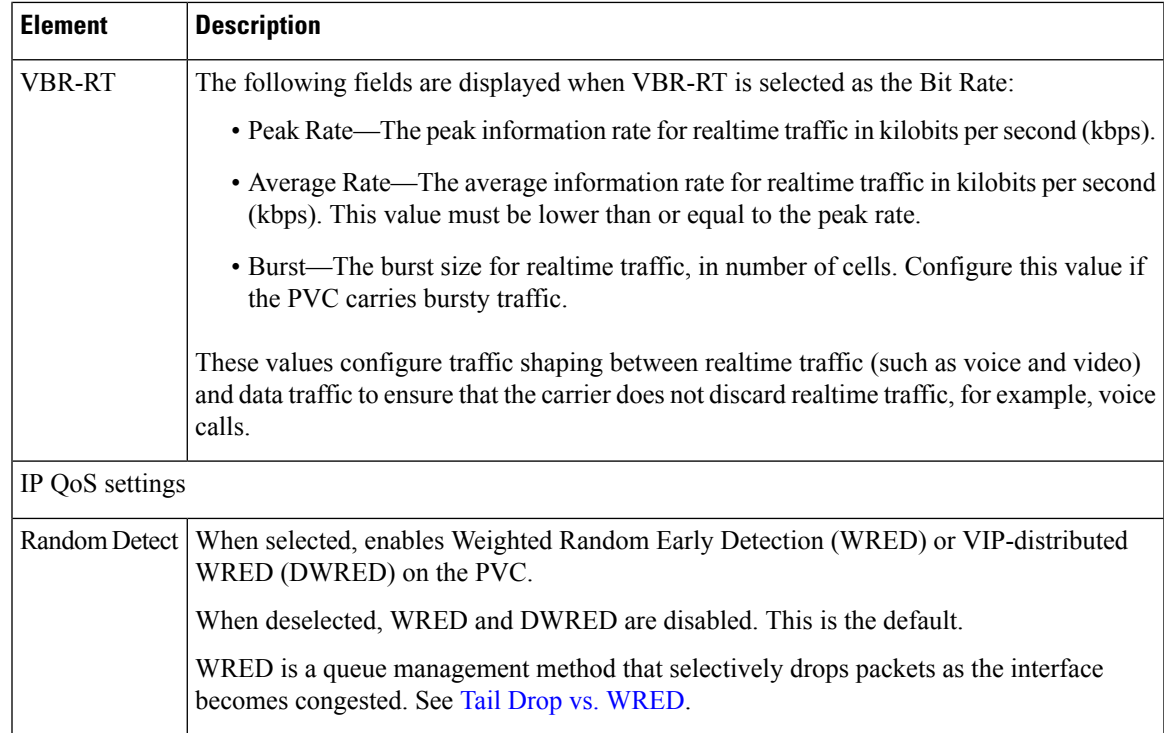

# <span id="page-62-0"></span>**PVC Dialog Box—Protocol Tab**

Use the Protocol tab of the PVC dialog box to add, edit, or delete the protocol mappings configured for the PVC. You may configured static mappings or Inverse ARP (broadcast or nonbroadcast) for each PVC, but not both.

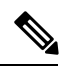

IP is the only protocol supported by Security Manager for protocol mapping on ATM networks. You cannot define protocol mappings on the Management PVC (ILMI). **Note**

# **Navigation Path**

Go to the PVC [Dialog](#page-54-1) Box , on page 55, then click the **Protocol** tab.

- PVC Dialog [Box—Settings](#page-56-0) Tab , on page 57
- PVC Dialog [Box—QoS](#page-59-0) Tab , on page 60
- PVC [Advanced](#page-64-2) Settings Dialog Box , on page 65
- [Defining](#page-50-0) ATM PVCs , on page 51

#### **Field Reference**

**Table 25: PVC Dialog Box—Protocol Tab**

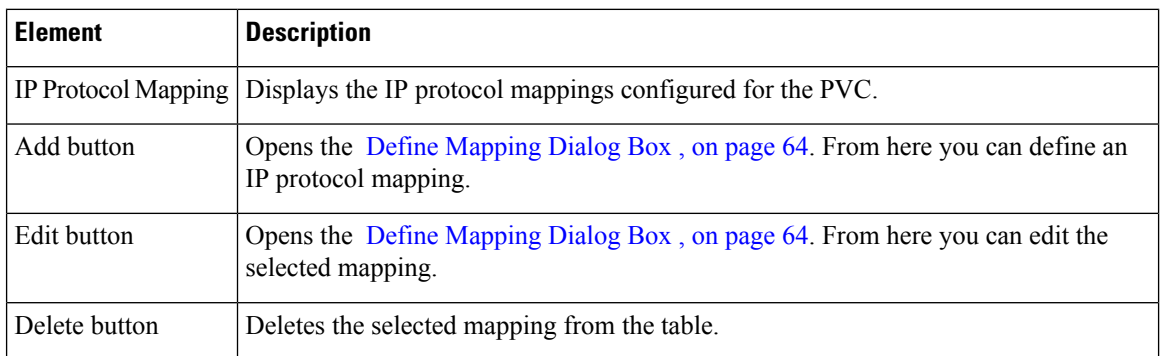

# <span id="page-63-0"></span>**Define Mapping Dialog Box**

Use the Define Mapping dialog box to configure the IP protocol mappings to use on the ATM PVC. Mappings are required by the PVC to discover which IP address is reachable at the other end of a connection. Mappings can either be learned dynamically using Inverse ARP (InARP) or defined statically. Static mappings are best suited for simple networks that contain only a few nodes.

 $\mathscr{P}$ 

**Note**

Inverse ARP is only supported for the aal5snap encapsulation type. See PVC Dialog [Box—Settings](#page-56-0) Tab , on [page](#page-56-0) 57.

 $\boldsymbol{\mathcal{P}}$ 

**Tip** Use the CLI or FlexConfigs to configure mappings for protocols other than IP.

#### **Navigation Path**

Go to the PVC Dialog [Box—Protocol](#page-62-0) Tab , on page 63, then click **Add** or **Edit**.

- PVC [Dialog](#page-54-1) Box , on page 55
- [Defining](#page-50-0) ATM PVCs , on page 51

### <span id="page-64-0"></span>**Field Reference**

#### **Table 26: Define Mapping Dialog Box**

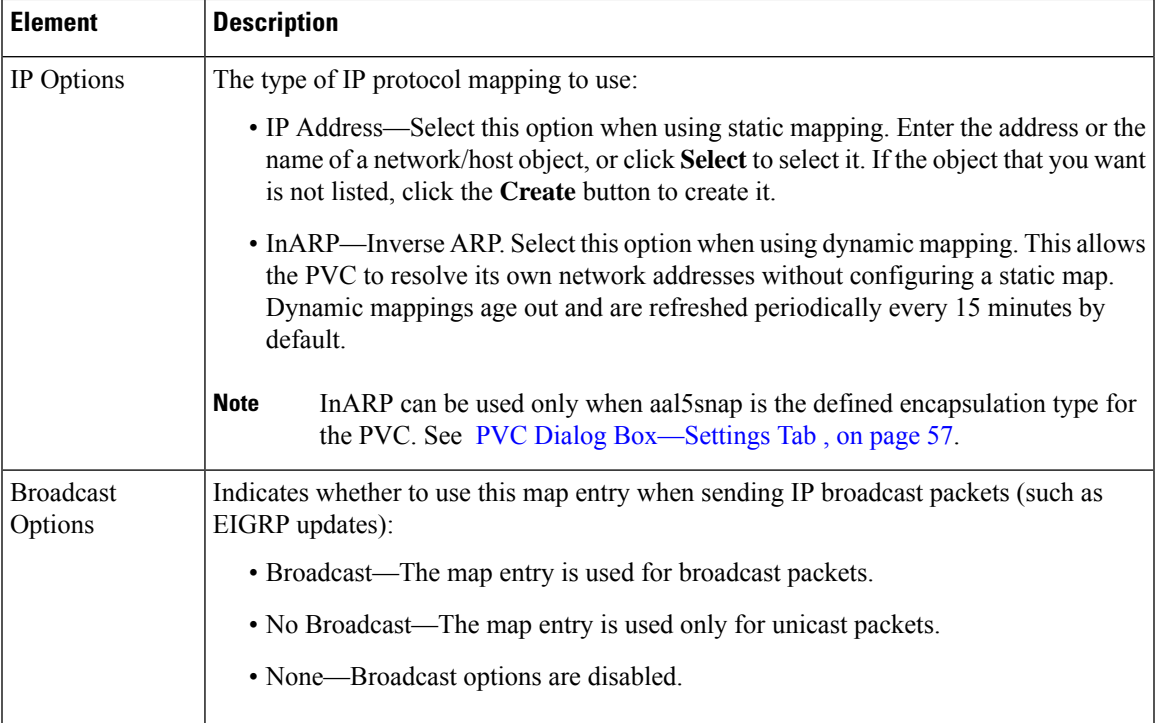

# <span id="page-64-2"></span>**PVC Advanced Settings Dialog Box**

Use the PVC Advanced Settings dialog box to configure F5 Operation, Administration, and Maintenance (OAM) functionality on an ATM PVC. OAM is used to detect connectivity failures at the ATM layer.

For more information, see Defining OAM [Management](#page-52-0) on ATM PVCs , on page 53.

# **Navigation Path**

Go to the PVC [Dialog](#page-54-1) Box , on page 55, then click **Advanced**.

### <span id="page-64-1"></span>**Related Topics**

• PVC [Policy](#page-53-0) Page , on page 54

# **Field Reference**

**Table 27: PVC Advanced Settings Dialog Box**

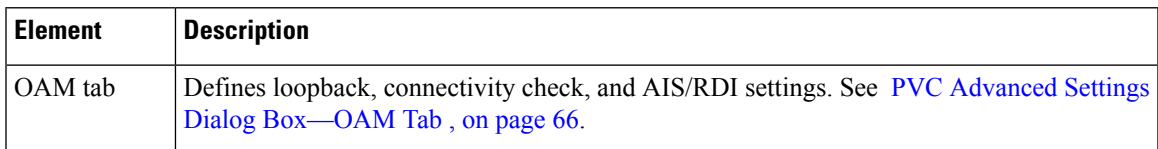

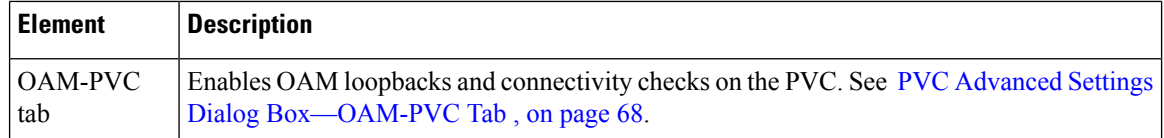

# <span id="page-65-1"></span>**PVC Advanced Settings Dialog Box—OAM Tab**

Use the OAM tab of the PVC Advanced Settings dialog box to define:

- The number of loopback cell responses that move the PVC to the down or up state.
- The number of alarm indication signal/remote defect indication (AIS/RDI) cells that move the PVC to the down or up state.
- The number and frequency of segment/end continuity check (CC) activation and deactivation requests that are sent on this PVC.

For more information, see Defining OAM [Management](#page-52-0) on ATM PVCs , on page 53.

 $\mathscr{P}$ 

The settings defined in thistab are dependent on the settings defined in the OAM-PVC tab.See PVC [Advanced](#page-67-1) Settings Dialog [Box—OAM-PVC](#page-67-1) Tab , on page 68. **Note**

#### **Navigation Path**

Go to the PVC [Advanced](#page-64-2) Settings Dialog Box , on page 65, then click the **OAM** tab.

#### <span id="page-65-0"></span>**Related Topics**

• PVC [Dialog](#page-54-1) Box , on page 55

#### **Field Reference**

#### **Table 28: PVC Advanced Settings Dialog Box—OAM Tab**

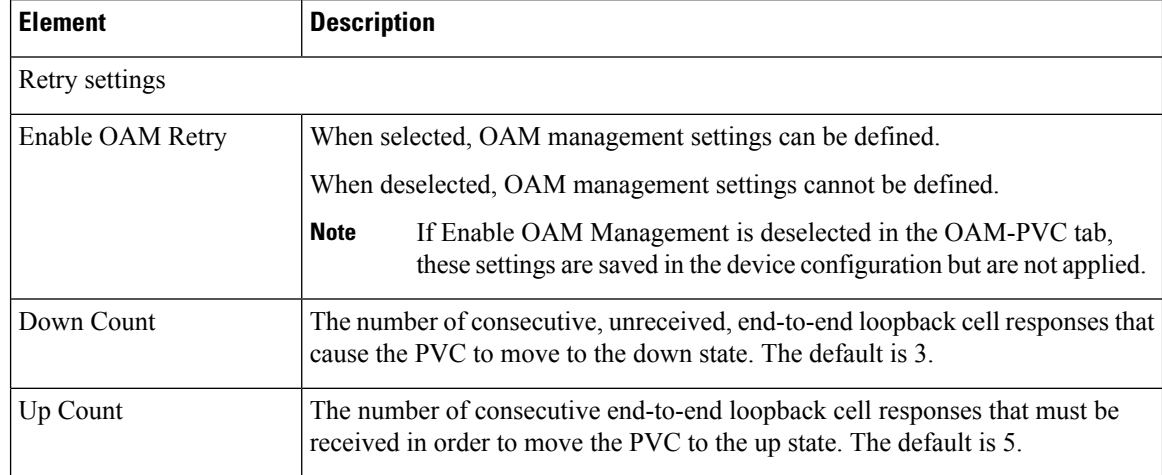

 $\mathbf I$ 

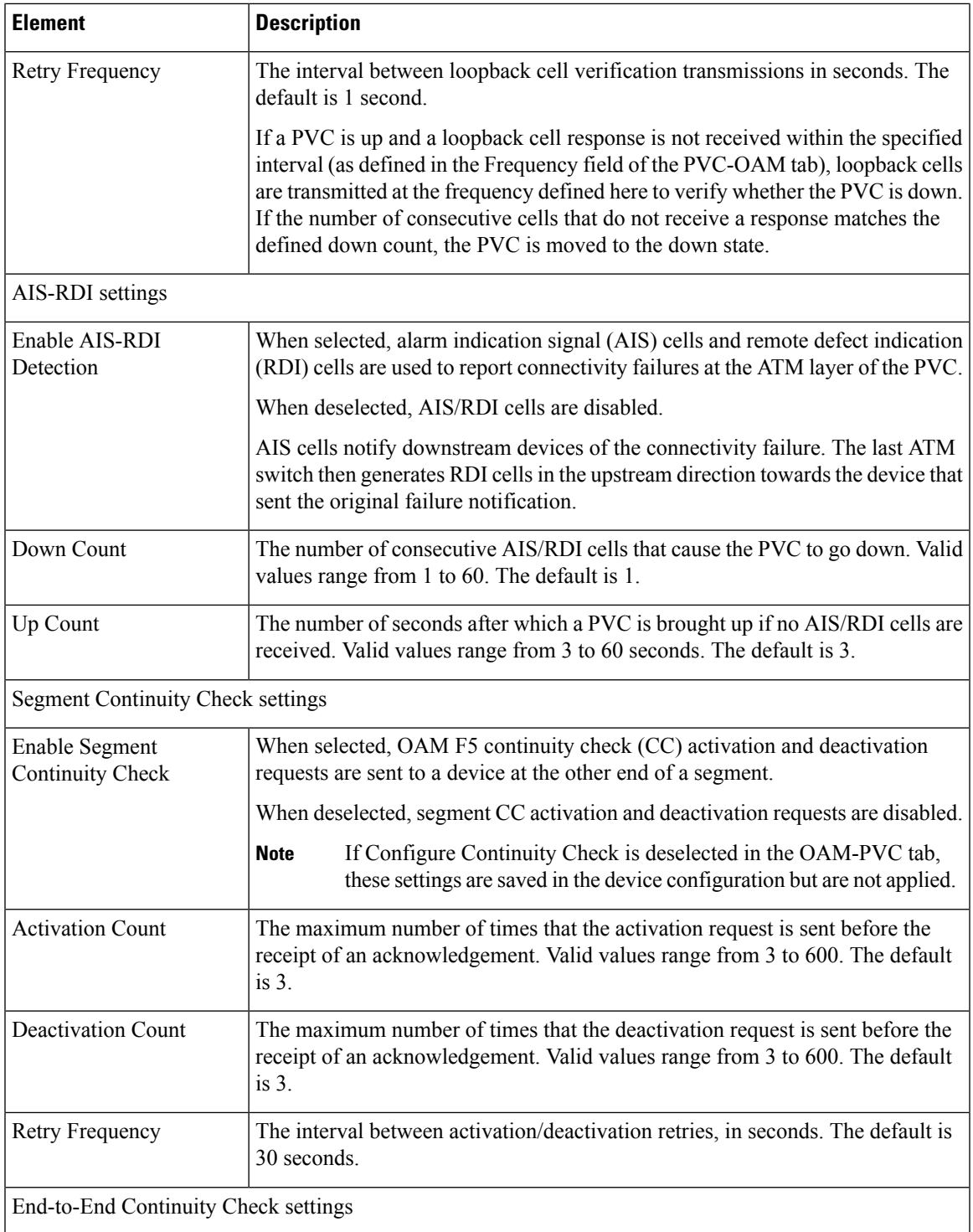

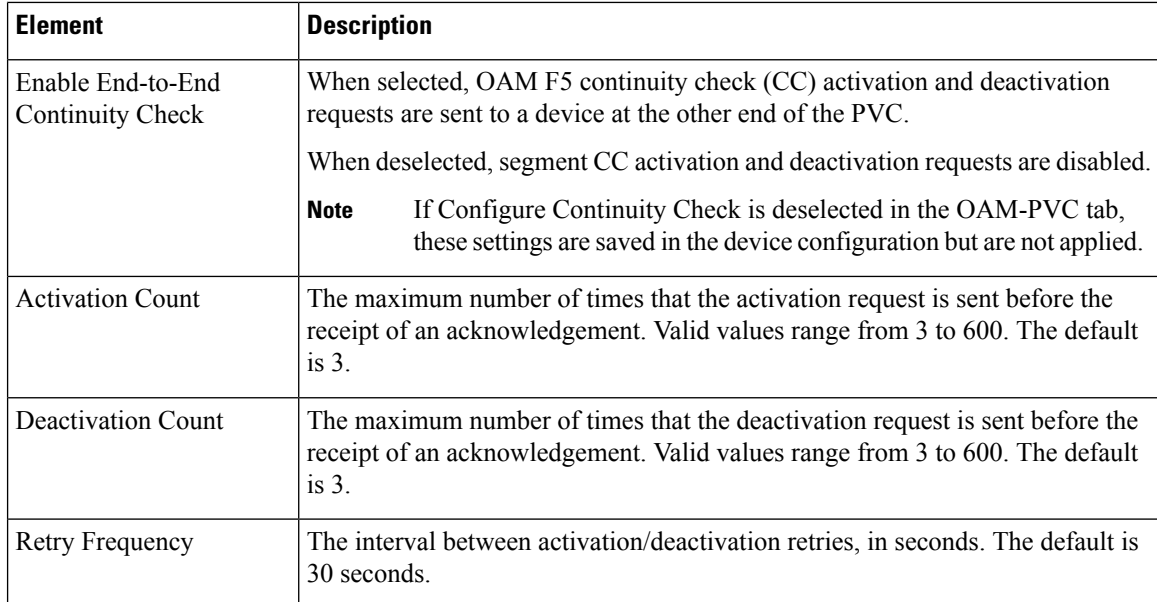

# <span id="page-67-1"></span>**PVC Advanced Settings Dialog Box—OAM-PVC Tab**

Use the OAM-PVC tab of the PVC Advanced Settings dialog box to enable loopback cells and connectivity checks (CCs) on the PVC. These functions test the connectivity of the virtual connection.

For more information, see Defining OAM [Management](#page-52-0) on ATM PVCs , on page 53.

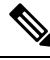

Use the OAM tab to define additional settings related to the settings on this tab. See PVC [Advanced](#page-65-1) Settings Dialog [Box—OAM](#page-65-1) Tab , on page 66. **Note**

# **Navigation Path**

Go to the PVC [Advanced](#page-64-2) Settings Dialog Box , on page 65, then click the **OAM-PVC** tab.

#### <span id="page-67-0"></span>**Related Topics**

• PVC [Dialog](#page-54-1) Box , on page 55

#### **Field Reference**

**Table 29: PVC Advanced Settings Dialog Box—OAM-PVC Tab**

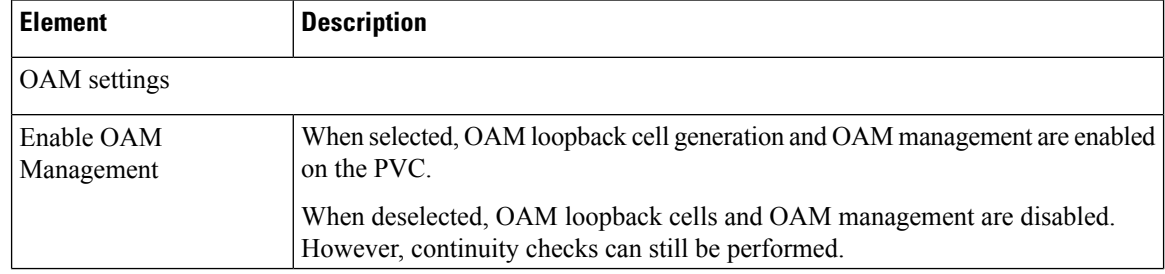

 $\mathbf I$ 

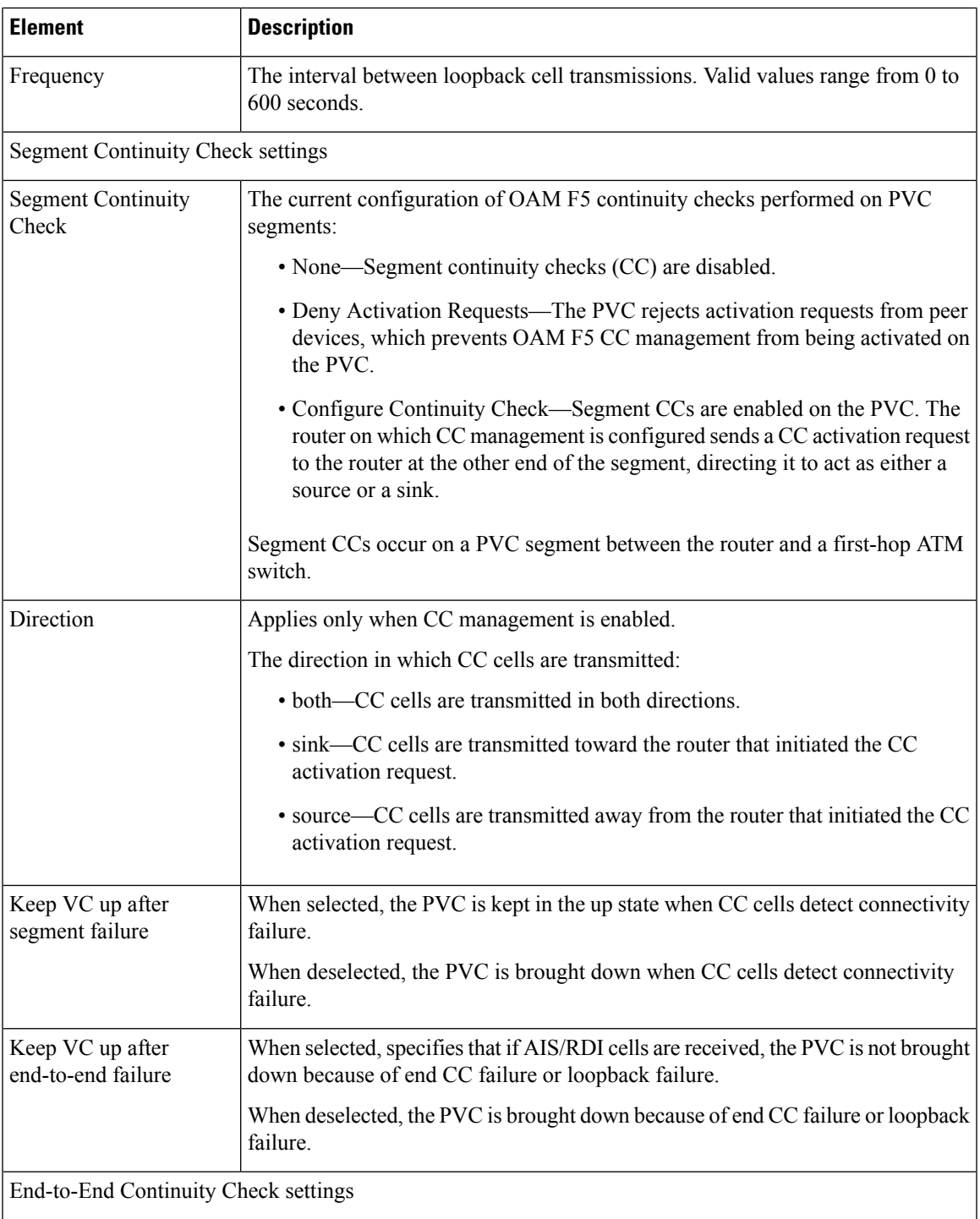

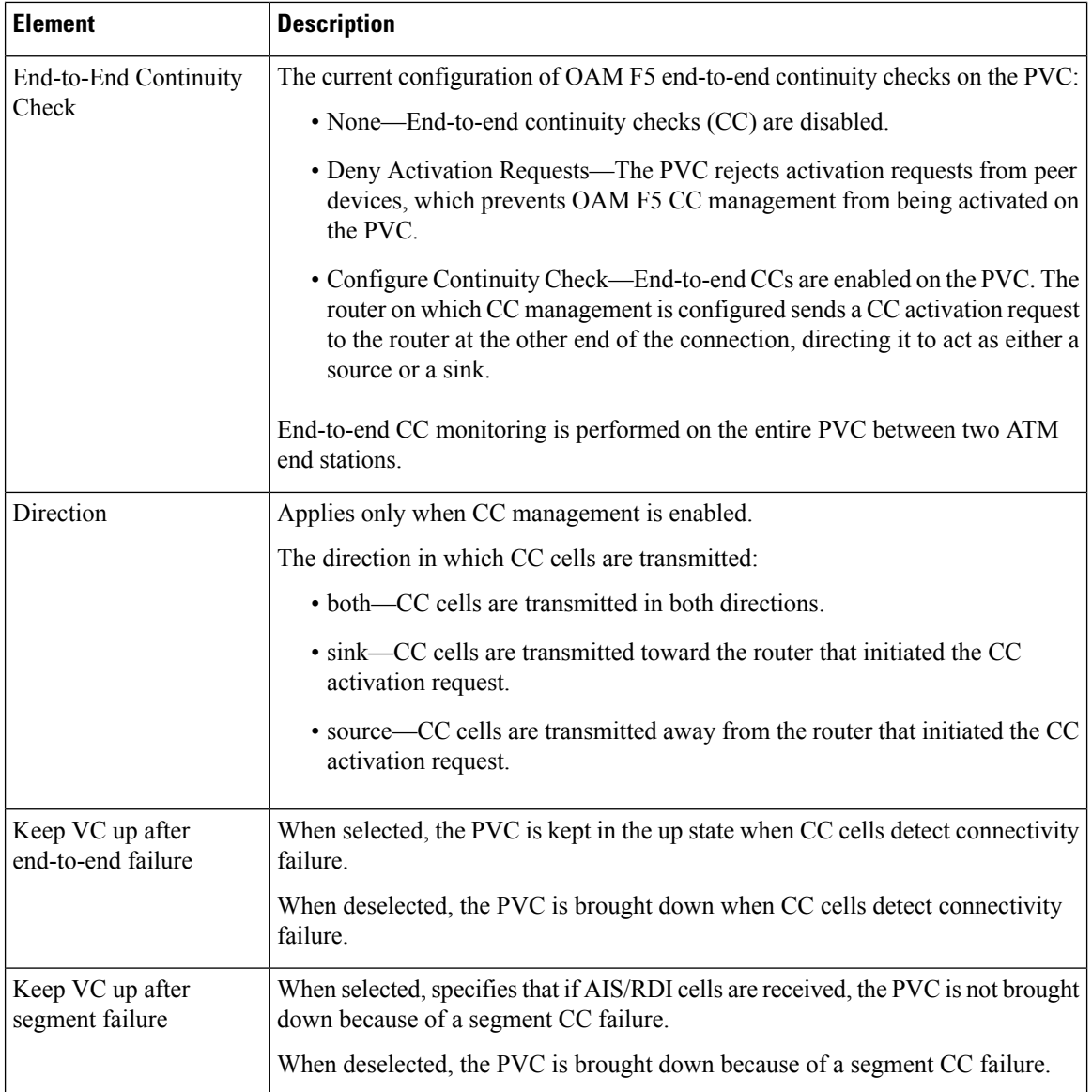

# <span id="page-69-0"></span>**PPP on Cisco IOS Routers**

The Point-to-Point Protocol (PPP), as defined in RFC 1661, provides a method for transporting packets between two devices or hosts using physical or logical links. PPP is a Layer 2 data-link protocol that can work with multiple Layer 3 network-layer protocols, including IP, IPX, and AppleTalk.

PPP is used in many common scenarios, such as:

- Connecting remote users to a central network over dial-in connections.
- Connecting the gateway of an enterprise network to an ISP for internet access.
- Connecting two LANs(for example, a central office and a branch office) to exchange data between them.

PPP connectivity is established in stages:

- **1.** First, a Link Control Protocol (LCP) establishes, configures, and tests the data-link connection.
- **2.** (Optional) Authentication verifies the identity of the two parties.
- **3.** A family of Network Control Protocols (NCPs) establishes and configures the necessary network-layer protocols.

The PPP policy in Security Manager provides a method for configuring selected parameters that are negotiated between the two nodes during the LCP stage, including authentication (typically CHAP or PAP) and Multilink PPP (MLP). For more information about MLP, see Defining [Multilink](#page-73-0) PPP Bundles , on page 74.

The following topics describe the tasks you perform to create PPP policies on Cisco IOS routers:

- Defining PPP [Connections](#page-71-0) , on page 72
- Defining [Multilink](#page-73-0) PPP Bundles , on page 74

# **Understanding Multilink PPP (MLP)**

MLP, as defined in RFC 1990, is a method for splitting, recombining, and sequencing datagrams across multiple logical data links. MLP was originally designed to exploit multiple bearer channels in ISDN, but it can be used whenever multiple PPP links connect two systems, including asynchronous links.

MLP spreads inbound and outbound traffic across multiple physical WAN links (known collectively as a bundle) while providing the following benefits:

- Packet fragmentation and reassembly
- Proper sequencing
- Multivendor interoperability
- Load balancing

As shown in Figure 3: [Multilink](#page-71-1) PPP, on page 72, traffic routed across an MLP link is fragmented, with the fragments being sent across the different physical links. At the remote end of the link, the fragments are reassembled and forwarded to the next hop toward their ultimate destination. By using multiple physical links, MLP provides a way to temporarily use the additional bandwidth afforded by these links.

<span id="page-71-1"></span>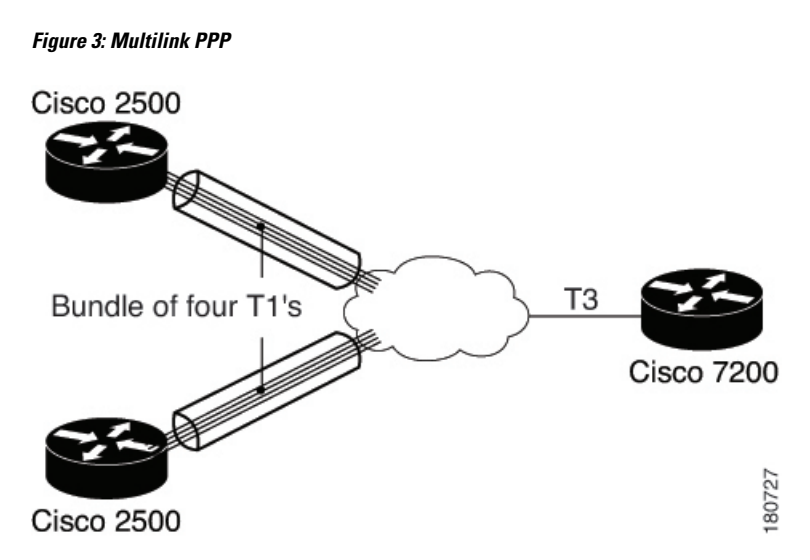

Every MLP bundle is controlled by a single interface, the bundle director, which is a virtual-access interface. This interface is created in the background when the bundle is first created. The physical interface becomes part of the bundle that is managed by the bundle director. Bundles are also used when you create a multilink group consisting of a multilink interface and its associated serial interfaces, which is a setup that is often found in static, leased-line environments.

MLPuses an endpoint discriminator to identify the system transmitting a packet. By default, this discriminator is based on the hostname of the router, but it can also be based on other criteria, such as the IP address or MAC address of the interface, a telephone number, or a user-defined string. If the endpoint discriminator matches the discriminator of an existing link, the new link is added to the matching bundle. If no match exists, a new bundle is created. When authentication is used, a new bundle is established whenever there is a mismatch in either the discriminator or the authentication information exchanged between the two nodes.

#### **Related Topics**

- Defining [Multilink](#page-73-0) PPP Bundles , on page 74
- PPP on Cisco IOS [Routers](#page-69-0) , on page 70

# <span id="page-71-0"></span>**Defining PPP Connections**

When you define a PPP connection, the first step is to select the interface on which PPP should be enabled. You must select one of the following interface types:

- Async
- Group-Async
- Serial
- High-Speed Serial Interface (HSSI)
- Dialer
- BRI, PRI (ISDN)
- Virtual template
• Multilink

You cannot define PPP connections on:

- Subinterfaces.
- Serial interfaces with Frame Relay encapsulation.
- Virtual template interfaces defined as Ethernet or tunnel types (serial is supported).

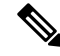

You cannot configure PPP on serial interfaces that are configured for Frame Relay encapsulation. See [Defining](#page-3-0) Basic Router [Interface](#page-3-0) Settings , on page 4. **Note**

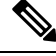

Deployment might fail if you define PPP on a virtual template that is also used in an 802.1x policy. See [Defining](csm-user-guide-423_chapter64.pdf#nameddest=unique_1895) 802.1x Policies. **Note**

You can select one or more authentication protocols and define when authentication should be performed.

In addition, you can configure the authentication and authorization methods to use when performing AAA on a remote security server. You can either define a default method list to use for all PPP connections on the device or define a customized method list that applies to a specific connection.

#### **Before You Begin**

• Make sure that the device contains an interface on which PPP can be configured. See Basic [Interface](#page-0-0) [Settings](#page-0-0) on Cisco IOS Routers , on page 1.

#### **Related Topics**

- Defining [Multilink](#page-73-0) PPP Bundles , on page 74
- PPP on Cisco IOS [Routers](#page-69-0) , on page 70

#### <span id="page-72-0"></span>**Step 1** Do one of the following:

- (Device view) Select **Interfaces > Settings > PPP/MLP** from the Policy selector.
- (Policy view) Select **Router Interfaces > Settings > PPP/MLP** from the Policy Type selector. Select an existing policy or create a new one.

The PPP/MLP page is displayed. See [PPP/MLP](#page-74-0) Policy Page , on page 75 for a description of the fields on this page.

- **Step 2** Click the **Add** button beneath the table to display the PPP dialog box.
- **Step 3** In the Interface field, enter the name of the interface or interface role on which you want to define the PPP connection, or click **Select** to select an interface role from a list or to create a new one.
- **Step 4** (Optional) On the PPP tab, define authentication for the PPP connection:
	- a) Select one or more authentication protocols.
- b) Select one or more authentication options. These options determine when to perform authentication (callin, callout, and callback), whether to use one-time passwords, and whether to allow a mobile station in a PDSN configuration to receive Simple IP and Mobile IP services without using CHAP or PAP.
	- The Call Back option only enables authentication during callback. Use the CLI or FlexConfigs to configure the callback feature on the device. **Note**
	- c) See PPP Dialog [Box—PPP](#page-76-0) Tab , on page 77 for a description of the fields on this tab.
- **Step 5** (Optional) When using a remote AAA server to perform authentication, select Default List or Custom Method List in the Authenticate Using field, then define the methods to use in the Prioritized Method List field.
	- If you modify the default list, your changes affect all PPP connections on the devices that use this list. If you leave this field blank, authentication is performed using the local database on the device. **Note**
- **Step 6** (Optional) When using a remote AAA server to perform authorization, select AAA Policy Default List or Custom Method List, then define the methods to use in the Prioritized Method List field.
	- If you choose AAA Policy Default List, the device uses the default authorization methods defined in the AAA policy. See [Defining](csm-user-guide-423_chapter63.pdf#nameddest=unique_1898) AAA Services. **Note**
- **Step 7** (Optional) Define the username and password to send in response to PAP authentication requests.

**Note** If you entered the encrypted version of the password, select the **Encrypted** check box.

**Step 8** (Optional) Define a different hostname to send in all CHAP challenges and responses in place of the router's own hostname.

**Note** If you entered the encrypted version of the password, select the **Encrypted** check box.

- <span id="page-73-1"></span>**Step 9** (Optional) To enable [Multilink](#page-73-0) PPP on this connection, click the **MLP** tab. See Defining Multilink PPP Bundles , on [page](#page-73-0) 74.
- **Step 10** Click **OK** to save your definitions locally on the client and close the dialog box. Your definitions are displayed in the PPP table.

<span id="page-73-0"></span>**Step 11** Repeat Step 2, on [page](#page-73-1) 73 to Step 10, on page 74 to define PPP connections on additional interfaces. Only one PPP connection may be defined on an interface.

# **Defining Multilink PPP Bundles**

You enable Multilink PPP (MLP) on the selected interface by selecting the check box at the top of the Multilink tab in the PPP dialog box. You can optionally enable Multiclass Multilink PPP (MCMP), which prevents delay-sensitive traffic from fragmentation, and interleaving, which enables packets to be interspersed among the fragments of larger packets. If you want to restrict a serial interface to a specific bundle, you can select the multilink interface that represents that bundle.

In addition, you can optionally modify the following default settings:

- The maximum fragment delay.
- The endpoint discriminator that identifies the router when negotiating the use of MLP.
- The maximum receive reconstructed unit (MRRU) permitted by the router and its peers.

To edit a PPP connection, select it from the table, then click **Edit**. To remove a PPP connection, select it, then click **Delete**. **Note**

• The maximum queue depth for first-in, first-out (FIFO) and non-FIFO queues.

#### **Before You Begin**

• Select the interface on which the PPP connection should be enabled.

#### **Related Topics**

- Defining PPP [Connections](#page-71-0) , on page 72
- PPP on Cisco IOS [Routers](#page-69-0), on page 70
- **Step 1** In the PPP dialog box, click the **MLP** tab. See PPP Dialog [Box—MLP](#page-79-0) Tab, on page 80 for a description of the fields on this tab.

#### **Step 2** Select the **Enable Multilink Protocol (MLP)** check box.

- **Step 3** (Optional) Configure one or more of the following options:
	- a) Whether to enable the multiclass feature that prevents delay-sensitive traffic from being fragmented. This is achieved by placing delay-sensitive traffic in a separate class from regular traffic.
	- b) Whether to enable the interleaving of packets among the fragments of larger packets on the MLP bundle.
	- c) Whether to restrict the physical link to joining only a designated multilink-group (defined by selecting a multilink interface). If a peer at the other end of the link tries to join a different bundle, the connected is severed.
	- d) Whether to modify the default amount of time required to transmit a fragment on the MLP bundle. The default is 30 milliseconds.
		- If you enable interleaving without defining a fragment delay, the default delay of 30 seconds is configured. This value does not appear in Security Manager or in the device configuration. **Note**
- **Step 4** (Optional) Under Endpoint, modify the default endpoint discriminator used on the MLP bundle.

The endpoint discriminator is used to identify the router on the MLP bundle. The default endpoint discriminator is either the globally configured hostname, or the PAP username or CHAP hostname (depending on the authentication protocol being used), if you configured those values on the PPP tab. See Defining PPP [Connections](#page-71-0) , on page 72.

- **Step 5** (Optional) In the MRRU fields, modify the default maximum packet size that the router (local) or the peer (remote) is capable of receiving.
- <span id="page-74-0"></span>**Step 6** (Optional) Modify the default maximum size of link transmit queues when using FIFO and non-FIFO (QoS) queuing.
- **Step 7** Click **OK** to close the dialog box. Your definitions are displayed on the PPP page.

# **PPP/MLP Policy Page**

Use the PPP/MLP page to create, edit, and delete PPP connections on the router. For more information, see Defining PPP [Connections](#page-71-0) , on page 72.

#### **Navigation Path**

- (Device view) Select **Interfaces > Settings > PPP/MLP** from the Policy selector.
- (Policy view) Select **Router Interfaces > Settings > PPP/MLP** from the Policy Type selector. Right-click **PPP/MLP** to create a policy, or select an existing policy from the Shared Policies selector.

## **Related Topics**

- PPP on Cisco IOS [Routers](#page-69-0) , on page 70
- Table [Columns](csm-user-guide-423_chapter1.pdf#nameddest=unique_187) and Column Heading Features
- [Filtering](csm-user-guide-423_chapter1.pdf#nameddest=unique_183) Tables

#### **Field Reference**

#### **Table 30: PPP/MLP Page**

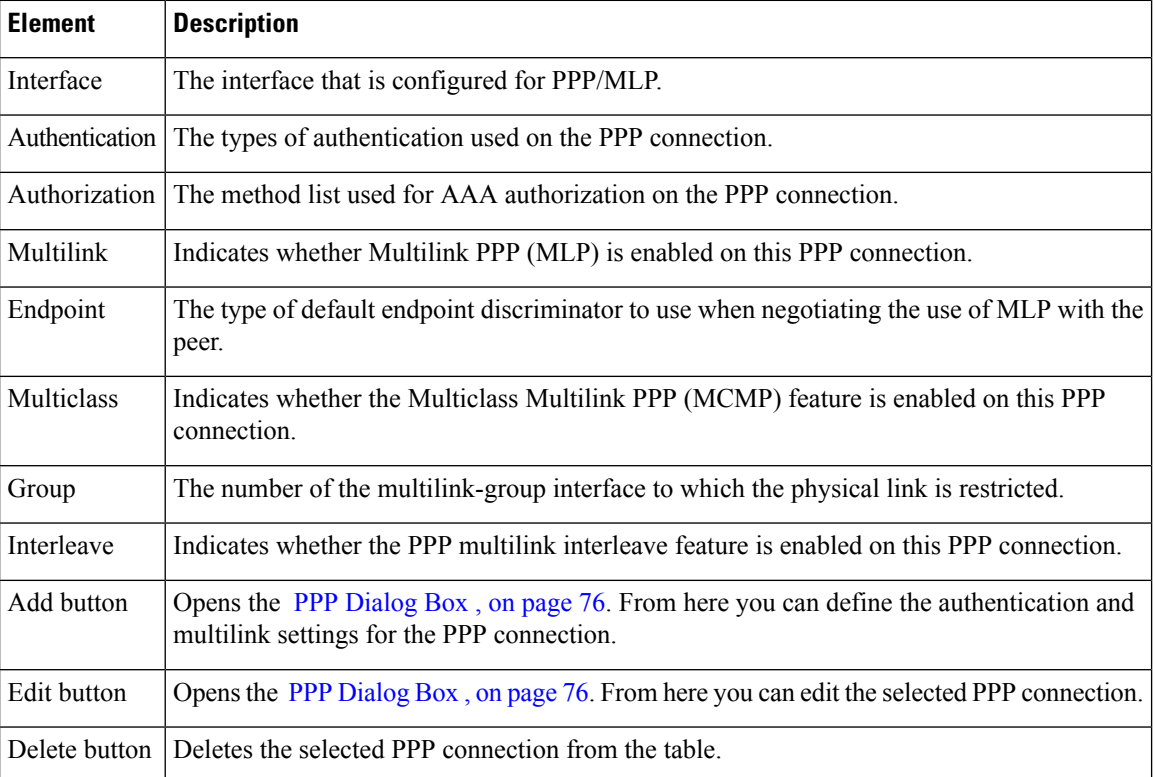

# <span id="page-75-0"></span>**PPP Dialog Box**

Use the PPP dialog box to configure PPP connections on the router. When you configure a PPP connection, you can define the type of authentication and authorization to perform and define multilink parameters.

## **Navigation Path**

Go to the , then click the **Add** or **Edit** button beneath the table.

## **Related Topics**

•

# **Field Reference**

## **Table 31: PPP Dialog Box**

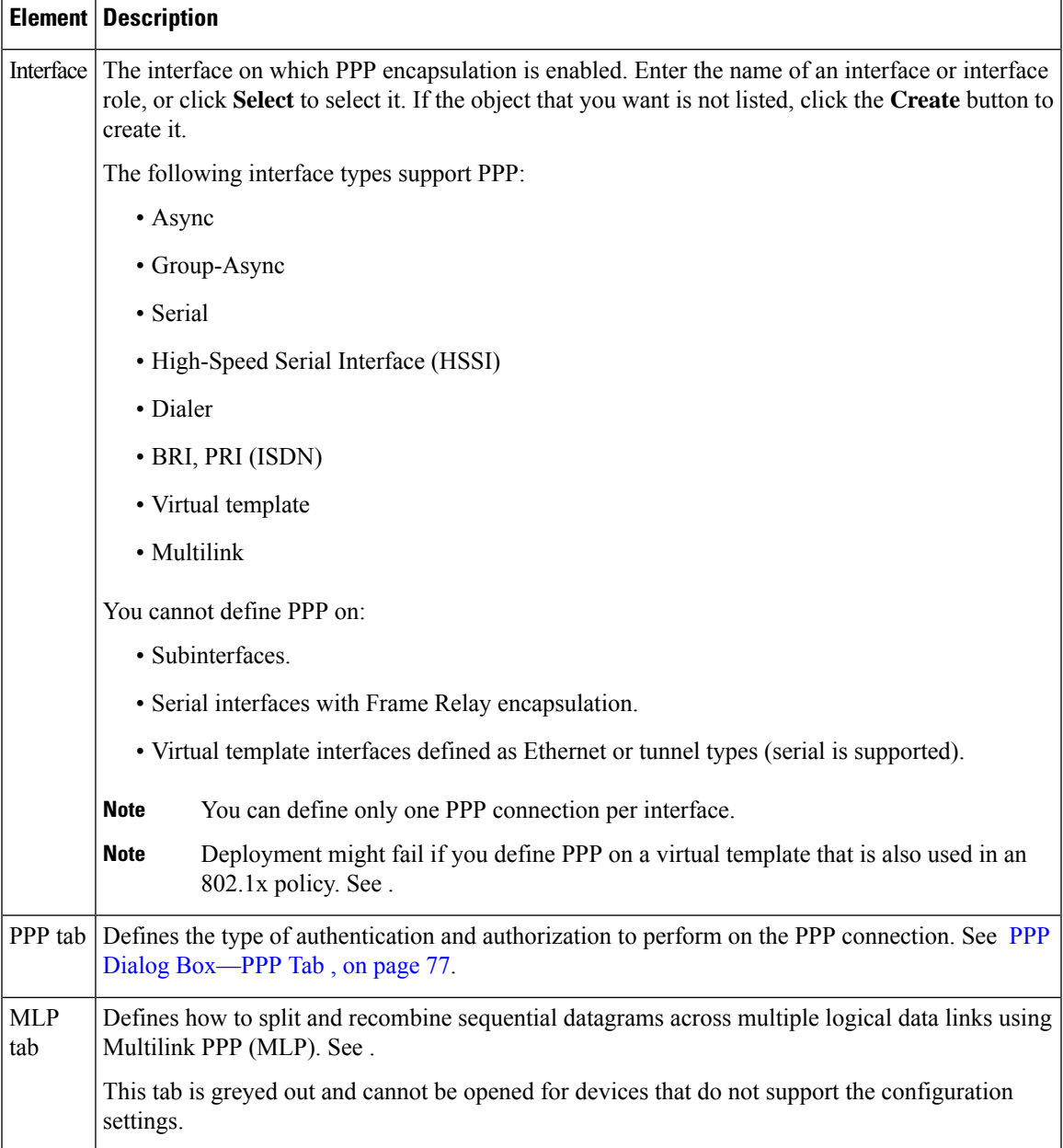

# <span id="page-76-0"></span>**PPP Dialog Box—PPP Tab**

Use the PPP tab of the PPP dialog box to define the types of authentication and authorization to perform on the PPP connection.

## **Navigation Path**

Go to the PPP [Dialog](#page-75-0) Box , on page 76, then click the **PPP** tab.

# **Related Topics**

• PPP Dialog [Box—MLP](#page-79-0) Tab , on page 80

## **Field Reference**

## **Table 32: PPP Dialog Box—PPP Tab**

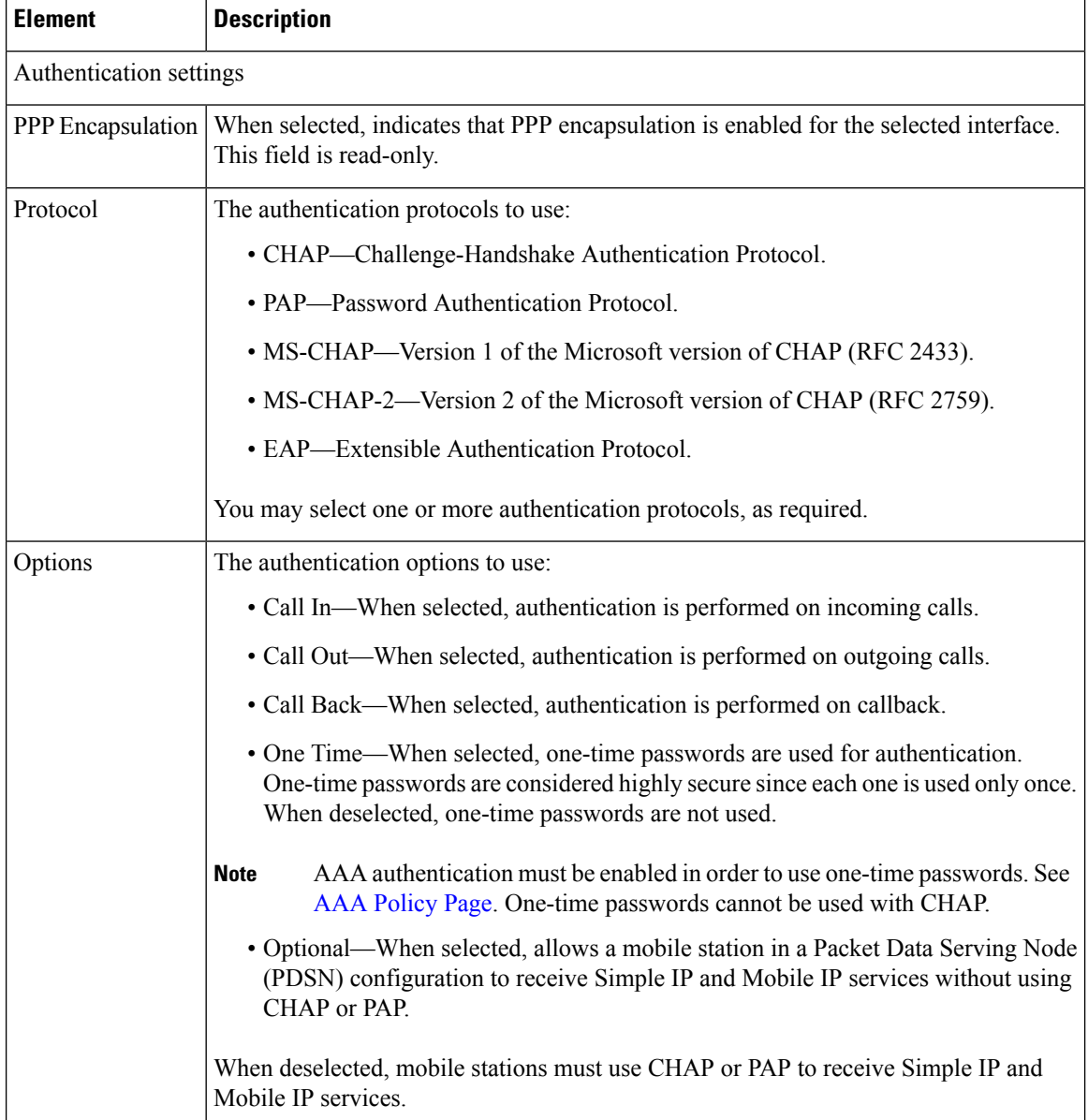

 $\mathbf l$ 

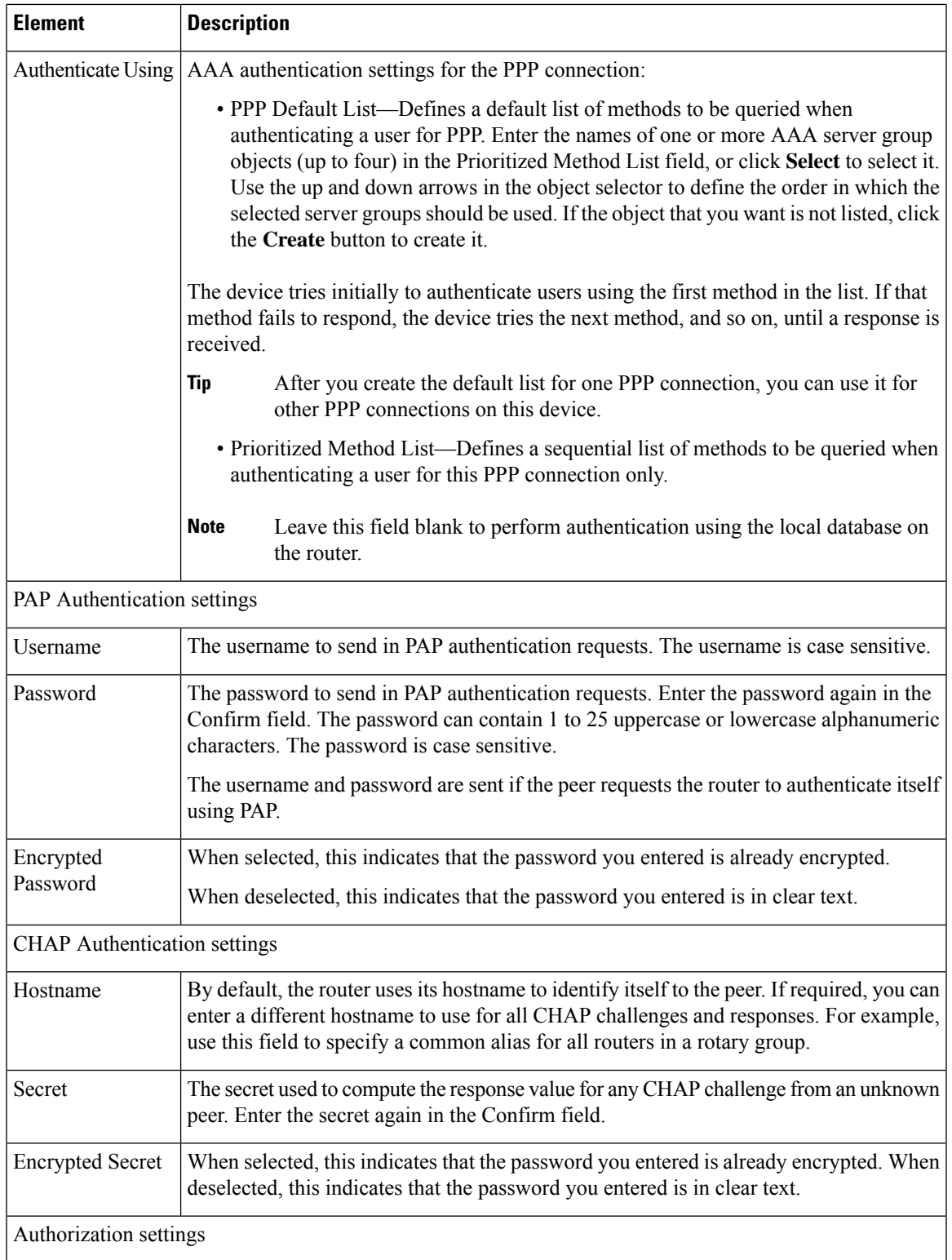

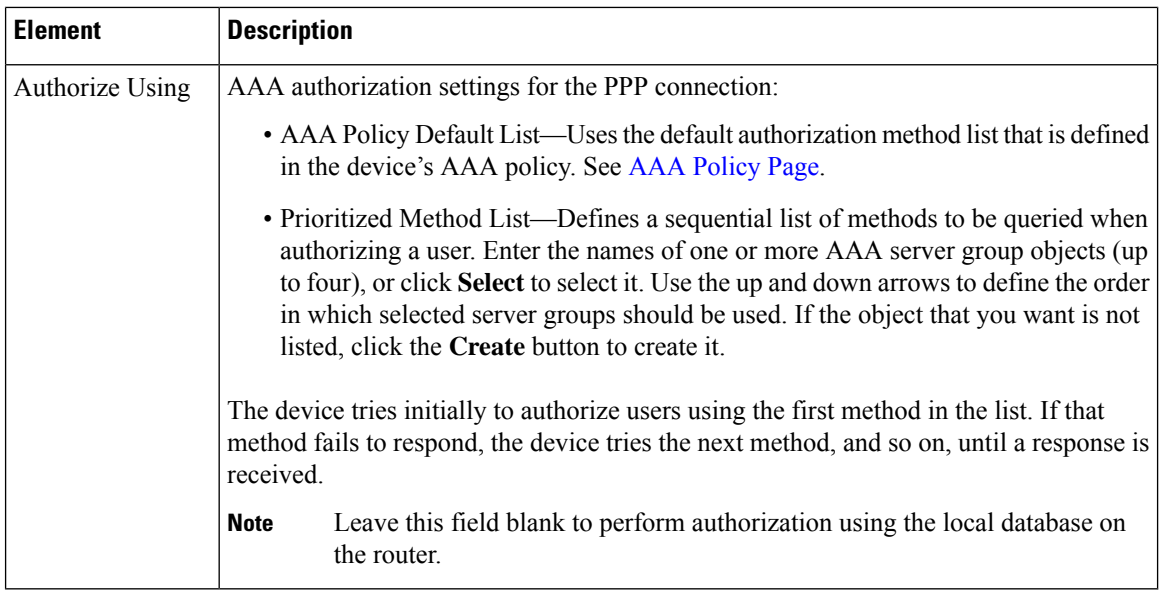

# <span id="page-79-0"></span>**PPP Dialog Box—MLP Tab**

Use the MLP tab of the PPP dialog box to define Multilink PPP (MLP) parameters for the selected PPP connection.

# **Navigation Path**

Go to the PPP [Dialog](#page-75-0) Box , on page 76, then click the **MLP** tab.

## **Related Topics**

• PPP [Dialog](#page-75-0) Box , on page 76

# **Field Reference**

**Table 33: PPP Dialog Box—MLP Tab**

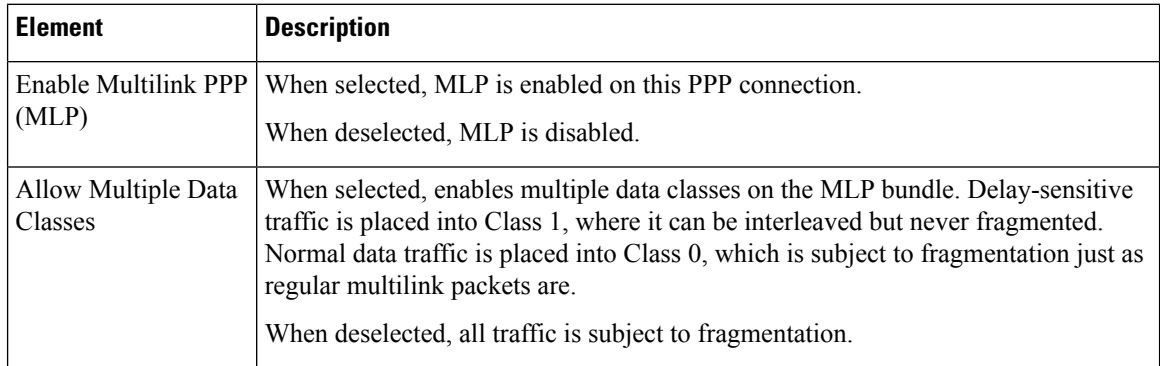

 $\mathbf l$ 

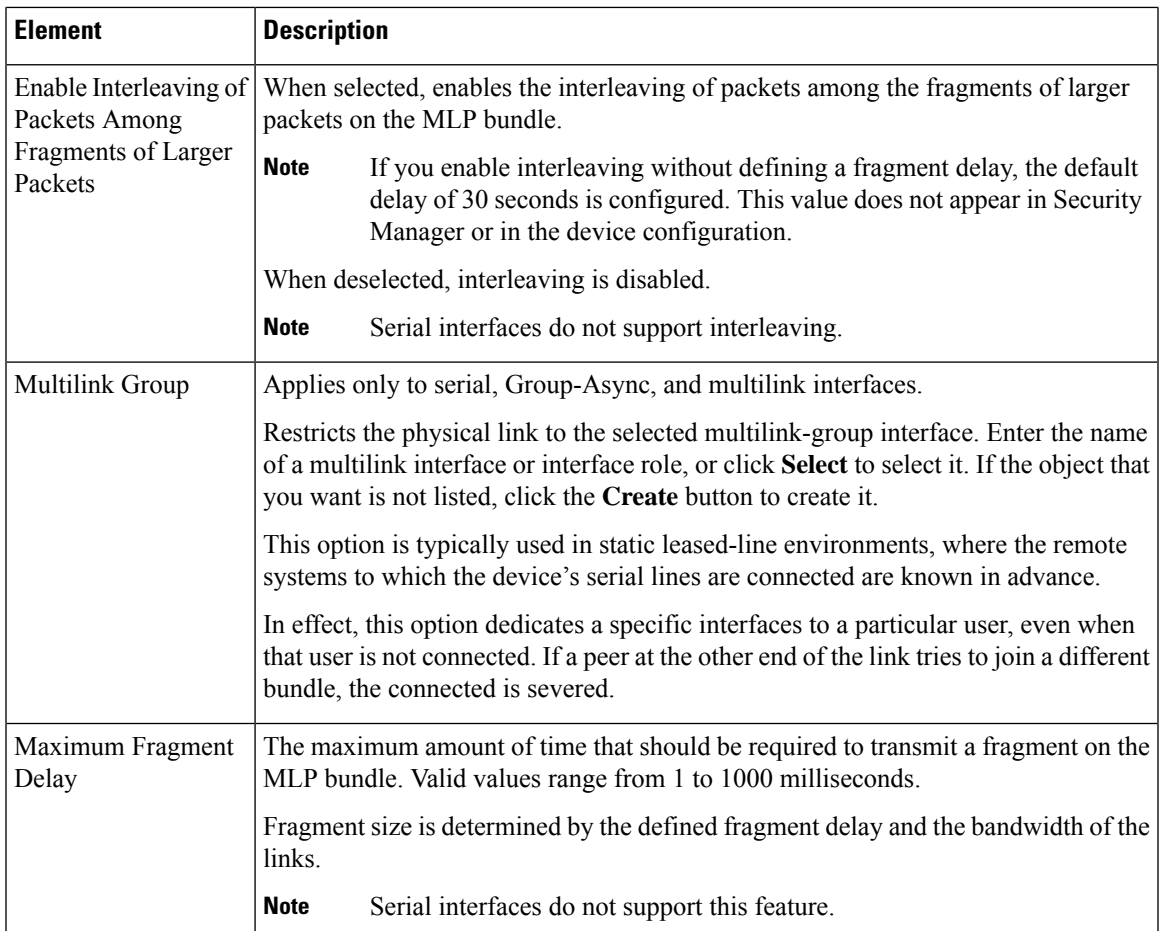

I

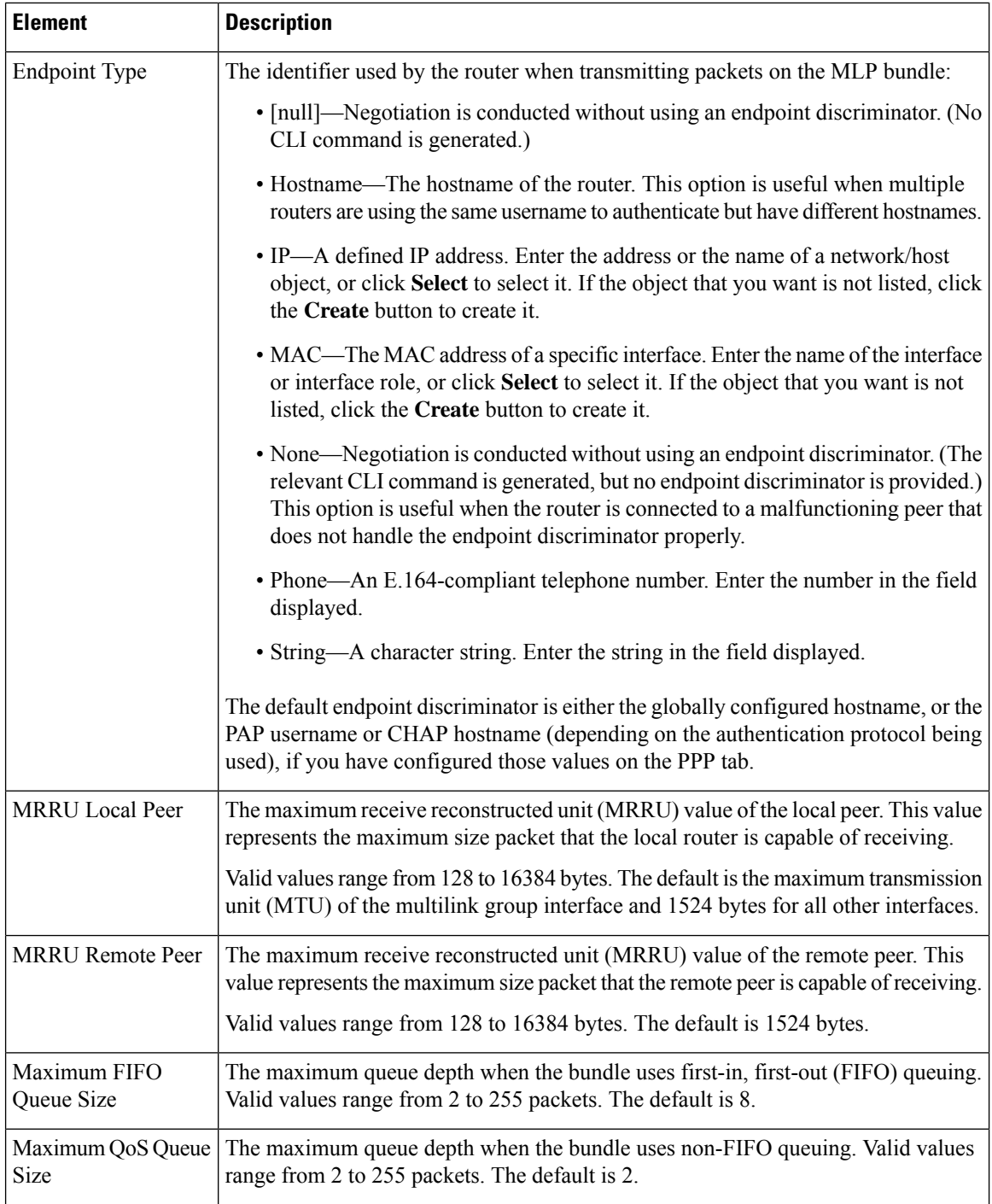